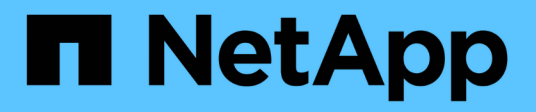

# **Documentation Astra Control Center 22.04**

Astra Control Center

NetApp October 22, 2024

This PDF was generated from https://docs.netapp.com/fr-fr/astra-control-center-2204/index.html on October 22, 2024. Always check docs.netapp.com for the latest.

# **Sommaire**

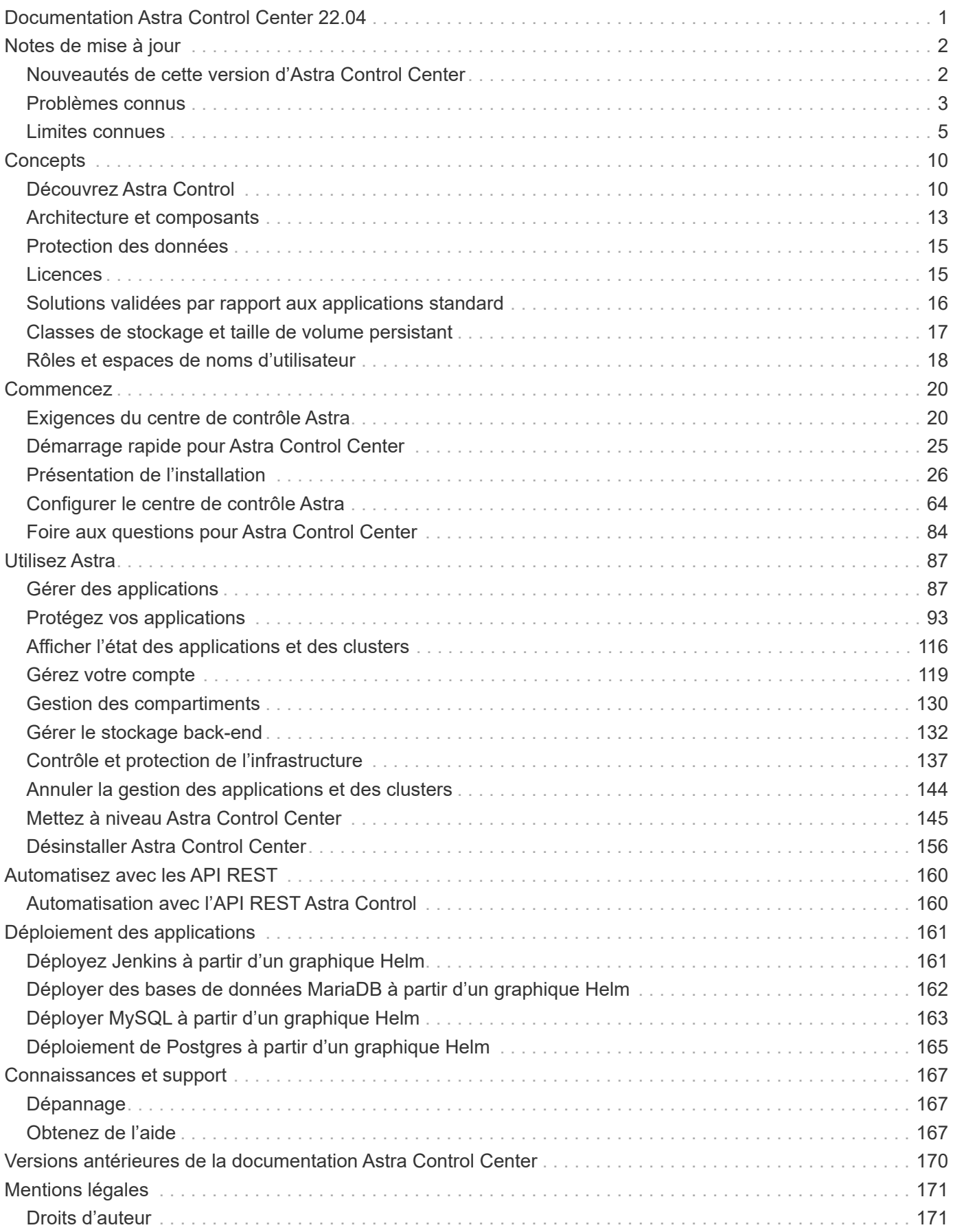

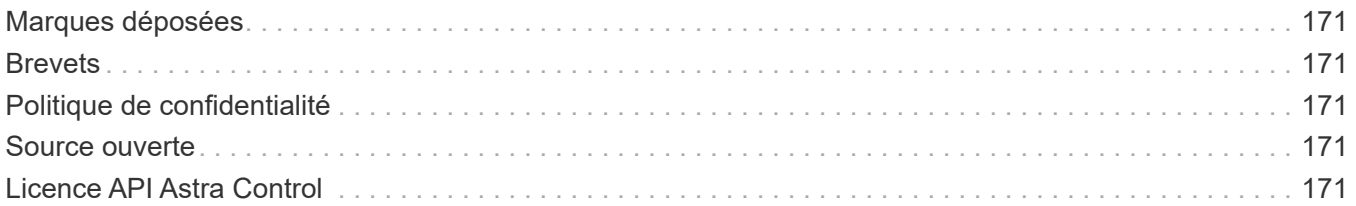

# <span id="page-3-0"></span>**Documentation Astra Control Center 22.04**

# <span id="page-4-0"></span>**Notes de mise à jour**

Nous avons le plaisir d'annoncer la sortie 22.04.0 d'Astra Control Center.

- ["Dans cette version d'Astra Control Center"](#page-4-1)
- ["Problèmes connus"](#page-5-0)
- ["Problèmes connus avec le magasin de données Astra et ce centre de contrôle Astra"](#page-7-1)
- ["Limites connues"](#page-7-0)

Suivez-nous sur Twitter @NetAppDoc. Envoyez vos commentaires sur la documentation en devenant un ["Contributeur GitHub"](https://docs.netapp.com/us-en/contribute/) ou en envoyant un e-mail à [doccomments@netapp.com](mailto:doccomments@netapp.com).

# <span id="page-4-1"></span>**Nouveautés de cette version d'Astra Control Center**

Nous sommes heureux d'annoncer la dernière version 22.04.0 du Centre de contrôle Astra.

### **26 avril 2022 (22.04.0)**

### **Nouvelles fonctionnalités et prises en charge**

- ["Déploiement d'un magasin de données Astra Control Center"](#page-66-0)
- ["Contrôle d'accès basé sur des rôles \(RBAC\) dans un espace de noms"](#page-20-0)
- ["Prise en charge de Cloud Volumes ONTAP"](#page-56-0)
- ["Activation d'entrée générique pour le centre de contrôle Astra"](#page-22-1)
- ["Dépose du godet de l'Astra Control"](#page-132-0)
- ["Prise en charge de la gamme VMware Tanzu"](#page-22-1)

### **Problèmes et limites connus**

- ["Problèmes connus pour cette version"](#page-5-0)
- ["Problèmes connus avec le magasin de données Astra et ce centre de contrôle Astra"](#page-7-1)
- ["Restrictions connues pour cette version"](#page-7-0)

### **14 décembre 2021 (21.12)**

### **Nouvelles fonctionnalités et prises en charge**

- ["Restauration des applications"](https://docs.netapp.com/us-en/astra-control-center-2112/use/restore-apps.html)
- ["Crochets d'exécution"](https://docs.netapp.com/us-en/astra-control-center-2112/use/execution-hooks.html)
- ["Prise en charge des applications déployées avec des opérateurs du système namespace"](https://docs.netapp.com/us-en/astra-control-center-2112/get-started/requirements.html#supported-app-installation-methods)
- ["Prise en charge supplémentaire de Kubernetes et Rancher en amont"](https://docs.netapp.com/us-en/astra-control-center-2112/get-started/requirements.html)
- ["Découvrez la gestion et la surveillance du système back-end avec Astra Data Store"](https://docs.netapp.com/us-en/astra-control-center-2112/get-started/setup_overview.html#add-a-storage-backend)
- ["Mises à niveau d'Astra Control Center"](https://docs.netapp.com/us-en/astra-control-center-2112/use/upgrade-acc.html)
- ["Option Red Hat OperatorHub pour l'installation"](https://docs.netapp.com/us-en/astra-control-center-2112/get-started/acc_operatorhub_install.html)

### **Résolution des problèmes**

• ["Problèmes résolus pour cette version"](https://docs.netapp.com/us-en/astra-control-center-2112/release-notes/resolved-issues.html)

### **Problèmes et limites connus**

- ["Problèmes connus pour cette version"](https://docs.netapp.com/us-en/astra-control-center-2112/release-notes/known-issues.html)
- ["Problèmes connus avec la présentation d'Astra Data Store et ce centre de contrôle Astra"](https://docs.netapp.com/us-en/astra-control-center-2112/release-notes/known-issues-ads.html)
- ["Restrictions connues pour cette version"](https://docs.netapp.com/us-en/astra-control-center-2112/release-notes/known-limitations.html)

### **5 août 2021 (21.08)**

Lancement initial du centre de contrôle Astra.

- ["Ce qu'il est"](https://docs.netapp.com/us-en/astra-control-center-2108/concepts/intro.html)
- ["Analysez l'architecture et les composants"](https://docs.netapp.com/us-en/astra-control-center-2108/concepts/architecture.html)
- ["Commencez dès maintenant"](https://docs.netapp.com/us-en/astra-control-center-2108/get-started/requirements.html)
- ["Installer"](https://docs.netapp.com/us-en/astra-control-center-2108/get-started/install_acc.html) et ["configuration"](https://docs.netapp.com/us-en/astra-control-center-2108/get-started/setup_overview.html)
- ["Gérez"](https://docs.netapp.com/us-en/astra-control-center-2108/use/manage-apps.html) et ["protéger"](https://docs.netapp.com/us-en/astra-control-center-2108/use/protect-apps.html) en applications
- ["Gestion des compartiments"](https://docs.netapp.com/us-en/astra-control-center-2108/use/manage-buckets.html) et ["systèmes back-end"](https://docs.netapp.com/us-en/astra-control-center-2108/use/manage-backend.html)
- ["Gestion des comptes"](https://docs.netapp.com/us-en/astra-control-center-2108/use/manage-users.html)
- ["Automatisez votre système avec des API"](https://docs.netapp.com/us-en/astra-control-center-2108/rest-api/api-intro.html)

### **Trouvez plus d'informations**

- ["Problèmes connus pour cette version"](#page-5-0)
- ["Restrictions connues pour cette version"](#page-7-0)
- ["Documentation Astra Data Store"](https://docs.netapp.com/us-en/astra-data-store/index.html)
- ["Versions antérieures de la documentation Astra Control Center"](#page-172-0)

## <span id="page-5-0"></span>**Problèmes connus**

Les problèmes connus identifient les problèmes susceptibles de vous empêcher d'utiliser cette version du produit avec succès.

Les problèmes connus suivants ont une incidence sur la version actuelle :

### **En applications**

- [La restauration d'une application entraîne une taille de volume persistant supérieure à celle de l'application](#page-6-0) [initiale](#page-6-0)
- [Les clones d'applications échouent à l'aide d'une version spécifique de PostgreSQL](#page-6-1)
- [Les clones d'application échouent lors de l'utilisation des contraintes de contexte de sécurité OCP au](#page-6-2) [niveau du compte de service \(SCC\)](#page-6-2)
- [Les clones d'application échouent après le déploiement d'une application avec une classe de stockage](#page-6-3) [définie](#page-6-3)

### **Clusters**

• [La gestion d'un cluster avec Astra Control Center échoue lorsque le fichier kubeconfig par défaut contient](#page-6-4) [plusieurs contextes](#page-6-4)

### **Autres questions**

- [Les opérations de gestion des données d'application échouent avec l'erreur de service interne \(500\)](#page-6-5) [lorsque Astra Trident est hors ligne](#page-6-5)
- [Les snapshots peuvent échouer avec la version 4.2.0 du contrôleur de snapshot](#page-6-6)

### <span id="page-6-0"></span>**La restauration d'une application entraîne une taille de volume persistant supérieure à celle de l'application initiale**

Si vous redimensionnez un volume persistant après avoir créé une sauvegarde puis restauré à partir de cette sauvegarde, la taille du volume persistant correspond à la nouvelle taille du volume persistant, et non à la taille de la sauvegarde.

### <span id="page-6-1"></span>**Les clones d'applications échouent à l'aide d'une version spécifique de PostgreSQL**

Les clones d'applications au sein du même cluster échouent systématiquement avec le graphique Bitnami PostgreSQL 11.5.0. Pour effectuer un clonage réussi, utilisez une version antérieure ou ultérieure du graphique.

### <span id="page-6-2"></span>**Les clones d'application échouent lors de l'utilisation des contraintes de contexte de sécurité OCP au niveau du compte de service (SCC)**

Un clone d'application peut échouer si les contraintes de contexte de sécurité d'origine sont configurées au niveau du compte de service dans l'espace de noms du cluster OpenShift Container Platform. Lorsque le clone de l'application échoue, il apparaît dans la zone applications gérées du Centre de contrôle Astra avec l'état Removed. Voir la ["article de la base de connaissances"](https://kb.netapp.com/Advice_and_Troubleshooting/Cloud_Services/Astra/Application_clone_is_failing_for_an_application_in_Astra_Control_Center) pour en savoir plus.

### <span id="page-6-3"></span>**Les clones d'application échouent après le déploiement d'une application avec une classe de stockage définie**

Après le déploiement d'une application avec une classe de stockage définie explicitement (par exemple, helm install …-set global.storageClass=netapp-cvs-perf-extreme), les tentatives ultérieures de clonage de l'application nécessitent que le cluster cible ait la classe de stockage spécifiée à l'origine. Le clonage d'une application avec une classe de stockage définie explicitement dans un cluster ne disposant pas de la même classe de stockage échouera. Il n'y a pas d'étapes de récupération dans ce scénario.

### <span id="page-6-4"></span>**La gestion d'un cluster avec Astra Control Center échoue lorsque le fichier kubeconfig par défaut contient plusieurs contextes**

Vous ne pouvez pas utiliser un kubeconfig avec plus d'un cluster et un contexte. Voir la ["article de la base de](https://kb.netapp.com/Advice_and_Troubleshooting/Cloud_Services/Astra/Managing_cluster_with_Astra_Control_Center_may_fail_when_using_default_kubeconfig_file_contains_more_than_one_context) [connaissances"](https://kb.netapp.com/Advice_and_Troubleshooting/Cloud_Services/Astra/Managing_cluster_with_Astra_Control_Center_may_fail_when_using_default_kubeconfig_file_contains_more_than_one_context) pour en savoir plus.

### <span id="page-6-5"></span>**Les opérations de gestion des données d'application échouent avec l'erreur de service interne (500) lorsque Astra Trident est hors ligne**

Si Astra Trident sur un cluster d'application est mis hors ligne (et reconnecté) et 500 erreurs de service internes sont rencontrées lors de la tentative de gestion des données d'application, redémarrez tous les nœuds Kubernetes du cluster d'application pour restaurer la fonctionnalité.

## <span id="page-6-6"></span>**Les snapshots peuvent échouer avec la version 4.2.0 du contrôleur de snapshot**

Lorsque vous utilisez le snapshot-contrôleur Kubernetes (également appelé External-snapshotter) version

4.2.0 avec Kubernetes 1.20 ou 1.21, les snapshots peuvent échouer. Pour éviter cela, utilisez un autre ["version](https://kubernetes-csi.github.io/docs/snapshot-controller.html) [prise en charge"](https://kubernetes-csi.github.io/docs/snapshot-controller.html) D'un snapshoter externe, comme la version 4.2.1, avec Kubernetes version 1.20 ou 1.21.

- 1. Exécutez un appel POST pour ajouter un fichier kubeconfig mis à jour au /credentials et récupérer le noeud final affecté id du corps de réponse.
- 2. Effectuer un APPEL PUT à partir du /clusters À l'aide de l'ID de cluster approprié et définissez le credentialID à la id valeur de l'étape précédente.

Une fois ces étapes terminées, les informations d'identification associées au cluster sont mises à jour et le cluster doit se reconnecter et mettre à jour son état sur available.

## **Trouvez plus d'informations**

- ["Étude des problèmes connus avec le data Store d'Astra et ce centre de contrôle d'Astra"](#page-7-1)
- ["Limites connues"](#page-7-0)

### <span id="page-7-1"></span>**Problèmes connus avec le magasin de données Astra et ce centre de contrôle Astra**

Les problèmes connus identifient les problèmes susceptibles de vous empêcher d'utiliser cette version du produit avec succès.

["Consultez ces problèmes connus"](https://docs.netapp.com/us-en/astra-data-store/release-notes/known-issues.html) Il pourrait donc avoir un impact sur la gestion du magasin de données Astra avec la version actuelle du centre de contrôle Astra.

### **Trouvez plus d'informations**

- ["Problèmes connus"](#page-5-0)
- ["Limites connues"](#page-7-0)

# <span id="page-7-0"></span>**Limites connues**

Les limitations connues identifient les plateformes, les périphériques ou les fonctions qui ne sont pas pris en charge par cette version du produit, ou qui ne fonctionnent pas correctement avec elle. Examinez attentivement ces limites.

### **Limites de gestion du cluster**

- [Le même cluster ne peut pas être géré par deux instances Astra Control Center](#page-8-0)
- [Astra Control Center ne peut pas gérer deux clusters nommés de manière identique](#page-8-1)

### **Limites du contrôle d'accès basé sur des rôles (RBAC)**

- [Un utilisateur doté de contraintes RBAC d'espace de noms peut ajouter et annuler la gestion d'un cluster](#page-9-0)
- [Un membre avec des contraintes d'espace de noms ne peut pas accéder aux applications clonées ou](#page-9-1) [restaurées tant que admin n'ajoute pas l'espace de noms à la contrainte](#page-9-1)

### **Limites de gestion des applications**

- [Les sauvegardes d'applications en cours ne peuvent pas être arrêtées](#page-9-2)
- [Les clones des applications installées à l'aide d'opérateurs pass-by-Reference peuvent échouer](#page-9-3)
- [Les opérations de restauration sur place des applications qui utilisent un gestionnaire de certificats ne sont](#page-10-0)

[pas prises en charge](#page-10-0)

- [Applications activées par OLM et déployées par l'opérateur à étendue de cluster non prises en charge](#page-10-1)
- [Les applications déployées avec Helm 2 ne sont pas prises en charge](#page-10-2)

### **Limitations générales**

- [Les compartiments S3 du centre de contrôle Astra n'indiquent pas la capacité disponible](#page-10-3)
- [Astra Control Center ne valide pas les détails que vous entrez pour votre serveur proxy](#page-10-4)
- [Les connexions existantes à un pod Postgres provoquent des défaillances](#page-10-5)
- [Il est possible que les sauvegardes et les snapshots ne soient pas conservés lors du retrait d'une instance](#page-11-0) [Astra Control Center](#page-11-0)

## <span id="page-8-0"></span>**Le même cluster ne peut pas être géré par deux instances Astra Control Center**

Si vous souhaitez gérer un cluster sur une autre instance Astra Control Center, vous devez d'abord ["annuler la](#page-146-0) [gestion du cluster"](#page-146-0) à partir de l'instance sur laquelle elle est gérée avant de la gérer sur une autre instance. Une fois le cluster supprimé de la gestion, vérifiez que le cluster n'est pas géré en exécutant la commande suivante :

oc get pods n -netapp-monitoring

Il ne doit y avoir aucun pod en cours d'exécution dans cet espace de nom, sinon l'espace de noms ne doit pas exister. Si l'un de ces deux éléments est vrai, le cluster n'est pas géré.

### <span id="page-8-1"></span>**Astra Control Center ne peut pas gérer deux clusters nommés de manière identique**

Si vous tentez d'ajouter un cluster portant le même nom qu'un cluster existant, l'opération échoue. Ce problème se produit le plus souvent dans un environnement Kubernetes standard si vous n'avez pas modifié le nom de cluster par défaut dans les fichiers de configuration Kubernetes.

Pour résoudre ce problème, procédez comme suit :

1. Modifiez votre carte de configuration kubeadm-config :

```
kubectl edit configmaps -n kube-system kubeadm-config
```
- 2. Modifiez le clusterName valeur de champ de kubernetes (Nom par défaut de Kubernetes) vers un nom personnalisé unique.
- 3. Modifiez kubecconfig (.kube/config).
- 4. Mettre à jour le nom de cluster depuis  ${\tt kubernetes}$  à un nom personnalisé unique  $({\tt xyz-cluster}$  est utilisé dans les exemples ci-dessous). Effectuez la mise à jour dans les deux clusters et contexts sections comme indiqué dans cet exemple :

```
apiVersion: v1
clusters:
- cluster:
      certificate-authority-data:
ExAmPLERb2tCcjZ5K3E2Njk4eQotLExAMpLEORCBDRVJUSUZJQ0FURS0txxxxXX==
    server: https://x.x.x.x:6443
    name: xyz-cluster
contexts:
- context:
      cluster: xyz-cluster
      namespace: default
      user: kubernetes-admin
    name: kubernetes-admin@kubernetes
current-context: kubernetes-admin@kubernetes
```
### <span id="page-9-0"></span>**Un utilisateur doté de contraintes RBAC d'espace de noms peut ajouter et annuler la gestion d'un cluster**

Un utilisateur doté de contraintes RBAC d'espace de noms ne doit pas être autorisé à ajouter ou annuler la gestion des clusters. En raison d'une limitation actuelle, Astra n'empêche pas ces utilisateurs de dégérer les clusters.

### <span id="page-9-1"></span>**Un membre avec des contraintes d'espace de noms ne peut pas accéder aux applications clonées ou restaurées tant que admin n'ajoute pas l'espace de noms à la contrainte**

Toutes member Les utilisateurs ayant des contraintes RBAC en fonction du nom/ID de l'espace de noms ou des étiquettes de l'espace de noms peuvent cloner ou restaurer une application vers un nouvel espace de noms sur le même cluster ou vers tout autre cluster du compte de leur entreprise. Cependant, le même utilisateur ne peut pas accéder à l'application clonée ou restaurée dans le nouvel espace de noms. Après la création d'un espace de noms par une opération de clonage ou de restauration, le compte admin/propriétaire peut modifier le member contraintes de compte d'utilisateur et de rôle de mise à jour pour l'utilisateur affecté pour accorder l'accès au nouvel espace de noms.

## <span id="page-9-2"></span>**Les sauvegardes d'applications en cours ne peuvent pas être arrêtées**

Il est impossible d'arrêter une sauvegarde en cours d'exécution. Si vous devez supprimer la sauvegarde, attendez qu'elle soit terminée, puis suivez les instructions de la section ["Supprimer les sauvegardes".](#page-95-1) Pour supprimer une sauvegarde ayant échoué, utilisez le ["API de contrôle Astra".](https:/docs.netapp.com/us-en/astra-automation/index.html)

### <span id="page-9-3"></span>**Les clones des applications installées à l'aide d'opérateurs pass-by-Reference peuvent échouer**

Astra Control prend en charge les applications installées avec des opérateurs à espace de noms. Ces opérateurs sont généralement conçus avec une architecture « pass-by-value » plutôt qu'une architecture « pass-by-Reference ». Voici quelques applications opérateur qui suivent ces modèles :

• ["Apache K8ssandra"](https://github.com/k8ssandra/cass-operator/tree/v1.7.1)

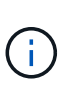

Pour K8ssandra, les opérations de restauration sur place sont prises en charge. Pour effectuer une opération de restauration vers un nouvel espace de noms ou un cluster, l'instance d'origine de l'application doit être arrêté. Cela permet de s'assurer que les informations du groupe de pairs transmises ne conduisent pas à une communication entre les instances. Le clonage de l'application n'est pas pris en charge.

- ["IC Jenkins"](https://github.com/jenkinsci/kubernetes-operator)
- ["Cluster Percona XtraDB"](https://github.com/percona/percona-xtradb-cluster-operator)

Notez qu'Astra Control peut ne pas être en mesure de cloner un opérateur conçu avec une architecture de "pass-by-Reference" (par exemple, l'opérateur CockroachDB). Lors de ces types d'opérations de clonage, l'opérateur cloné tente de référencer les secrets de Kubernetes de l'opérateur source malgré avoir son propre nouveau secret dans le cadre du processus de clonage. Il est possible que le clonage échoue, car Astra Control ne connaît pas les secrets de Kubernetes qui sont présents dans l'opérateur source.

### <span id="page-10-0"></span>**Les opérations de restauration sur place des applications qui utilisent un gestionnaire de certificats ne sont pas prises en charge**

Cette version d'Astra Control Center ne prend pas en charge la restauration sur place des applications avec des gestionnaires de certificats. Les opérations de restauration vers un espace de noms et des clones différents sont prises en charge.

### <span id="page-10-1"></span>**Applications activées par OLM et déployées par l'opérateur à étendue de cluster non prises en charge**

Astra Control Center ne prend pas en charge les activités de gestion d'applications avec des opérateurs à périmètre de cluster.

### <span id="page-10-2"></span>**Les applications déployées avec Helm 2 ne sont pas prises en charge**

Si vous utilisez Helm pour déployer des applications, Astra Control Center requiert Helm version 3. La gestion et le clonage des applications déployées avec Helm 3 (ou mises à niveau de Helm 2 à Helm 3) sont entièrement pris en charge. Pour plus d'informations, voir ["Exigences du centre de contrôle Astra"](#page-22-1).

### <span id="page-10-3"></span>**Les compartiments S3 du centre de contrôle Astra n'indiquent pas la capacité disponible**

Avant de sauvegarder ou de cloner des applications gérées par Astra Control Center, vérifiez les informations de compartiment dans le système de gestion ONTAP ou StorageGRID.

### <span id="page-10-4"></span>**Astra Control Center ne valide pas les détails que vous entrez pour votre serveur proxy**

Assurez-vous que vous ["entrez les valeurs correctes"](#page-139-0) lors de l'établissement d'une connexion.

### <span id="page-10-5"></span>**Les connexions existantes à un pod Postgres provoquent des défaillances**

Lorsque vous exécutez des opérations sur les modules Postgres, vous ne devez pas vous connecter directement dans le pod pour utiliser la commande psql. Astra Control nécessite un accès psql pour geler et dégeler les bases de données. S'il existe une connexion existante, le snapshot, la sauvegarde ou le clone échoueront.

### <span id="page-11-0"></span>**Il est possible que les sauvegardes et les snapshots ne soient pas conservés lors du retrait d'une instance Astra Control Center**

Si vous disposez d'une licence d'évaluation, veillez à stocker votre identifiant de compte afin d'éviter toute perte de données en cas d'échec du Centre de contrôle Astra si vous n'envoyez pas d'ASUP.

## **Trouvez plus d'informations**

- ["Problèmes connus"](#page-5-0)
- ["Problèmes connus avec le magasin de données Astra et ce centre de contrôle Astra"](#page-7-1)

# <span id="page-12-0"></span>**Concepts**

# <span id="page-12-1"></span>**Découvrez Astra Control**

Astra Control est une solution de gestion du cycle de vie des données applicatives Kubernetes qui simplifie les opérations des applications avec état. Protégez, sauvegardez et migrez facilement les workloads Kubernetes, et créez instantanément des clones d'applications de travail.

## **Caractéristiques**

Astra Control offre des fonctionnalités stratégiques pour la gestion du cycle de vie des données d'application Kubernetes :

- Gérez automatiquement le stockage persistant
- Création de copies Snapshot et de sauvegardes à la demande intégrant la cohérence applicative
- Automatisation des opérations de sauvegarde et de snapshots basées sur des règles
- Migrez des applications et des données d'un cluster Kubernetes vers un autre
- Cloner facilement une application de la production au stockage intermédiaire
- Visualiser l'état de santé et de protection des applications
- Utilisez une interface utilisateur ou une API pour implémenter vos workflows de sauvegarde et de migration

Astra Control surveille en permanence votre calcul pour les changements d'état, il est donc conscient de toutes les nouvelles applications que vous ajoutez en chemin.

### **Modèles de déploiement**

Astra Control est disponible dans deux modèles de déploiement :

- **Astra Control Service** : service géré par NetApp qui permet la gestion des données intégrant la cohérence applicative de clusters Kubernetes dans Google Kubernetes Engine (GKE) et Azure Kubernetes Service (AKS).
- **Astra Control Center** : logiciel autogéré qui assure une gestion des données compatible avec les applications de clusters Kubernetes exécutés dans votre environnement sur site.

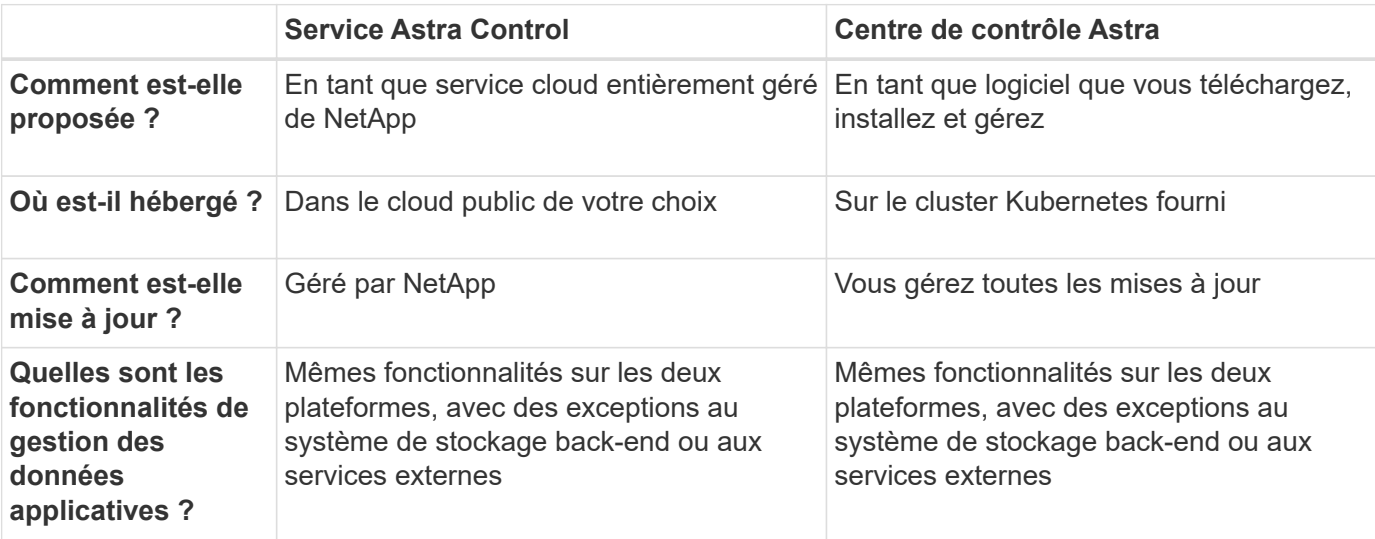

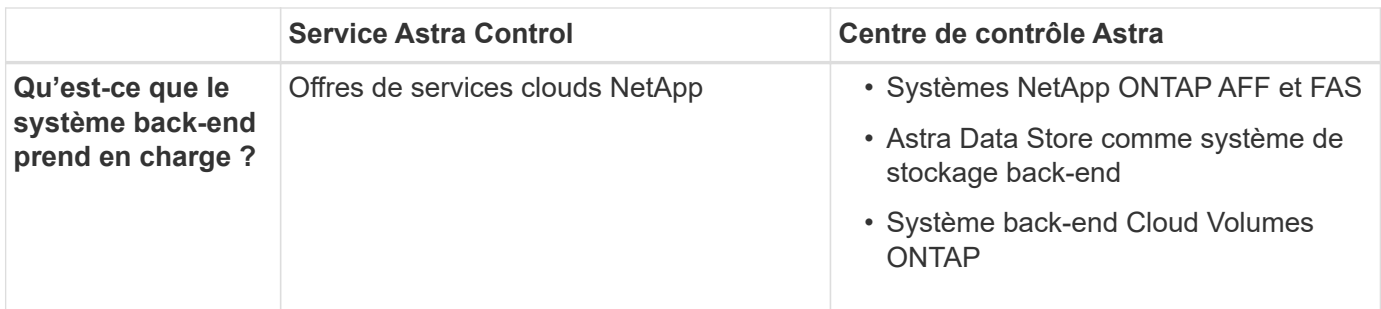

## **Applications prises en charge**

NetApp a validé certaines applications pour assurer la sécurité et la cohérence des snapshots et des sauvegardes.

• ["Découvrez la différence entre une application validée et une application standard dans Astra Control"](#page-18-0).

Quel que soit le type d'application que vous utilisez avec Astra Control, vous devez toujours tester vous-même le flux de travail de sauvegarde et de restauration afin de vous assurer qu'il répond à vos exigences de reprise après incident.

## **Fonctionnement du service Astra Control**

Astra Control Service est un service cloud géré par NetApp qui est constamment disponible et mis à jour avec les dernières fonctionnalités. Elle utilise plusieurs composants pour faciliter la gestion du cycle de vie des données des applications.

À un niveau élevé, le service de contrôle Astra fonctionne comme suit :

- Commencez avec le service Astra Control en configurant votre fournisseur de services cloud et en vous inscrivant à un compte Astra.
	- Pour les clusters GKE, Astra Control Service utilise ["NetApp Cloud Volumes Service pour Google](https://cloud.netapp.com/cloud-volumes-service-for-gcp) [Cloud"](https://cloud.netapp.com/cloud-volumes-service-for-gcp) Ou des disques persistants Google en tant que système de stockage back-end pour vos volumes persistants.
	- Pour les clusters AKS, Astra Control Service utilise ["Azure NetApp Files"](https://cloud.netapp.com/azure-netapp-files) Ou Azure Disk Storage en tant que système de stockage back-end pour les volumes persistants.
- Vous ajoutez votre première solution de calcul Kubernetes à Astra Control Service. Le service de contrôle d'Astra procède ensuite aux opérations suivantes :
	- Crée un magasin d'objets sur votre compte de fournisseur cloud, où sont stockées les copies de sauvegarde.

Dans Azure, Astra Control Service crée également un groupe de ressources, un compte de stockage et des clés pour le conteneur Blob.

- Crée un nouveau rôle d'administrateur et un compte de service Kubernetes sur le cluster.
- Utilise ce nouveau rôle d'administrateur pour l'installation ["Astra Trident"](https://docs.netapp.com/us-en/trident/index.html) sur le cluster et pour créer une ou plusieurs classes de stockage.
- Si vous utilisez Azure NetApp Files ou NetApp Cloud Volumes Service pour Google Cloud comme backend de stockage, Astra Control Service utilise Astra Trident pour provisionner des volumes persistants pour vos applications.
- À ce stade, vous pouvez ajouter des applications à votre cluster. Les volumes persistants seront

provisionnés sur la nouvelle classe de stockage par défaut.

• Utilisez ensuite le service Astra Control pour gérer ces applications, et commencez à créer des copies Snapshot, des sauvegardes et des clones.

Astra Control Service surveille en permanence votre calcul pour les changements d'état, afin qu'il soit conscient des nouvelles applications que vous ajoutez tout au long du trajet.

Le programme gratuit d'Astra Control vous permet de gérer jusqu'à 10 applications dans votre compte. Si vous voulez gérer plus de 10 applications, vous devrez configurer la facturation en passant du Plan gratuit au Plan Premium.

### **Fonctionnement du centre de contrôle Astra**

Astra Control Center fonctionne localement dans votre propre cloud privé.

Astra Control Center prend en charge les clusters OpenShift Kubernetes avec :

- Système back-end de stockage Trident avec ONTAP 9.5 et versions ultérieures
- Systèmes back-end de stockage de magasin de données Astra

Dans un environnement connecté au cloud, Astra Control Center utilise Cloud Insights pour fournir des fonctionnalités avancées de surveillance et de télémétrie. En l'absence de connexion Cloud Insights, un monitoring et une télémétrie limités (7 jours de metrics) sont disponibles dans Astra Control Center, mais aussi exportés vers les outils de surveillance natifs de Kubernetes (comme Prometheus et Grafana) via des points de terminaison ouverts.

ASTRA Control Center est entièrement intégré à l'écosystème AutoSupport et Active IQ Digital Advisor (également appelé Digital Advisor) pour fournir aux utilisateurs et au support NetApp des informations sur le dépannage et l'utilisation.

Vous pouvez essayer Astra Control Center avec une licence d'évaluation de 90 jours. La version d'évaluation est prise en charge par e-mail et par la communauté (Channel Slack). Vous avez également accès aux articles et à la documentation de la base de connaissances à partir du tableau de bord de support des produits.

Pour installer et utiliser Astra Control Center, vous devez vous en assurer ["de formation".](https://docs.netapp.com/us-en/astra-control-center/get-started/requirements.html)

À un niveau élevé, le centre de contrôle Astra ressemble à ce qui suit :

- Vous installez Astra Control Center dans votre environnement local. En savoir plus ["Poser le centre de](https://docs.netapp.com/us-en/astra-control-center/get-started/install_acc.html) [contrôle Astra"](https://docs.netapp.com/us-en/astra-control-center/get-started/install_acc.html).
- Vous avez effectué certaines tâches de configuration, telles que :
	- Configuration des licences.
	- Ajoutez votre premier cluster.
	- Ajout du stockage back-end découvert lorsque vous avez ajouté le cluster
	- Ajoutez un compartiment de magasin d'objets pour stocker vos sauvegardes d'applications.

En savoir plus ["Configurer le centre de contrôle Astra"](https://docs.netapp.com/us-en/astra-control-center/get-started/setup_overview.html).

Le centre de contrôle Astra :

• Détecte des informations sur les clusters Kubernetes gérés.

- Détecte la configuration du data store Astra Trident ou Astra sur les clusters que vous avez à gérer et vous permet de surveiller le système back-end.
- Détecte les applications sur ces clusters et vous permet de gérer et de protéger les applications.

Vous pouvez ajouter des applications à votre cluster. Si certaines applications sont déjà gérées dans le cluster, vous pouvez utiliser Astra Control Center pour les découvrir et les gérer. Utilisez ensuite Astra Control Center pour créer des copies Snapshot, des sauvegardes et des clones.

### **Pour en savoir plus**

- ["Documentation relative au service après-vente Astra Control"](https://docs.netapp.com/us-en/astra/index.html)
- ["Documentation Astra Control Center"](https://docs.netapp.com/us-en/astra-control-center/index.html)
- ["Documentation Astra Data Store"](https://docs.netapp.com/us-en/astra-data-store/index.html)
- ["Documentation Astra Trident"](https://docs.netapp.com/us-en/trident/index.html)
- ["Utilisez l'API de contrôle Astra"](https://docs.netapp.com/us-en/astra-automation-2204/index.html)
- ["Documentation Cloud Insights"](https://docs.netapp.com/us-en/cloudinsights/)
- ["Documentation ONTAP"](https://docs.netapp.com/us-en/ontap/index.html)

# <span id="page-15-0"></span>**Architecture et composants**

Voici un aperçu des divers composants de l'environnement Astra Control.

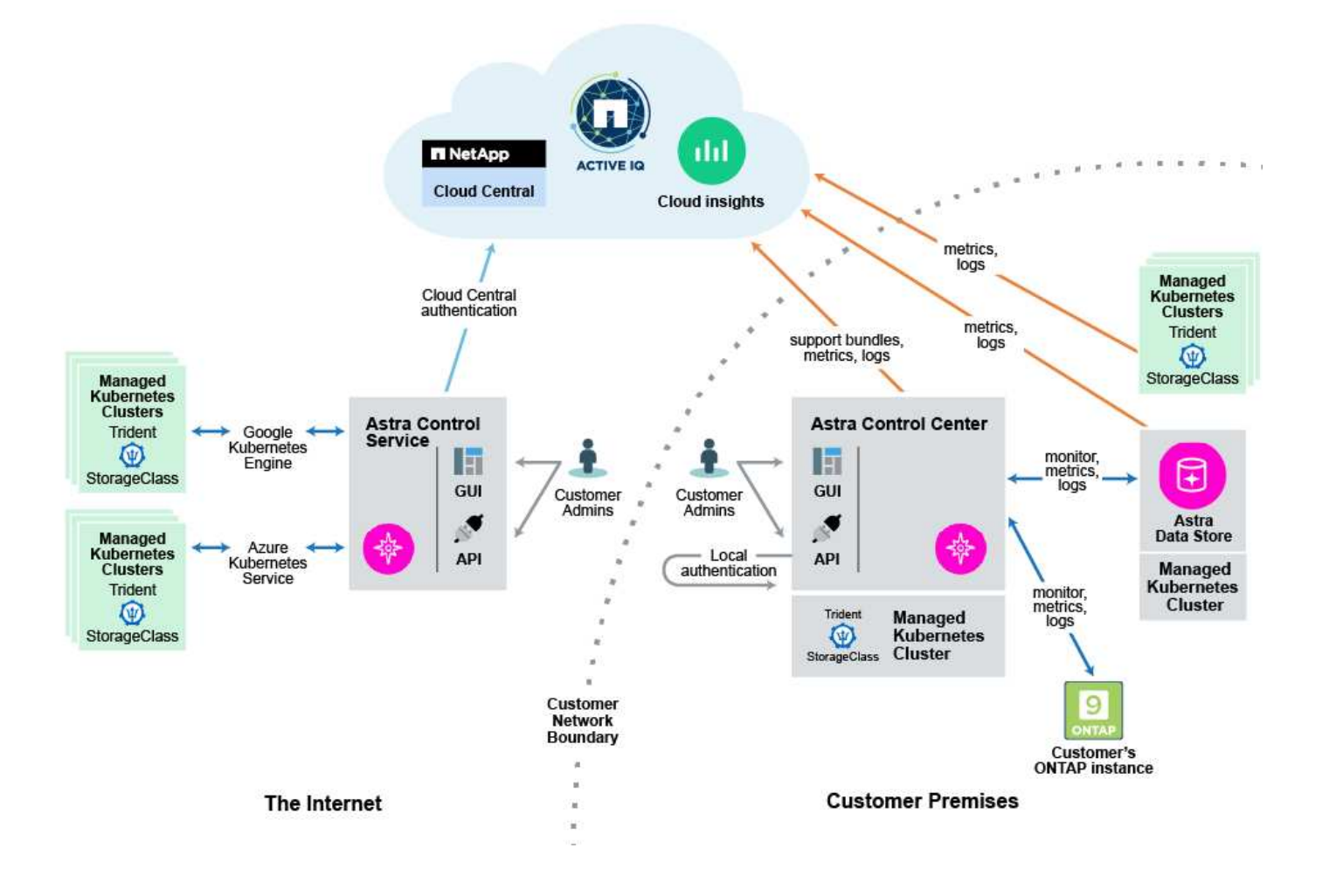

## **Composants d'Astra Control**

- **Clusters Kubernetes** : Kubernetes est une plateforme portable, extensible et open source pour la gestion des workloads et des services conteneurisés, qui facilite à la fois la configuration déclarative et l'automatisation. Astra propose des services de gestion pour les applications hébergées dans un cluster Kubernetes.
- **Astra Trident** : en tant que fournisseur de stockage open source entièrement pris en charge et orchestrateur géré par NetApp, Trident vous permet de créer des volumes de stockage pour les applications conteneurisées gérées par Docker et Kubernetes. Lorsqu'il est déployé avec Astra Control Center, Trident inclut un système de stockage back-end configuré de ONTAP et prend également en charge le magasin de données Astra en tant que système de stockage back-end.
- **Back-end de stockage** :
	- Utilisation d'Astra Control Service ["NetApp Cloud Volumes Service pour Google Cloud"](https://www.netapp.com/cloud-services/cloud-volumes-service-for-google-cloud/) En tant que système back-end de stockage pour les clusters GKE et ["Azure NetApp Files"](https://www.netapp.com/cloud-services/azure-netapp-files/) En tant que système back-end de stockage pour les clusters AKS.
	- Astra Control Service prend également en charge les disques gérés Azure et Google persistent Disk en tant qu'options de stockage back-end.
	- Astra Control Center utilise les systèmes back-end de stockage suivants :
		- Système back-end de stockage de magasin de données Astra
		- Système back-end ONTAP AFF et FAS. En tant que plateforme matérielle et logicielle de stockage, ONTAP fournit des services de stockage de base, la prise en charge de plusieurs protocoles d'accès au stockage et des fonctionnalités de gestion du stockage, telles que les snapshots et la mise en miroir.
		- Système back-end Cloud Volumes ONTAP
- **Cloud Insights** : un outil NetApp de surveillance de l'infrastructure cloud, Cloud Insights vous permet de surveiller les performances et l'utilisation de vos clusters Kubernetes gérés par Astra Control Center. Cloud Insights met en corrélation l'utilisation du stockage avec les charges de travail. Lorsque vous activez la connexion Cloud Insights dans le centre de contrôle Astra, les informations de télémétrie s'affichent dans les pages de l'interface utilisateur du centre de contrôle Astra.

### **Interfaces de contrôle Astra**

Vous pouvez effectuer des tâches à l'aide de différentes interfaces :

- **Interface utilisateur Web (UI)** : Astra Control Service et Astra Control Center utilisent la même interface utilisateur Web où vous pouvez gérer, migrer et protéger des applications. Utilisez également l'interface utilisateur pour gérer les comptes utilisateur et les paramètres de configuration.
- **API** : le service de contrôle Astra et le centre de contrôle Astra utilisent la même API de contrôle Astra. L'API vous permet d'effectuer les mêmes tâches que l'interface utilisateur.

Astra Control Center vous permet également de gérer, de migrer et de protéger les clusters Kubernetes qui s'exécutent dans des environnements de machines virtuelles.

## **Pour en savoir plus**

- ["Documentation relative au service après-vente Astra Control"](https://docs.netapp.com/us-en/astra/index.html)
- ["Documentation Astra Control Center"](https://docs.netapp.com/us-en/astra-control-center/index.html)
- ["Documentation Astra Trident"](https://docs.netapp.com/us-en/trident/index.html)
- ["Utilisez l'API de contrôle Astra"](https://docs.netapp.com/us-en/astra-automation-2204/index.html)
- ["Documentation Cloud Insights"](https://docs.netapp.com/us-en/cloudinsights/)
- ["Documentation ONTAP"](https://docs.netapp.com/us-en/ontap/index.html)

# <span id="page-17-0"></span>**Protection des données**

Découvrez les types de protection des données disponibles dans Astra Control Center, et comment il est préférable de les utiliser pour protéger vos applications.

## **Snapshots, sauvegardes et règles de protection**

Un *snapshot* est une copie ponctuelle d'une application stockée sur le même volume provisionné que l'application. Ils sont généralement rapides. Vous pouvez utiliser les snapshots locaux pour restaurer l'application à un point antérieur dans le temps. Les copies Snapshot sont utiles pour les clones rapides. Les snapshots incluent tous les objets Kubernetes de l'application, y compris les fichiers de configuration.

Une *backup* est stockée dans le magasin d'objets externe et peut être plus lente à effectuer par rapport aux snapshots locaux. Vous pouvez restaurer une sauvegarde d'application sur le même cluster ou migrer une application en restaurant sa sauvegarde sur un autre cluster. Vous pouvez également choisir une période de conservation plus longue pour les sauvegardes. Les sauvegardes étant stockées dans un référentiel de stockage objet externe, il est généralement plus efficace que les copies Snapshot en cas de panne serveur ou de perte de données.

Une *stratégie de protection* est un moyen de protéger une application en créant automatiquement des snapshots, des sauvegardes ou les deux en fonction d'un planning que vous définissez pour cette application. Une règle de protection vous permet également de choisir le nombre d'instantanés et de sauvegardes à conserver dans le planning. L'automatisation de vos sauvegardes et instantanés avec une règle de protection constitue le meilleur moyen de garantir la protection de chaque application en fonction des besoins de votre entreprise.

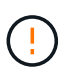

*Vous ne pouvez pas être entièrement protégé tant que vous n'avez pas une sauvegarde récente*. Ceci est important, car les sauvegardes sont stockées dans un magasin d'objets à distance des volumes persistants. En cas de défaillance ou d'accident, le cluster et le stockage persistant qui lui est associé doivent être sauvegardées pour être restaurées. Un snapshot ne vous permettrait pas de restaurer.

## **Clones**

Un *clone* est une copie exacte d'une application, de sa configuration et de son stockage persistant. Vous pouvez créer manuellement un clone sur le même cluster Kubernetes ou sur un autre cluster. Le clonage d'une application peut être utile pour déplacer des applications et du stockage d'un cluster Kubernetes vers un autre.

# <span id="page-17-1"></span>**Licences**

Astra Control Center requiert l'installation d'une licence qui permet la mise en œuvre de la fonctionnalité complète de gestion des données d'application. Lorsque vous déployez Astra Control Center sans licence, une bannière s'affiche dans l'interface utilisateur Web, vous avertissant que la fonctionnalité du système est limitée.

Les opérations suivantes nécessitent une licence valide :

- Gestion de nouvelles applications
- Création de snapshots ou de sauvegardes
- Configuration d'une règle de protection pour planifier des snapshots ou des sauvegardes
- Restauration à partir d'un snapshot ou d'une sauvegarde
- Clonage à partir d'un snapshot ou état actuel

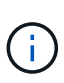

Vous pouvez ajouter un cluster, ajouter un compartiment et gérer un système back-end de stockage du magasin de données Astra sans licence. Il est cependant nécessaire d'obtenir une licence Astra Control Center valide pour gérer les applications qui utilisent l'Astra Data Store en tant que système de stockage back-end.

### **Mode de calcul de la consommation des licences**

Lorsque vous ajoutez un nouveau cluster à Astra Control Center, il ne prend pas en compte les licences consommées tant qu'au moins une application exécutée sur le cluster est gérée par Astra Control Center. Vous pouvez également ajouter un système back-end de stockage en magasin de données Astra à Control Center sans affecter la consommation des licences. Vous pouvez ainsi gérer un back-end Astra Data Store à partir d'un système sans licence Astra Control Center.

Lorsque vous commencez à gérer une application sur un cluster, les UC du cluster sont incluses dans le calcul de la consommation de licence Astra Control Center.

### **Trouvez plus d'informations**

• ["Mettre à jour une licence existante"](#page-127-0)

## <span id="page-18-0"></span>**Solutions validées par rapport aux applications standard**

Il existe deux types d'applications que vous pouvez apporter à Astra Control : validée et standard. Découvrez la différence entre ces deux catégories et les impacts potentiels sur vos projets et votre stratégie.

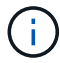

Il est tentant de penser que ces deux catégories sont « prises en charge » et « non prises en charge ». Mais comme vous le verrez, il n'y a pas d'application « non prise en charge » dans Astra Control. Vous pouvez ajouter n'importe quelle application à Astra Control, même si les applications validées disposent d'un plus grand nombre d'infrastructure développée autour des workflows Astra Control par rapport aux applications standard.

### **Applications validées**

Voici quelques applications validées pour Astra Control :

- MySQL 8.0.25
- MariaDB 10.5.9
- PostgreSQL 11.12
- Jenkins 2.277.4 LTS et 2.289.1 LTS

La liste des applications validées représente des applications reconnues par Astra Control. L'équipe Astra

Control a analysé et confirmé que ces applications doivent être entièrement testées pour la restauration. Astra Control exécute des workflows personnalisés afin d'assurer la cohérence des snapshots et des sauvegardes au niveau des applications.

Si une application est validée, l'équipe Astra Control a identifié et mis en œuvre des étapes qui peuvent être mises en attente de l'application avant de prendre un instantané afin d'obtenir un instantané cohérent avec l'application. Par exemple, lorsqu'Astra Control sauvegarde une base de données PostgreSQL, il arrête d'abord la base de données. Une fois la sauvegarde terminée, Astra Control restaure le fonctionnement normal de la base de données.

Quel que soit le type d'application que vous utilisez avec Astra Control, testez toujours le flux de travail de sauvegarde et de restauration vous-même pour vous assurer qu'il est possible de respecter vos exigences de reprise d'activité.

## **D'applications standard**

D'autres applications, y compris des programmes personnalisés, sont considérées comme des applications standard. Vous pouvez ajouter et gérer des applications standard avec Astra Control. Vous pouvez également créer des snapshots et des sauvegardes basiques et cohérentes avec les défaillances d'une application standard. Toutefois, ces tests n'ont pas été entièrement testés pour restaurer l'état d'origine de l'application.

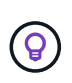

Astra Control en soi n'est pas une application standard. Il s'agit d'une « application système ». Le contrôle Astra lui-même n'est pas indiqué par défaut pour la direction. Vous ne devriez pas essayer de gérer Astra Control lui-même.

## <span id="page-19-0"></span>**Classes de stockage et taille de volume persistant**

Le centre de contrôle Astra prend en charge ONTAP ou le magasin de données Astra comme système de stockage back-end.

## **Présentation**

Le centre de contrôle Astra est compatible avec les éléments suivants :

• **Classes de stockage Trident soutenues par le stockage de magasin de données Astra** : si vous avez installé manuellement un ou plusieurs clusters Astra Data Store, Astra Control Center permet de les importer et de récupérer leur topologie (nœuds, disques) ainsi que divers États.

Astra Control Center affiche le cluster Kubernetes sous-jacent de la configuration du magasin de données Astra, le cloud dont le cluster Kubernetes appartient, tout volume persistant provisionné par Astra Data Store, le nom du volume interne correspondant, l'application qui utilise le volume persistant et le cluster contenant l'application.

• **Classes de stockage Trident soutenues par ONTAP Storage** : si vous utilisez un back-end ONTAP, Astra Control Center permet d'importer le back-end ONTAP pour signaler diverses informations de surveillance.

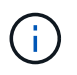

Les classes de stockage Trident doivent être préconfigurées en dehors du centre de contrôle Astra.

## **Classes de stockage**

Lorsque vous ajoutez un cluster à Astra Control Center, vous êtes invité à sélectionner une classe de stockage précédemment configurée sur ce cluster comme classe de stockage par défaut. Cette classe de stockage sera utilisée lorsqu'aucune classe de stockage n'est spécifiée dans une demande de volume persistant. La classe de stockage par défaut peut être modifiée à tout moment dans Astra Control Center et toute classe de stockage peut être utilisée à tout moment en spécifiant le nom de la classe de stockage dans le graphique ESV ou Helm. Assurez-vous de n'avoir qu'une seule classe de stockage par défaut définie pour votre cluster Kubernetes.

Lorsque vous utilisez Astra Control Center intégré à un système back-end de stockage de magasin de données, aucune classe de stockage n'est définie après l'installation. Vous devez créer la classe de stockage par défaut Trident et l'appliquer au système back-end. Voir ["Lancement d'Astra Data Store"](https://docs.netapp.com/us-en/astra-data-store/get-started/setup-ads.html#set-up-astra-data-store-as-storage-backend) Pour créer une classe de stockage de magasin de données Astra par défaut.

### **Pour en savoir plus**

• ["Documentation Astra Trident"](https://docs.netapp.com/us-en/trident/index.html)

# <span id="page-20-0"></span>**Rôles et espaces de noms d'utilisateur**

Apprenez-en plus sur les rôles d'utilisateur et les espaces de noms d'Astra Control, et découvrez comment vous pouvez les utiliser pour contrôler l'accès aux ressources de votre entreprise.

## **Rôles utilisateur**

Vous pouvez utiliser des rôles pour contrôler l'accès des utilisateurs aux ressources ou aux fonctionnalités d'Astra Control. Les rôles d'utilisateur dans Astra Control sont les suivants :

- Un **Viewer** peut afficher les ressources.
- Un **membre** dispose des autorisations de rôle Viewer et peut gérer les applications et les clusters, annuler la gestion des applications et supprimer des instantanés et des sauvegardes.
- Un **Admin** dispose des autorisations de rôle de membre et peut ajouter et supprimer d'autres utilisateurs, à l'exception du propriétaire.
- Un **propriétaire** possède des autorisations de rôle d'administrateur et peut ajouter et supprimer des comptes d'utilisateur.

Vous pouvez ajouter des contraintes à un membre ou à un visualiseur pour limiter l'utilisateur à un ou plusieurs [Espaces de noms.](#page-20-1)

### <span id="page-20-1"></span>**Espaces de noms**

Un espace de noms est une portée que vous pouvez attribuer à des ressources spécifiques au sein d'un cluster géré par Astra Control. Astra Control détecte les espaces de noms d'un cluster lorsque vous ajoutez le cluster à Astra Control. Une fois découverts, les espaces de noms sont disponibles pour leur attribuer en tant que contraintes. Seuls les membres ayant accès à cet espace de noms peuvent utiliser cette ressource. Vous pouvez utiliser les espaces de noms pour contrôler l'accès aux ressources à l'aide d'un paradigme adapté à votre entreprise (par exemple, par régions physiques ou par divisions au sein d'une entreprise). Lorsque vous ajoutez des contraintes à un utilisateur, vous pouvez configurer cet utilisateur pour qu'il ait accès à tous les espaces de noms ou seulement à un ensemble spécifique d'espaces de noms. Vous pouvez également affecter des contraintes d'espace de noms à l'aide d'étiquettes d'espace de noms.

## **Trouvez plus d'informations**

["Gérez les rôles"](#page-123-0)

# <span id="page-22-0"></span>**Commencez**

# <span id="page-22-1"></span>**Exigences du centre de contrôle Astra**

Commencez par vérifier que votre environnement opérationnel, vos clusters d'applications, vos applications, vos licences et votre navigateur Web sont prêts.

### **De l'environnement opérationnel**

Astra Control Center requiert l'un des types d'environnements opérationnels suivants :

- Kubernetes 1.20 à 1.23
- Rancher 2.5.8, 2.5.9, ou 2.6 avec RKE1
- Red Hat OpenShift Container Platform 4.6.8, 4.7, 4.8 ou 4.9
- VMware Tanzu Kubernetes Grid 1.4
- VMware Tanzu Kubernetes Grid Integrated Edition 1.12.2

Assurez-vous que l'environnement d'exploitation que vous choisissez d'héberger est conforme aux exigences de base en matière de ressources décrites dans la documentation officielle de l'environnement. Outre les exigences de l'environnement en matière de ressources, Astra Control Center requiert les ressources suivantes :

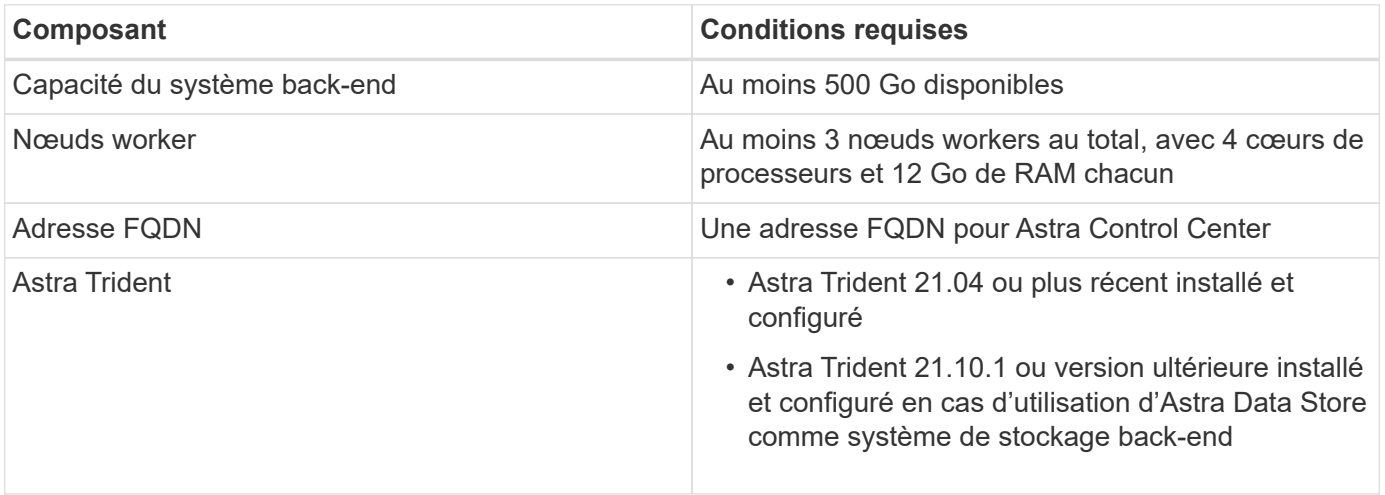

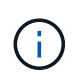

De telles exigences supposent que Astra Control Center est la seule application qui s'exécute dans l'environnement opérationnel. Si l'environnement exécute des applications supplémentaires, ajustez ces exigences minimales en conséquence.

- **Registre d'images**: Vous devez avoir un registre d'images privé Docker existant à laquelle vous pouvez pousser les images de construction d'Astra Control Center. Vous devez fournir l'URL du registre d'images où vous allez télécharger les images.
- **Configuration de l'Astra Trident / ONTAP** : le Centre de contrôle Astra requiert la création et la définition d'une classe de stockage comme classe de stockage par défaut. Le centre de contrôle Astra prend en charge les pilotes ONTAP suivants fournis par Astra Trident :
	- ontap-nas
	- ontap-san

◦ ontap-san-économie

Lors du clonage d'applications dans les environnements OpenShift, Astra Control Center doit permettre à OpenShift de monter des volumes et de modifier la propriété des fichiers. Pour cela, il faut configurer une policy d'exportation de volume ONTAP afin de permettre ces opérations. Pour ce faire, utilisez les commandes suivantes :

 $\left( \begin{array}{c} 1 \end{array} \right)$ 

1. export-policy rule modify -vserver <storage virtual machine name> -policyname <policy name> -ruleindex 1 -superuser sys 2. export-policy rule modify -vserver <storage virtual machine name>

H.

Si vous prévoyez d'ajouter un deuxième environnement opérationnel OpenShift comme ressource de calcul gérée, vous devez vous assurer que la fonctionnalité Snapshot de volume Astra Trident est activée. Pour activer et tester des copies Snapshot de volumes avec Astra Trident, ["Consultez les instructions officielles de l'Astra Trident"](https://docs.netapp.com/us-en/trident/trident-use/vol-snapshots.html).

### **Configuration requise pour le cluster VMware Tanzu Kubernetes Grid**

Lorsque vous hébergez Astra Control Center sur un cluster VMware Tanzu Kubernetes Grid (TKG) ou Tanzu Kubernetes Grid Integrated Edition (TKGi), gardez à l'esprit les considérations suivantes.

• Désactivez la mise en œuvre par défaut des classes de stockage TKG ou TKGi sur les clusters d'applications devant être gérés par Astra Control. Vous pouvez le faire en modifiant le TanzuKubernetesCluster ressource sur le cluster d'espace de noms.

-policyname <policy name> -ruleindex 1 -anon 65534

• Vous devez créer une stratégie de sécurité qui permet à Astra Control Center de créer des modules au sein du cluster. Pour ce faire, vous pouvez utiliser les commandes suivantes :

```
kubectl config use-context <context-of-workload-cluster>
kubectl create clusterrolebinding default-tkg-admin-privileged-binding
--clusterrole=psp:vmware-system-privileged --group=system:authenticated
```
• Tenez compte des exigences spécifiques de l'Astra Trident lorsque vous déployez le centre de contrôle Astra dans un environnement TKG ou TKGi. Pour plus d'informations, reportez-vous à la section ["Documentation Astra Trident"](https://docs.netapp.com/us-en/trident/trident-get-started/kubernetes-deploy.html#other-known-configuration-options).

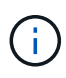

Le token de fichier de configuration VMware TKG et TKGi par défaut expire dix heures après le déploiement. Si vous utilisez des produits de la gamme Tanzu, vous devez générer un fichier de configuration de cluster Kubernetes Tanzu avec un jeton non expirant pour éviter les problèmes de connexion entre Astra Control Center et les clusters d'applications gérés. Pour obtenir des instructions, rendez-vous sur ["Documentation produit relative au data Center VMware NSX-T"](https://docs.vmware.com/en/VMware-NSX-T-Data-Center/3.2/nsx-application-platform/GUID-52A52C0B-9575-43B6-ADE2-E8640E22C29F.html)

### **Systèmes back-end de stockage pris en charge**

Astra Control Center prend en charge les systèmes back-end de stockage suivants.

- Magasin de données Astra
- NetApp ONTAP 9.5 ou versions ultérieures, AFF et FAS

• NetApp Cloud Volumes ONTAP

## **Configuration requise en cluster des applications**

Astra Control Center a les exigences suivantes pour les clusters que vous prévoyez de gérer à partir d'Astra Control Center. Ces exigences s'appliquent également si le cluster que vous prévoyez de gérer est le cluster d'environnement opérationnel qui héberge Astra Control Center.

- La version la plus récente de Kubernetes ["composant de snapshot-controller"](https://kubernetes-csi.github.io/docs/snapshot-controller.html) est installé
- Découvrez Astra Trident ["objet volumesnapshotclass"](https://docs.netapp.com/us-en/trident/trident-use/vol-snapshots.html) a été défini par un administrateur
- Une classe de stockage Kubernetes par défaut existe sur le cluster
- Au moins une classe de stockage est configurée pour utiliser Astra Trident

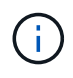

Votre cluster d'applications doit disposer d'un kubeconfig.yaml fichier qui définit un seul *context* element. Consultez la documentation Kubernetes sur ["informations sur la création de](https://kubernetes.io/docs/concepts/configuration/organize-cluster-access-kubeconfig/) [fichiers kubeconfig".](https://kubernetes.io/docs/concepts/configuration/organize-cluster-access-kubeconfig/)

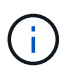

Lors de la gestion des clusters d'applications dans un environnement Rancher, modifiez le contexte par défaut du cluster d'applications dans kubeconfig Fichier fourni par Rancher pour utiliser un contexte de plan de contrôle au lieu du contexte de serveur API Rancher. La charge est réduite sur le serveur API Rancher et les performances sont améliorées.

## **De gestion des applications**

Astra Control présente les exigences de gestion des applications suivantes :

- **Licence** : pour gérer des applications à l'aide d'Astra Control Center, vous devez disposer d'une licence Astra Control Center.
- **Espaces de noms** : Astra Control exige qu'une application ne couvre pas plus d'un seul espace de noms, mais qu'un espace de noms peut contenir plus d'une application.
- **StorageClass** : si vous installez explicitement une application avec une classe de stockage et que vous devez cloner l'application, le cluster cible pour l'opération de clonage doit avoir la classe de stockage spécifiée à l'origine. Le clonage d'une application avec une classe de stockage explicitement définie sur un cluster ne disposant pas de la même classe de stockage échouera.
- **Ressources Kubernetes** : les applications qui utilisent des ressources Kubernetes non collectées par Astra Control peuvent ne pas disposer de fonctionnalités complètes de gestion des données d'application. Astra Control collecte les ressources Kubernetes suivantes :

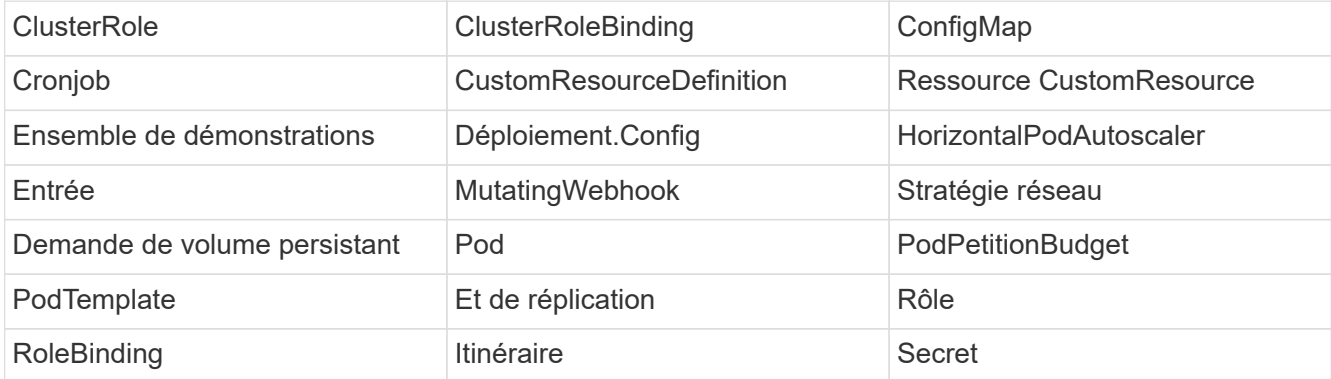

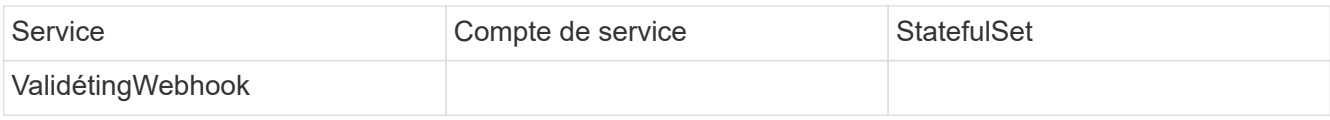

### **Méthodes d'installation d'applications prises en charge**

Astra Control prend en charge les méthodes d'installation d'application suivantes :

• **Fichier manifeste** : Astra Control prend en charge les applications installées à partir d'un fichier manifeste utilisant kubectl. Par exemple :

```
kubectl apply -f myapp.yaml
```
- **Helm 3** : si vous utilisez Helm pour installer des applications, Astra Control nécessite Helm version 3. La gestion et le clonage des applications installées avec Helm 3 (ou mises à niveau de Helm 2 à Helm 3) sont entièrement pris en charge. La gestion des applications installées avec Helm 2 n'est pas prise en charge.
- **Applications déployées par l'opérateur** : Astra Control prend en charge les applications installées avec des opérateurs de l'espace de noms. Les applications suivantes ont été validées pour ce modèle d'installation :
	- ["Apache K8ssandra"](https://github.com/k8ssandra/cass-operator/tree/v1.7.1)
	- ["IC Jenkins"](https://github.com/jenkinsci/kubernetes-operator)
	- ["Cluster Percona XtraDB"](https://github.com/percona/percona-xtradb-cluster-operator)

Un opérateur et l'application qu'il installe doivent utiliser le même espace de noms ; vous devrez peut-être modifier le fichier .yaml de déploiement pour que l'opérateur s'assure que c'est le cas.

## **Accès à Internet**

Vous devez déterminer si vous avez un accès externe à Internet. Si ce n'est pas le cas, certaines fonctionnalités peuvent être limitées, comme la réception de données de surveillance et de metrics depuis NetApp Cloud Insights ou l'envoi de packs de support au ["Site de support NetApp".](https://mysupport.netapp.com/site/)

## **Licence**

 $\mathbf{f}$ 

Astra Control Center requiert une licence Astra Control Center pour bénéficier de toutes les fonctionnalités. Obtenez une licence d'évaluation ou une licence complète auprès de NetApp. Sans licence, vous ne pourrez pas :

- Définir des applications personnalisées
- Créer des snapshots ou des clones d'applications existantes
- Configuration des règles de protection des données

Si vous voulez essayer Astra Control Center, vous pouvez ["utilisez une licence d'essai gratuite de 90 jours"](#page-66-0).

Pour en savoir plus sur le fonctionnement des licences, reportez-vous à la section ["Licences".](#page-17-1)

## **Entrée pour les clusters Kubernetes sur site**

Vous pouvez choisir le type d'entrée de réseau utilisé par le centre de contrôle Astra. Par défaut, Astra Control Center déploie la passerelle Astra Control Center (service/trafik) comme ressource à l'échelle du cluster. Astra Control Center prend également en charge l'utilisation d'un équilibreur de charge de service, s'ils sont autorisés dans votre environnement. Si vous préférez utiliser un équilibreur de charge de service et que vous n'en avez pas encore configuré, vous pouvez utiliser l'équilibreur de charge MetalLB pour attribuer automatiquement une adresse IP externe au service. Dans la configuration du serveur DNS interne, pointez le nom DNS choisi pour Astra Control Center vers l'adresse IP à équilibrage de charge.

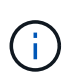

Si vous hébergez Astra Control Center sur un cluster Kubernetes Grid de Tanzu, utilisez le kubectl get nsxlbmonitors -A commande pour voir si un moniteur de service est déjà configuré pour accepter le trafic d'entrée. S'il en existe un, vous ne devez pas installer MetalLB, car le moniteur de service existant remplacera toute nouvelle configuration d'équilibreur de charge.

Pour plus d'informations, voir ["Configurer l'entrée pour l'équilibrage de charge".](#page-28-1)

## **Configuration réseau requise**

L'environnement opérationnel qui héberge le centre de contrôle Astra communique avec les ports TCP suivants. Veillez à ce que ces ports soient autorisés par le biais de pare-feu et configurez des pare-feu pour autoriser tout trafic de sortie HTTPS provenant du réseau Astra. Certains ports nécessitent une connectivité entre l'environnement hébergeant le centre de contrôle Astra et chaque cluster géré (le cas échéant).

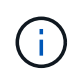

Vous pouvez déployer Astra Control Center dans un cluster Kubernetes à double pile, et Astra Control Center peut gérer les applications et les systèmes back-end de stockage qui ont été configurés pour un fonctionnement à double pile. Pour plus d'informations sur la configuration requise pour les clusters à double pile, consultez le ["Documentation Kubernetes"](https://kubernetes.io/docs/concepts/services-networking/dual-stack/).

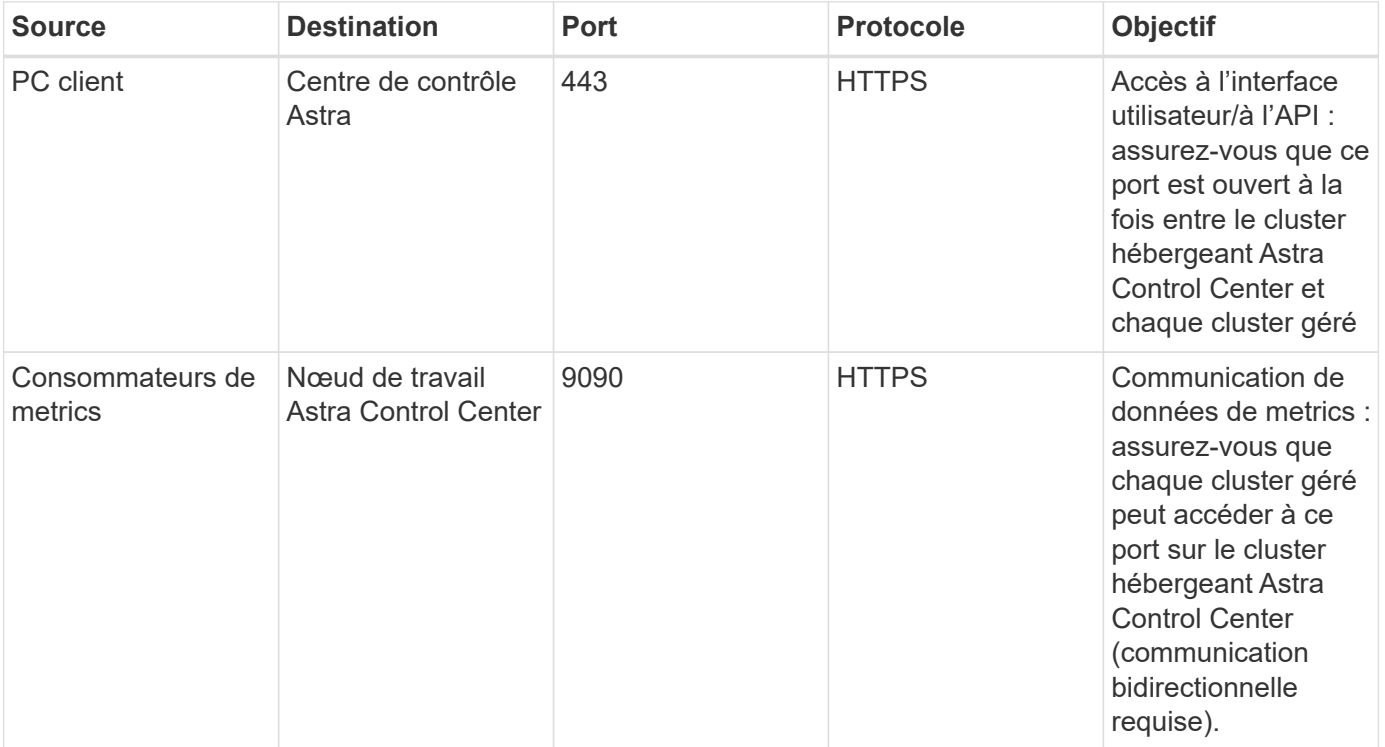

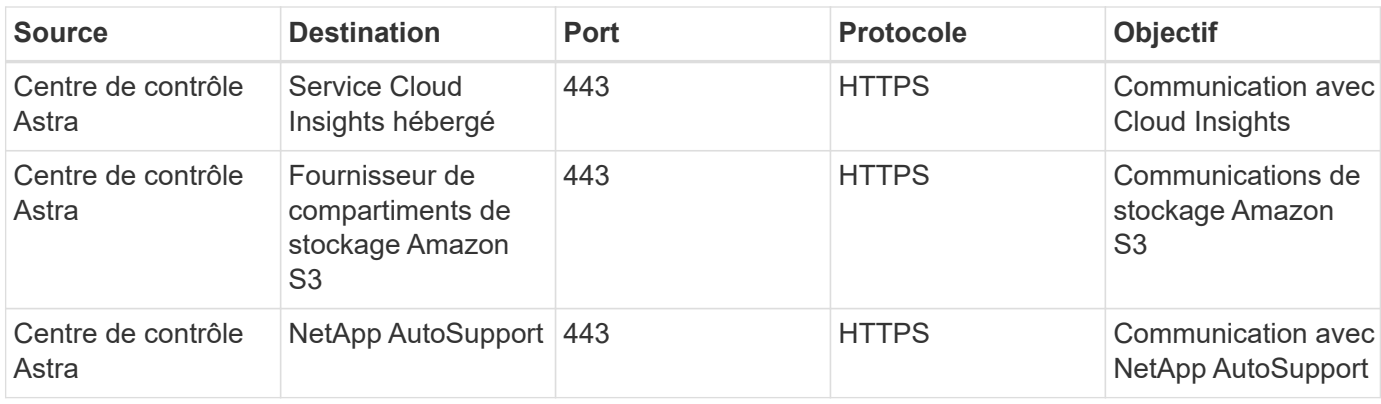

## **Navigateurs Web pris en charge**

Astra Control Center prend en charge les versions récentes de Firefox, Safari et Chrome avec une résolution minimale de 1280 x 720.

## **Et la suite**

Afficher le ["démarrage rapide"](#page-27-0) présentation.

# <span id="page-27-0"></span>**Démarrage rapide pour Astra Control Center**

Cette page offre un aperçu détaillé des étapes à suivre pour commencer à utiliser le centre de contrôle Astra. Les liens de chaque étape vous mènent à une page qui fournit plus de détails.

Essayez-le ! Si vous voulez essayer Astra Control Center, vous pouvez utiliser une licence d'évaluation de 90 jours. Voir ["informations de licence"](#page-66-0) pour plus d'informations.

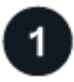

### **Vérifiez la configuration des clusters Kubernetes**

- Astra fonctionne avec les clusters Kubernetes avec un système de stockage ONTAP configuré par Trident ou avec un système back-end de stockage du magasin de données Astra.
- Les clusters doivent fonctionner correctement, avec au moins trois nœuds de travail en ligne.
- Le cluster doit exécuter Kubernetes.

["En savoir plus sur les exigences du centre de contrôle Astra".](#page-22-1)

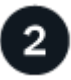

### **Téléchargez et installez Astra Control Center**

- Téléchargez Astra Control Center à partir du ["Page de téléchargements de l'Astra Control Center du site](https://mysupport.netapp.com/site/products/all/details/astra-control-center/downloads-tab) [de support NetApp"](https://mysupport.netapp.com/site/products/all/details/astra-control-center/downloads-tab).
- Installez Astra Control Center dans votre environnement local.

Vous pouvez également installer Astra Control Center à l'aide de Red Hat OperatorHub.

["En savoir plus sur l'installation d'Astra Control Center".](#page-28-0)

### **Effectuez certaines tâches de configuration initiales**

- Ajouter une licence.
- Ajoutez un cluster Kubernetes et Astra Control Center découverte des détails.
- Ajoutez une ONTAP ou ["Magasin de données Astra"](https://docs.netapp.com/us-en/astra-data-store/index.html) système back-end.
- Vous pouvez également ajouter un compartiment de magasin d'objets qui stockera les sauvegardes de vos applications.

["En savoir plus sur le processus de configuration initiale"](#page-66-0).

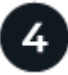

### **Utilisez Astra Control Center**

Après avoir terminé la configuration du centre de contrôle Astra, voici ce que vous pourriez faire :

- Gérer une application. ["En savoir plus sur la gestion des applications"](#page-89-2).
- Vous pouvez également vous connecter à NetApp Cloud Insights pour afficher des mesures sur l'état de santé de votre système, la capacité et le débit dans l'interface utilisateur de l'Astra Control Center. ["En](#page-139-0) [savoir plus sur la connexion à Cloud Insights".](#page-139-0)

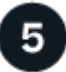

 **Continuez à partir de ce démarrage rapide**

["Poser le centre de contrôle Astra".](#page-28-0)

### **Trouvez plus d'informations**

• ["Utilisez l'API de contrôle Astra"](https://docs.netapp.com/us-en/astra-automation-2204/index.html)

# <span id="page-28-0"></span>**Présentation de l'installation**

Choisissez l'une des procédures d'installation suivantes du centre de contrôle Astra :

- ["Installer le centre de contrôle Astra en suivant la procédure standard"](#page-28-1)
- ["\(Si vous utilisez Red Hat OpenShift\) installez Astra Control Center à l'aide d'OpenShift OperatorHub"](#page-50-0)
- ["Installer le centre de contrôle Astra avec un système de stockage back-end Cloud Volumes ONTAP"](#page-56-0)

### <span id="page-28-1"></span>**Installer le centre de contrôle Astra en suivant la procédure standard**

Pour installer le centre de contrôle Astra, téléchargez le bundle d'installation sur le site de support NetApp et effectuez les opérations suivantes pour installer l'opérateur du centre de contrôle Astra et le centre de contrôle Astra dans votre environnement. Vous pouvez utiliser cette procédure pour installer Astra Control Center dans des environnements connectés à Internet ou équipés d'un filtre à air.

Pour les environnements Red Hat OpenShift, vous pouvez également utiliser un ["autre procédure"](#page-50-0) Pour installer Astra Control Center à l'aide d'OpenShift OperatorHub.

### **Ce dont vous avez besoin**

• ["Avant de commencer l'installation, préparez votre environnement pour le déploiement d'Astra Control](#page-22-1) [Center"](#page-22-1).

• S'assurer que tous les opérateurs du groupe d'instruments sont en état de fonctionnement et disponibles.

Exemple OpenShift :

oc get clusteroperators

• Assurez-vous que tous les services API sont en état de santé et disponibles :

Exemple OpenShift :

oc get apiservices

• Le FQDN Astra que vous prévoyez d'utiliser doit être routable vers ce cluster. Cela signifie que vous avez une entrée DNS dans votre serveur DNS interne ou que vous utilisez une route URL de base déjà enregistrée.

### **Description de la tâche**

La procédure d'installation d'Astra Control Center est la suivante :

- Installe les composants Astra dans le netapp-acc (ou espace de nom personnalisé).
- Crée un compte par défaut.
- Définit une adresse e-mail d'utilisateur administratif par défaut et un mot de passe unique par défaut de ACC-<UUID\_of\_installation> Pour cet exemple de centre de contrôle Astra. Ce rôle est attribué à cet utilisateur dans le système et est nécessaire pour la première connexion à l'interface utilisateur.
- Vous aide à déterminer que toutes les POD Astra Control Center sont en cours d'exécution.
- Installe l'interface utilisateur Astra.

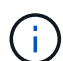

(Applicable uniquement à la version EAP (Data Store Early Access Program) d'Astra) si vous prévoyez de gérer le magasin de données Astra à l'aide d'Astra Control Center et d'activer les flux de travail VMware, déployez Astra Control Center uniquement sur le pcloud et pas sur le netapp-acc espace de noms ou espace de noms personnalisé décrits dans les étapes de cette procédure.

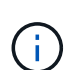

N'exécutez pas la commande suivante pendant l'intégralité du processus d'installation pour éviter de supprimer toutes les pods Astra Control Center : kubectl delete -f astra control center operator deploy.yaml

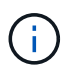

Si vous utilisez le Podman de Red Hat au lieu de Docker Engine, vous pouvez utiliser les commandes Podman à la place des commandes Docker.

### **Étapes**

Pour installer le centre de contrôle Astra, procédez comme suit :

- [Téléchargez et déballez le pack Astra Control Center](#page-30-0)
- [Installez le plug-in NetApp Astra kubectl](#page-30-1)
- [Ajoutez les images à votre registre local](#page-31-0)
- [Configurez l'espace de noms et le secret pour les registres avec les exigences d'authentification](#page-32-0)
- [Poser le conducteur du centre de commande Astra](#page-33-0)
- [Configurer le centre de contrôle Astra](#page-35-0)
- [Installation complète du centre de contrôle Astra et du conducteur](#page-37-0)
- [Vérifiez l'état du système](#page-38-0)
- [Configurer l'entrée pour l'équilibrage de charge](#page-46-0)
- [Connectez-vous à l'interface utilisateur du centre de contrôle Astra](#page-49-0)

### <span id="page-30-0"></span>**Téléchargez et déballez le pack Astra Control Center**

- 1. Téléchargez le pack Astra Control Center (astra-control-center-[version].tar.gz) du ["Site de](https://mysupport.netapp.com/site/products/all/details/astra-control-center/downloads-tab) [support NetApp".](https://mysupport.netapp.com/site/products/all/details/astra-control-center/downloads-tab)
- 2. Téléchargez le code postal des certificats et clés Astra Control Center sur le ["Site de support NetApp"](https://mysupport.netapp.com/site/products/all/details/astra-control-center/downloads-tab).
- 3. (Facultatif) utilisez la commande suivante pour vérifier la signature du pack :

```
openssl dgst -sha256 -verify astra-control-center[version].pub
-signature <astra-control-center[version].sig astra-control-
center[version].tar.gz
```
4. Extraire les images :

tar -vxzf astra-control-center-[version].tar.gz

### <span id="page-30-1"></span>**Installez le plug-in NetApp Astra kubectl**

NetApp Astra kubectl Le plug-in de ligne de commande permet de gagner du temps lors de l'exécution des tâches courantes associées au déploiement et à la mise à niveau d'Astra Control Center.

### **Ce dont vous avez besoin**

NetApp fournit des binaires pour différents systèmes d'exploitation et architectures CPU. Avant d'effectuer cette tâche, vous devez savoir quelle unité centrale et quel système d'exploitation vous possédez. Sur les systèmes d'exploitation Linux et Mac, vous pouvez utiliser uname -a commande permettant de collecter ces informations.

### **Étapes**

1. Répertoriez l'Astra de NetApp disponible kubectl Les binaires du plug-in, et notez le nom du fichier dont vous avez besoin pour votre système d'exploitation et l'architecture de l'UC :

```
ls kubectl-astra/
```
2. Copiez le fichier au même emplacement que la norme kubectl informatique. Dans cet exemple, le kubectl l'utilitaire se trouve dans le /usr/local/bin répertoire. Remplacement <binary-name> avec le nom du fichier dont vous avez besoin :

### <span id="page-31-0"></span>**Ajoutez les images à votre registre local**

1. Passez au répertoire Astra :

cd acc

2. Ajoutez les fichiers du répertoire d'images de l'Astra Control Center à votre registre local.

Voir les exemples de scripts pour le chargement automatique des images ci-dessous.

a. Connectez-vous à votre registre :

Docker :

docker login [your\_registry\_path]

Podman :

podman login [your\_registry\_path]

b. Utilisez le script approprié pour charger les images, les marquer et pousser les images dans votre registre local :

Docker :

```
export REGISTRY=[Docker_registry_path]
for astraImageFile in $(ls images/*.tar) ; do
    # Load to local cache. And store the name of the loaded image
trimming the 'Loaded images: '
    astraImage=$(docker load --input ${astraImageFile} | sed 's/Loaded
image: //')  astraImage=$(echo ${astraImage} | sed 's!localhost/!!')
    # Tag with local image repo.
    docker tag ${astraImage} ${REGISTRY}/${astraImage}
    # Push to the local repo.
    docker push ${REGISTRY}/${astraImage}
done
```
Podman :

```
export REGISTRY=[Registry_path]
for astraImageFile in $(ls images/*.tar) ; do
    # Load to local cache. And store the name of the loaded image trimming
the 'Loaded images: '
    astraImage=$(podman load --input ${astraImageFile} | sed 's/Loaded
image(s): //')  astraImage=$(echo ${astraImage} | sed 's!localhost/!!')
    # Tag with local image repo.
   podman tag ${astraImage} ${REGISTRY}/${astraImage}
    # Push to the local repo.
   podman push ${REGISTRY}/${astraImage}
done
```
#### <span id="page-32-0"></span>**Configurez l'espace de noms et le secret pour les registres avec les exigences d'authentification**

- 1. Si vous utilisez un registre qui nécessite une authentification, vous devez procéder comme suit :
	- a. Créer le netapp-acc-operator espace de noms :

kubectl create ns netapp-acc-operator

Réponse :

namespace/netapp-acc-operator created

b. Créez un secret pour le netapp-acc-operator espace de noms. Ajoutez des informations sur Docker et exécutez la commande suivante :

```
kubectl create secret docker-registry astra-registry-cred -n netapp-
acc-operator --docker-server=[your registry path] --docker
-username=[username] --docker-password=[token]
```
Exemple de réponse :

secret/astra-registry-cred created

c. Créer le netapp-acc (ou espace de nom personnalisé).

kubectl create ns [netapp-acc or custom namespace]

Exemple de réponse :

namespace/netapp-acc created

d. Créez un secret pour le netapp-acc (ou espace de nom personnalisé). Ajoutez des informations sur Docker et exécutez la commande suivante :

```
kubectl create secret docker-registry astra-registry-cred -n [netapp-
acc or custom namespace] --docker-server=[your registry path]
--docker-username=[username] --docker-password=[token]
```
Réponse

secret/astra-registry-cred created

a. (Facultatif) si vous souhaitez que le cluster soit automatiquement géré par Astra Control Center après l'installation, assurez-vous de fournir le kubeconfig comme secret dans l'espace de noms de l'Astra Control Center que vous souhaitez déployer à l'aide de cette commande :

```
kubectl create secret generic [acc-kubeconfig-cred or custom secret
name] --from-file=<path-to-your-kubeconfig> -n [netapp-acc or custom
namespace]
```
### <span id="page-33-0"></span>**Poser le conducteur du centre de commande Astra**

1. Modifiez le YAML de déploiement de l'opérateur Astra Control Center (astra control center operator deploy.yaml) pour faire référence à votre registre local et à votre secret.

vim astra control center operator deploy.yaml

a. Si vous utilisez un registre qui nécessite une authentification, remplacez la ligne par défaut de imagePullSecrets: [] avec les éléments suivants :

```
imagePullSecrets:
- name: <name of secret with creds to local registry>
```
- b. Changer [your registry path] pour le kube-rbac-proxy image dans le chemin du registre où vous avez poussé les images dans un étape précédente.
- c. Changer [your registry path] pour le acc-operator-controller-manager image dans le chemin du registre où vous avez poussé les images dans un étape précédente.
- d. (Pour les installations utilisant l'aperçu d'Astra Data Store) Découvrez ce problème connu concernant ["Les spécialistes en provisionnement de classe de stockage et les changements supplémentaires que](#page-7-1)

```
apiVersion: apps/v1
kind: Deployment
metadata:
    labels:
      control-plane: controller-manager
    name: acc-operator-controller-manager
    namespace: netapp-acc-operator
spec:
    replicas: 1
    selector:
      matchLabels:
        control-plane: controller-manager
    template:
      metadata:
        labels:
          control-plane: controller-manager
      spec:
        containers:
        - args:
          - --secure-listen-address=0.0.0.0:8443
          - --upstream=http://127.0.0.1:8080/
          - --logtostderr=true
        - -v=10  image: [your_registry_path]/kube-rbac-proxy:v4.8.0
          name: kube-rbac-proxy
          ports:
          - containerPort: 8443
            name: https
        - args:
          - --health-probe-bind-address=:8081
          - --metrics-bind-address=127.0.0.1:8080
          - --leader-elect
          command:
          - /manager
          env:
        - name: ACCOP LOG LEVEL
            value: "2"
          image: [your_registry_path]/acc-operator:[version x.y.z]
          imagePullPolicy: IfNotPresent
        imagePullSecrets: []
```
2. Poser le conducteur du centre de commande Astra :

kubectl apply -f astra control center operator deploy.yaml

Exemple de réponse :

```
namespace/netapp-acc-operator created
customresourcedefinition.apiextensions.k8s.io/astracontrolcenters.astra.
netapp.io created
role.rbac.authorization.k8s.io/acc-operator-leader-election-role created
clusterrole.rbac.authorization.k8s.io/acc-operator-manager-role created
clusterrole.rbac.authorization.k8s.io/acc-operator-metrics-reader
created
clusterrole.rbac.authorization.k8s.io/acc-operator-proxy-role created
rolebinding.rbac.authorization.k8s.io/acc-operator-leader-election-
rolebinding created
clusterrolebinding.rbac.authorization.k8s.io/acc-operator-manager-
rolebinding created
clusterrolebinding.rbac.authorization.k8s.io/acc-operator-proxy-
rolebinding created
configmap/acc-operator-manager-config created
service/acc-operator-controller-manager-metrics-service created
deployment.apps/acc-operator-controller-manager created
```
### <span id="page-35-0"></span>**Configurer le centre de contrôle Astra**

1. Modifiez le fichier de ressources personnalisées (CR) Astra Control Center (astra\_control\_center\_min.yaml) Pour créer des comptes, AutoSupport, registre et autres configurations nécessaires :

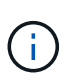

Si d'autres personnalisations sont nécessaires pour votre environnement, vous pouvez l'utiliser astra control center. yaml En tant que CR alternatif. astra control center min.yaml Est le CR par défaut et convient à la plupart des installations.

vim astra control center min.yaml

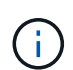

Les propriétés configurées par le CR ne peuvent pas être modifiées après le déploiement initial du centre de contrôle Astra.

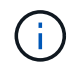

Si vous utilisez un registre qui ne requiert pas d'autorisation, vous devez supprimer le secret ligne comprise entre imageRegistry sinon, l'installation échouera.

a. Changer [your registry path] vers le chemin du registre où vous avez poussé les images à l'étape précédente.
- b. Modifiez le accountName chaîne du nom que vous souhaitez associer au compte.
- c. Modifiez le astraAddress Chaîne du FQDN que vous souhaitez utiliser dans votre navigateur pour accéder à Astra. Ne pas utiliser http:// ou https:// dans l'adresse. Copier ce FQDN pour l'utiliser dans un [plus tard.](#page-49-0)
- d. Modifiez le email chaîne à l'adresse d'administrateur initiale par défaut. Copiez cette adresse e-mail pour l'utiliser dans un [plus tard.](#page-49-0)
- e. Changer enrolled Pour AutoSupport à false pour les sites sans connexion internet ou sans conservation true pour les sites connectés.
- f. (Facultatif) Ajouter un prénom firstName et nom lastName de l'utilisateur associé au compte. Vous pouvez effectuer cette étape maintenant ou plus tard dans l'interface utilisateur.
- g. (Facultatif) modifiez le storageClass Valeur ajoutée pour une autre ressource de stockage Trident si votre installation l'exige.
- h. (Facultatif) si vous souhaitez que le cluster soit géré automatiquement par Astra Control Center après l'installation et que vous l'ayez déjà fait créé le secret contenant le kubecconfig pour ce cluster, Indiquez le nom du secret en ajoutant un nouveau champ à ce fichier YAML appelé astraKubeConfigSecret: "acc-kubeconfig-cred or custom secret name"
- i. Effectuez l'une des opérations suivantes :
	- **Autre contrôleur d'entrée (ingressType:Generic)**: Il s'agit de l'action par défaut avec Astra Control Center. Après le déploiement du centre de contrôle Astra, vous devrez configurer le contrôleur d'entrée pour exposer le centre de contrôle Astra à une URL.

L'installation par défaut d'Astra Control Center configure sa passerelle (service/traefik) pour être du type ClusterIP. Avec cette installation par défaut, vous devez également configurer une entrée/un contrôleur Kubernetes IngressController pour y acheminer le trafic. Si vous souhaitez utiliser une entrée, reportez-vous à la section ["Configurer l'entrée pour l'équilibrage de charge".](#page-28-0)

▪ **Équilibreur de charge de service (ingressType:AccTraefik)**: Si vous ne souhaitez pas installer un IngressController ou créer une ressource d'entrée, définissez ingressType à AccTraefik.

Ceci déploie le centre de contrôle Astra traefik Passerelle en tant que service de type Kubernetes LoadBalancer.

Le centre de contrôle Astra utilise un service de type « équilibreur de charge » (svc/traefik Dans l'espace de noms du centre de contrôle Astra), et exige qu'il se voit attribuer une adresse IP externe accessible. Si des équilibreurs de charge sont autorisés dans votre environnement et que vous n'en avez pas encore configuré, vous pouvez utiliser MetalLB ou un autre équilibreur de charge de service externe pour attribuer une adresse IP externe au service. Dans la configuration du serveur DNS interne, pointez le nom DNS choisi pour Astra Control Center vers l'adresse IP à équilibrage de charge.

Pour plus de détails sur le type de service « LoadBalancer » et l'entrée, voir ["De](#page-22-0) [formation".](#page-22-0)

```
apiVersion: astra.netapp.io/v1
kind: AstraControlCenter
metadata:
    name: astra
spec:
    accountName: "Example"
    astraVersion: "ASTRA_VERSION"
    astraAddress: "astra.example.com"
    astraKubeConfigSecret: "acc-kubeconfig-cred or custom secret name"
    ingressType: "Generic"
    autoSupport:
      enrolled: true
    email: "[admin@example.com]"
    firstName: "SRE"
    lastName: "Admin"
    imageRegistry:
      name: "[your_registry_path]"
      secret: "astra-registry-cred"
    storageClass: "ontap-gold"
```
#### **Installation complète du centre de contrôle Astra et du conducteur**

1. Si vous ne l'avez pas déjà fait dans une étape précédente, créez le netapp-acc (ou personnalisée) espace de noms :

kubectl create ns [netapp-acc or custom namespace]

Exemple de réponse :

namespace/netapp-acc created

2. Poser le centre de contrôle Astra dans le netapp-acc (ou votre espace de noms personnalisé) :

```
kubectl apply -f astra_control_center_min.yaml -n [netapp-acc or custom
namespace]
```
Exemple de réponse :

astracontrolcenter.astra.netapp.io/astra created

# **Vérifiez l'état du système**

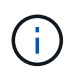

Si vous préférez utiliser OpenShift, vous pouvez utiliser des commandes oc comparables pour les étapes de vérification.

1. Vérifiez que tous les composants du système sont correctement installés.

```
kubectl get pods -n [netapp-acc or custom namespace]
```
Chaque pod doit avoir un statut de Running. Le déploiement des modules du système peut prendre plusieurs minutes.

Exemple de réponse :

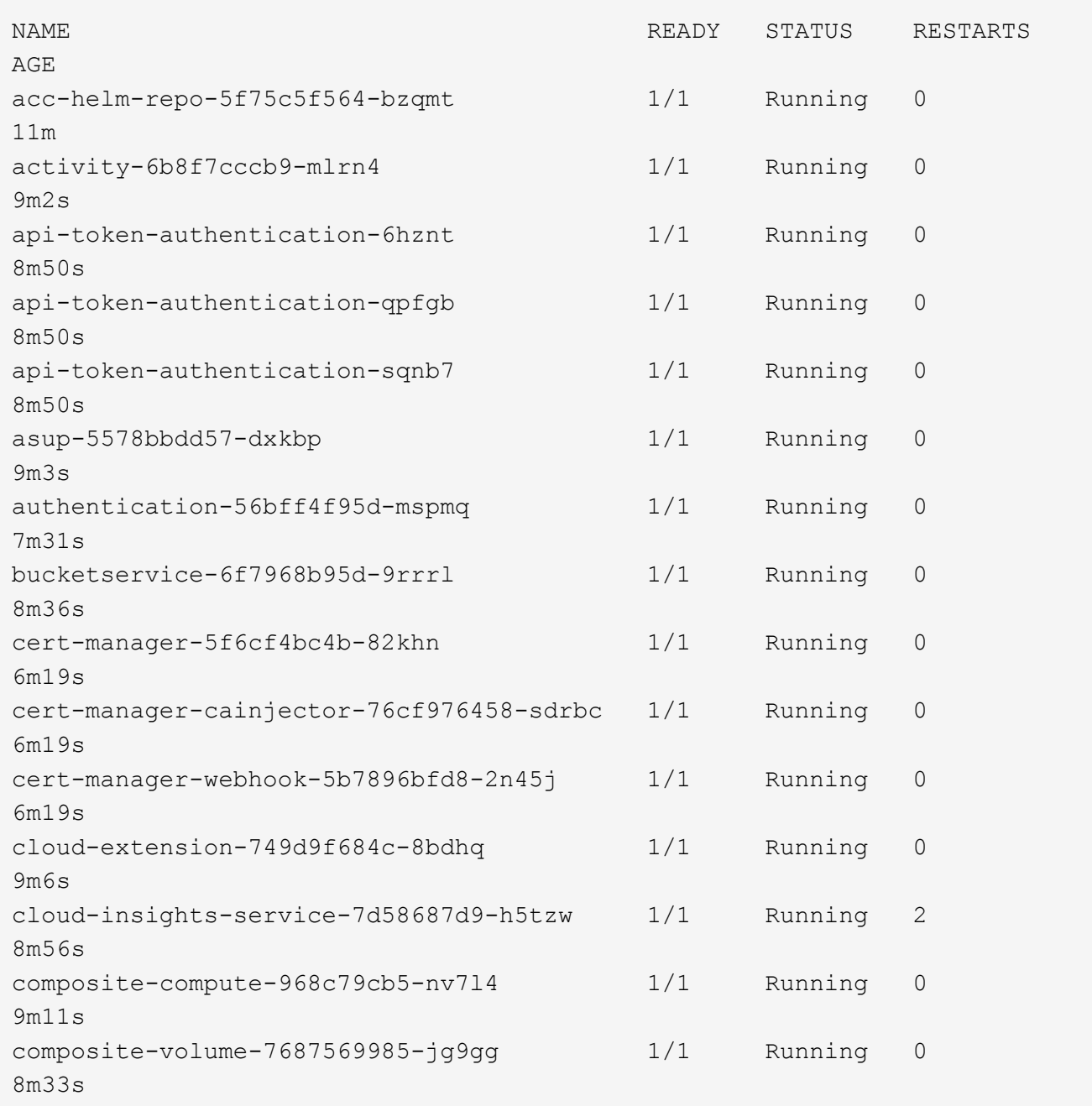

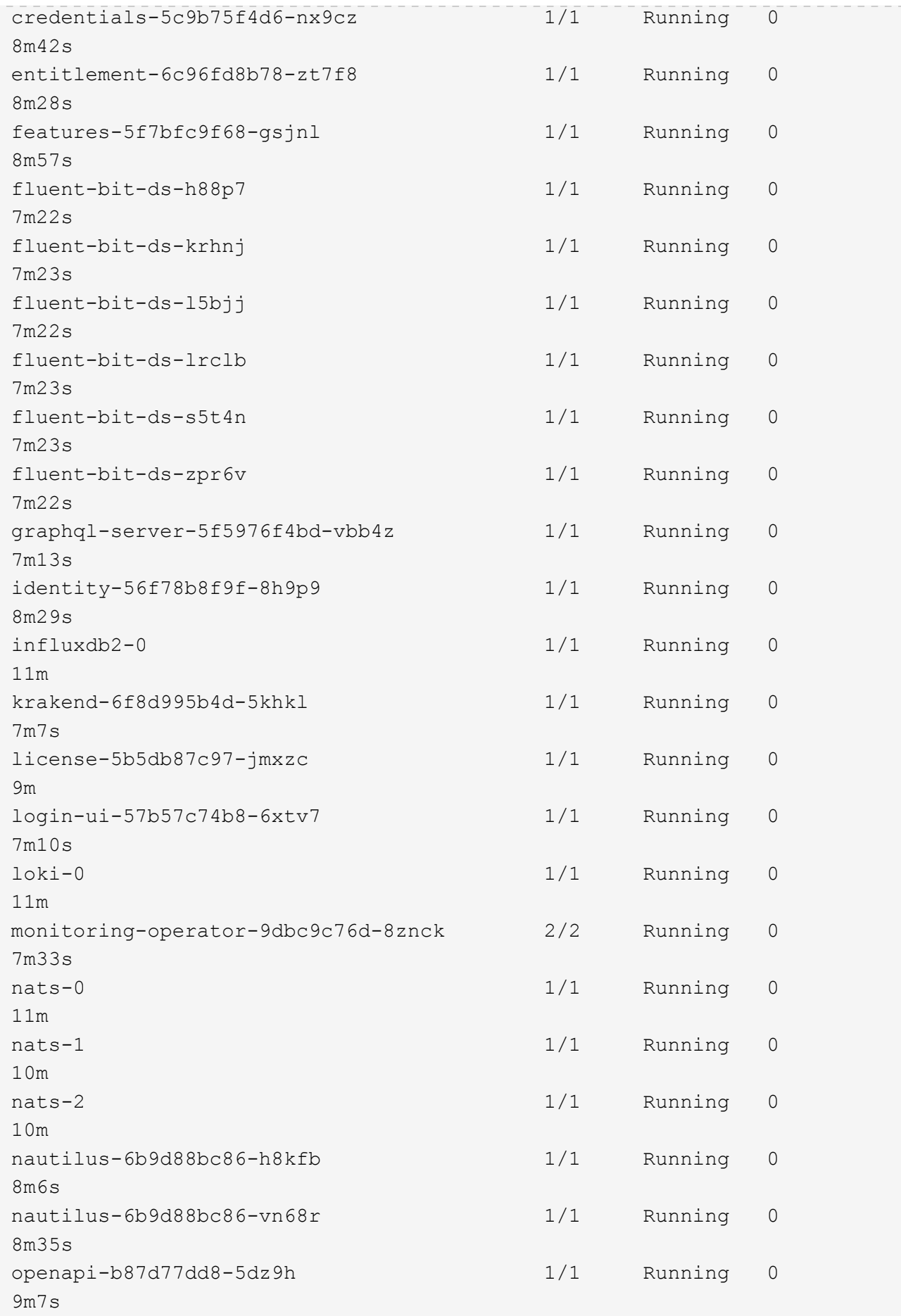

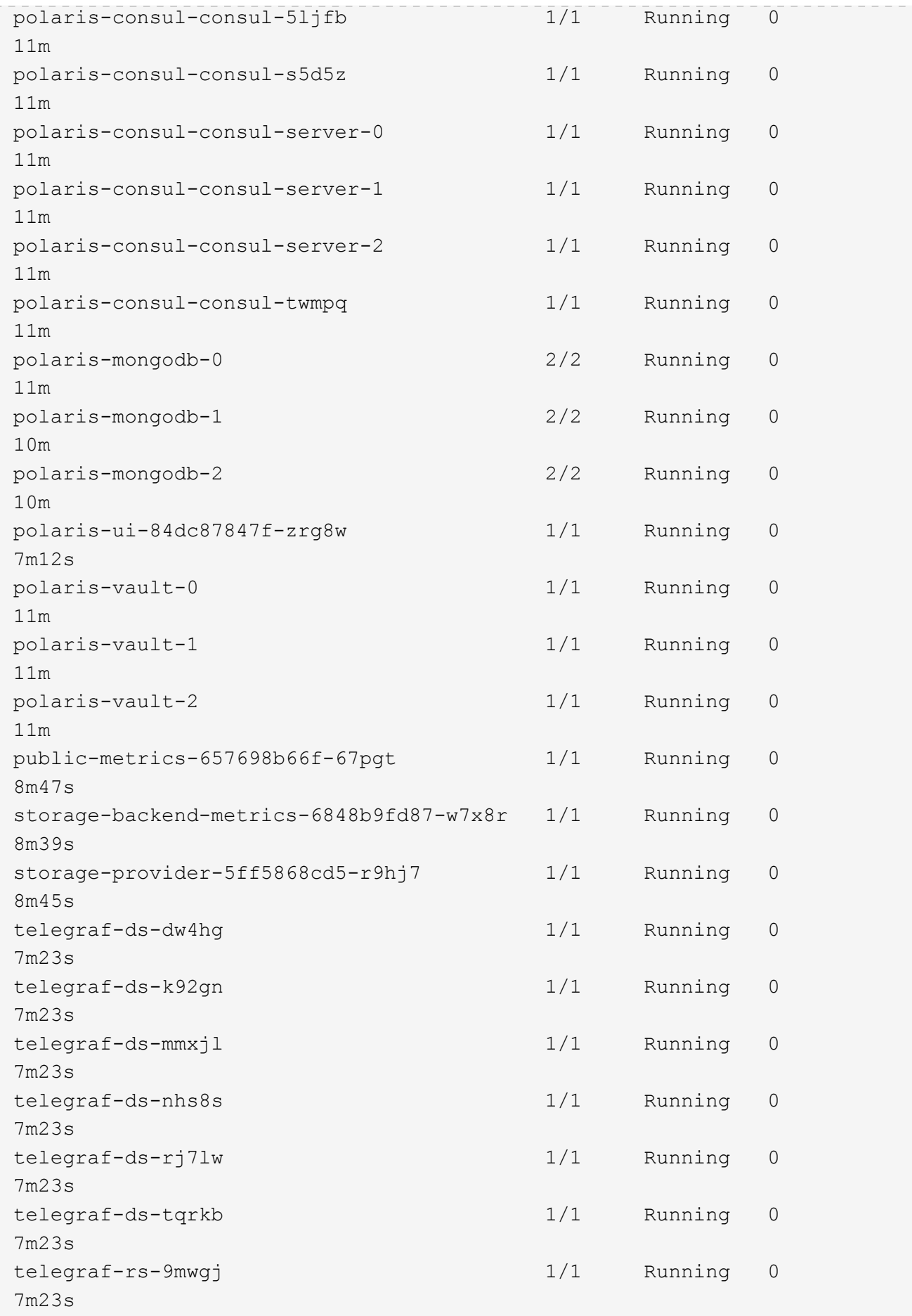

telemetry-service-56c49d689b-ffrzx 1/1 Running 0 8m42s tenancy-767c77fb9d-g9ctv 1/1 Running 0 8m52s traefik-5857d87f85-7pmx8 1/1 Running 0 6m49s traefik-5857d87f85-cpxgv 1/1 Running 0 5m34s traefik-5857d87f85-lvmlb 1/1 Running 0 4m33s traefik-5857d87f85-t2xlk 1/1 Running 0 4m33s traefik-5857d87f85-v9wpf 1/1 Running 0 7m3s trident-svc-595f84dd78-zb816 1/1 Running 0 8m54s vault-controller-86c94fbf4f-krttq 1/1 Running 0 9m24s

2. (Facultatif) pour vous assurer que l'installation est terminée, vous pouvez regarder le acc-operator journaux utilisant la commande suivante.

kubectl logs deploy/acc-operator-controller-manager -n netapp-accoperator -c manager -f

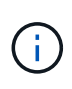

accHost l'enregistrement du cluster est l'une des dernières opérations. en cas de défaillance, le déploiement ne pourra pas échouer. Dans l'éventualité où un échec d'enregistrement de cluster était indiqué dans les journaux, vous pouvez réessayer d'enregistrer via le flux de production Add cluster ["Dans l'interface utilisateur"](#page-66-0) Ou API.

3. Lorsque tous les modules sont en cours d'exécution, vérifiez que l'installation a réussi en récupérant AstraControlCenter Instance installée par l'opérateur du centre de contrôle Astra.

kubectl get acc -o yaml -n [netapp-acc or custom namespace]

- 4. Dans le YAML, vérifier le status.deploymentState dans le champ de réponse pour le Deployed valeur. Si le déploiement a échoué, un message d'erreur s'affiche à la place.
- 5. Pour obtenir le mot de passe unique que vous utiliserez lorsque vous vous connecterez à Astra Control Center, copiez le status.uuid valeur. Le mot de passe est ACC- Suivi de la valeur UUID (ACC-[UUID] ou, dans cet exemple, ACC-9aa5fdae-4214-4cb7-9976-5d8b4c0ce27f).

```
name: astra
     namespace: netapp-acc
     resourceVersion: "104424560"
     selfLink: /apis/astra.netapp.io/v1/namespaces/netapp-
acc/astracontrolcenters/astra
     uid: 9aa5fdae-4214-4cb7-9976-5d8b4c0ce27f
  spec:
     accountName: Example
     astraAddress: astra.example.com
     astraVersion: 21.12.60
     autoSupport:
       enrolled: true
       url: https://support.netapp.com/asupprod/post/1.0/postAsup
     crds: {}
     email: admin@example.com
     firstName: SRE
     imageRegistry:
     name: registry name/astra
       secret: astra-registry-cred
     lastName: Admin
  status:
     accConditionHistory:
       items:
       - astraVersion: 21.12.60
         condition:
           lastTransitionTime: "2021-11-23T02:23:59Z"
           message: Deploying is currently in progress.
           reason: InProgress
           status: "False"
           type: Ready
         generation: 2
         observedSpec:
           accountName: Example
           astraAddress: astra.example.com
           astraVersion: 21.12.60
           autoSupport:
              enrolled: true
              url: https://support.netapp.com/asupprod/post/1.0/postAsup
           crds: {}
           email: admin@example.com
           firstName: SRE
           imageRegistry:
            name: registry name/astra
              secret: astra-registry-cred
```

```
  lastName: Admin
    timestamp: "2021-11-23T02:23:59Z"
  - astraVersion: 21.12.60
    condition:
      lastTransitionTime: "2021-11-23T02:23:59Z"
      message: Deploying is currently in progress.
      reason: InProgress
      status: "True"
      type: Deploying
    generation: 2
    observedSpec:
      accountName: Example
      astraAddress: astra.example.com
      astraVersion: 21.12.60
      autoSupport:
        enrolled: true
        url: https://support.netapp.com/asupprod/post/1.0/postAsup
      crds: {}
      email: admin@example.com
      firstName: SRE
      imageRegistry:
      name: registry name/astra
        secret: astra-registry-cred
      lastName: Admin
    timestamp: "2021-11-23T02:23:59Z"
  - astraVersion: 21.12.60
    condition:
      lastTransitionTime: "2021-11-23T02:29:41Z"
      message: Post Install was successful
      observedGeneration: 2
      reason: Complete
      status: "True"
      type: PostInstallComplete
    generation: 2
    observedSpec:
      accountName: Example
      astraAddress: astra.example.com
      astraVersion: 21.12.60
      autoSupport:
        enrolled: true
        url: https://support.netapp.com/asupprod/post/1.0/postAsup
      crds: {}
      email: admin@example.com
      firstName: SRE
      imageRegistry:
        name: registry_name/astra
```

```
  secret: astra-registry-cred
      lastName: Admin
    timestamp: "2021-11-23T02:29:41Z"
  - astraVersion: 21.12.60
    condition:
      lastTransitionTime: "2021-11-23T02:29:41Z"
      message: Deploying succeeded.
      reason: Complete
      status: "False"
      type: Deploying
    generation: 2
    observedGeneration: 2
    observedSpec:
      accountName: Example
      astraAddress: astra.example.com
      astraVersion: 21.12.60
      autoSupport:
        enrolled: true
        url: https://support.netapp.com/asupprod/post/1.0/postAsup
      crds: {}
      email: admin@example.com
      firstName: SRE
      imageRegistry:
     name: registry name/astra
        secret: astra-registry-cred
      lastName: Admin
    observedVersion: 21.12.60
    timestamp: "2021-11-23T02:29:41Z"
  - astraVersion: 21.12.60
    condition:
      lastTransitionTime: "2021-11-23T02:29:41Z"
      message: Astra is deployed
      reason: Complete
      status: "True"
      type: Deployed
    generation: 2
    observedGeneration: 2
    observedSpec:
      accountName: Example
      astraAddress: astra.example.com
      astraVersion: 21.12.60
      autoSupport:
        enrolled: true
        url: https://support.netapp.com/asupprod/post/1.0/postAsup
      crds: {}
      email: admin@example.com
```

```
  firstName: SRE
        imageRegistry:
        name: registry name/astra
          secret: astra-registry-cred
        lastName: Admin
      observedVersion: 21.12.60
      timestamp: "2021-11-23T02:29:41Z"
    - astraVersion: 21.12.60
      condition:
        lastTransitionTime: "2021-11-23T02:29:41Z"
        message: Astra is deployed
        reason: Complete
        status: "True"
        type: Ready
      generation: 2
      observedGeneration: 2
      observedSpec:
        accountName: Example
        astraAddress: astra.example.com
        astraVersion: 21.12.60
        autoSupport:
          enrolled: true
          url: https://support.netapp.com/asupprod/post/1.0/postAsup
        crds: {}
        email: admin@example.com
        firstName: SRE
        imageRegistry:
        name: registry name/astra
          secret: astra-registry-cred
        lastName: Admin
      observedVersion: 21.12.60
      timestamp: "2021-11-23T02:29:41Z"
  certManager: deploy
  cluster:
   type: OCP
   vendorVersion: 4.7.5
   version: v1.20.0+bafe72f
  conditions:
  - lastTransitionTime: "2021-12-08T16:19:55Z"
   message: Astra is deployed
    reason: Complete
    status: "True"
    type: Ready
  - lastTransitionTime: "2021-12-08T16:19:55Z"
    message: Deploying succeeded.
    reason: Complete
```

```
  status: "False"
       type: Deploying
     - lastTransitionTime: "2021-12-08T16:19:53Z"
       message: Post Install was successful
       observedGeneration: 2
       reason: Complete
       status: "True"
       type: PostInstallComplete
     - lastTransitionTime: "2021-12-08T16:19:55Z"
       message: Astra is deployed
       reason: Complete
       status: "True"
       type: Deployed
     deploymentState: Deployed
     observedGeneration: 2
     observedSpec:
       accountName: Example
       astraAddress: astra.example.com
       astraVersion: 21.12.60
       autoSupport:
         enrolled: true
         url: https://support.netapp.com/asupprod/post/1.0/postAsup
       crds: {}
       email: admin@example.com
       firstName: SRE
       imageRegistry:
         name: registry_name/astra
         secret: astra-registry-cred
       lastName: Admin
     observedVersion: 21.12.60
     postInstall: Complete
     uuid: 9aa5fdae-4214-4cb7-9976-5d8b4c0ce27f
kind: List
metadata:
  resourceVersion: ""
  selfLink: ""
```
#### **Configurer l'entrée pour l'équilibrage de charge**

Vous pouvez configurer un contrôleur d'entrée Kubernetes qui gère l'accès externe aux services, comme l'équilibrage de la charge dans un cluster.

Cette procédure explique comment configurer un contrôleur d'entrée (ingressType:Generic). Il s'agit de l'action par défaut avec Astra Control Center. Après le déploiement du centre de contrôle Astra, vous devrez configurer le contrôleur d'entrée pour exposer le centre de contrôle Astra à une URL.

Si vous ne souhaitez pas configurer un contrôleur d'entrée, vous pouvez le configurer ingressType:AccTraefik). Le centre de contrôle Astra utilise un service de type « équilibreur de charge » (svc/traefik Dans l'espace de noms du centre de contrôle Astra), et exige qu'il se voit attribuer une adresse IP externe accessible. Si des équilibreurs de charge sont autorisés dans votre environnement et que vous n'en avez pas encore configuré, vous pouvez utiliser MetalLB ou un autre équilibreur de charge de service externe pour attribuer une adresse IP externe au service. Dans la configuration du serveur DNS interne, pointez le nom DNS choisi pour Astra Control Center vers l'adresse IP à équilibrage de charge. Pour plus de détails sur le type de service « LoadBalancer » et l'entrée, voir ["De formation".](#page-22-0)

Les étapes diffèrent en fonction du type de contrôleur d'entrée utilisé :

- Contrôleur d'entrée Nginx
- Contrôleur d'entrée OpenShift

#### **Ce dont vous avez besoin**

- Le requis ["contrôleur d'entrée"](https://kubernetes.io/docs/concepts/services-networking/ingress-controllers/) doit déjà être déployé.
- Le ["classe d'entrée"](https://kubernetes.io/docs/concepts/services-networking/ingress/#ingress-class) correspondant au contrôleur d'entrée doit déjà être créé.
- Vous utilisez les versions de Kubernetes entre et, y compris v1.19 et v1.22.

#### **Étapes du contrôleur d'entrée Nginx**

- 1. Créer un secret de type[kubernetes.io/tls] Pour une clé privée TLS et un certificat dans netappacc (ou espace de noms personnalisé) comme décrit dans ["Secrets TLS".](https://kubernetes.io/docs/concepts/configuration/secret/#tls-secrets)
- 2. Déployez une ressource entrée dans netapp-acc (ou espace de nom personnalisé) utilisant l'un ou l'autre v1beta1 (Obsolète dans la version Kubernetes inférieure à ou 1.22) ou v1 type de ressource pour un schéma obsolète ou nouveau :
	- a. Pour un v1beta1 schéma obsolète, suivre cet exemple :

```
apiVersion: extensions/v1beta1
kind: Ingress
metadata:
   name: ingress-acc
   namespace: [netapp-acc or custom namespace]
   annotations:
     kubernetes.io/ingress.class: [class name for nginx controller]
spec:
   tls:
    - hosts:
     - <ACC address>
      secretName: [tls secret name]
   rules:
    - host: [ACC address]
     http:
       paths:
        - backend:
          serviceName: traefik
          servicePort: 80
          pathType: ImplementationSpecific
```
b. Pour le v1 nouveau schéma, suivez cet exemple :

```
apiVersion: networking.k8s.io/v1
kind: Ingress
metadata:
    name: netapp-acc-ingress
    namespace: [netapp-acc or custom namespace]
spec:
    ingressClassName: [class name for nginx controller]
    tls:
    - hosts:
      - <ACC address>
      secretName: [tls secret name]
    rules:
  - host: <ACC addess>
      http:
        paths:
           - path:
             backend:
               service:
                 name: traefik
                 port:
                    number: 80
             pathType: ImplementationSpecific
```
#### **Étapes du contrôleur d'entrée OpenShift**

- 1. Procurez-vous votre certificat et obtenez les fichiers de clé, de certificat et d'autorité de certification prêts à l'emploi par la route OpenShift.
- 2. Création de la route OpenShift :

```
oc create route edge --service=traefik
--port=web -n [netapp-acc or custom namespace]
--insecure-policy=Redirect --hostname=<ACC address>
--cert=cert.pem --key=key.pem
```
# <span id="page-49-0"></span>**Connectez-vous à l'interface utilisateur du centre de contrôle Astra**

Après avoir installé Astra Control Center, vous modifierez le mot de passe de l'administrateur par défaut et vous connecterez au tableau de bord de l'interface utilisateur de Astra Control Center.

#### **Étapes**

- 1. Dans un navigateur, entrez le FQDN que vous avez utilisé dans le astraAddress dans le astra\_control\_center\_min.yaml CR quand [Vous avez installé Astra Control Center.](#page-55-0)
- 2. Acceptez les certificats auto-signés lorsque vous y êtes invité.

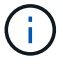

Vous pouvez créer un certificat personnalisé après la connexion.

3. Dans la page de connexion à Astra Control Center, entrez la valeur que vous avez utilisée email dans astra control center min.yaml CR quand [Vous avez installé Astra Control Center,](#page-55-0) suivi du mot de passe à usage unique (ACC-[UUID]).

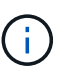

Si vous saisissez trois fois un mot de passe incorrect, le compte admin est verrouillé pendant 15 minutes.

- 4. Sélectionnez **connexion**.
- 5. Modifiez le mot de passe lorsque vous y êtes invité.

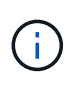

Si c'est votre premier login et que vous oubliez le mot de passe et qu'aucun autre compte utilisateur administratif n'a encore été créé, contactez le support NetApp pour obtenir de l'aide pour la récupération de mot de passe.

6. (Facultatif) supprimez le certificat TLS auto-signé existant et remplacez-le par un ["Certificat TLS](#page-80-0) [personnalisé signé par une autorité de certification"](#page-80-0).

#### **Dépanner l'installation**

Si l'un des services est dans Error état, vous pouvez inspecter les journaux. Rechercher les codes de réponse API dans la plage 400 à 500. Ceux-ci indiquent l'endroit où un échec s'est produit.

#### **Étapes**

1. Pour inspecter les journaux de l'opérateur de l'Astra Control Center, entrez ce qui suit :

```
kubectl logs --follow -n netapp-acc-operator $(kubectl get pods -n
netapp-acc-operator -o name) -c manager
```
#### **Et la suite**

Terminez le déploiement en effectuant le processus ["tâches de configuration"](#page-66-0).

# **Installez Astra Control Center à l'aide d'OpenShift OperatorHub**

Si vous utilisez Red Hat OpenShift, vous pouvez installer Astra Control Center à l'aide de l'opérateur certifié Red Hat. Utiliser cette procédure pour installer le centre de contrôle Astra à partir du ["Catalogue de](https://catalog.redhat.com/software/operators/explore) [l'écosystème Red Hat"](https://catalog.redhat.com/software/operators/explore) Ou utilisez Red Hat OpenShift Container Platform.

Une fois cette procédure terminée, vous devez revenir à la procédure d'installation pour terminer le ["les étapes](#page-28-0) [restantes"](#page-28-0) pour vérifier que l'installation a réussi et ouvrir une session.

#### **Ce dont vous avez besoin**

- ["Avant de commencer l'installation, préparez votre environnement pour le déploiement d'Astra Control](#page-22-0) [Center"](#page-22-0).
- Depuis votre cluster OpenShift, assurez-vous que tous les opérateurs de clusters sont en état sain (available est true) :

oc get clusteroperators

• Depuis votre cluster OpenShift, assurez-vous que tous les services d'API sont en état sain (available est true) :

oc get apiservices

- Vous avez créé une adresse FQDN pour Astra Control Center dans votre data Center.
- Vous disposez des autorisations nécessaires et de l'accès à Red Hat OpenShift Container Platform pour effectuer les étapes d'installation décrites.

#### **Étapes**

- [Téléchargez et déballez le pack Astra Control Center](#page-30-0)
- [Installez le plug-in NetApp Astra kubectl](#page-30-1)
- [Ajoutez les images à votre registre local](#page-31-0)
- [Recherchez la page d'installation de l'opérateur](#page-53-0)
- [Poser l'opérateur](#page-55-1)
- [Poser le centre de contrôle Astra](#page-55-0)

#### **Téléchargez et déballez le pack Astra Control Center**

- 1. Téléchargez le pack Astra Control Center (astra-control-center-[version].tar.gz) du ["Site de](https://mysupport.netapp.com/site/products/all/details/astra-control-center/downloads-tab) [support NetApp".](https://mysupport.netapp.com/site/products/all/details/astra-control-center/downloads-tab)
- 2. Téléchargez le code postal des certificats et clés Astra Control Center sur le ["Site de support NetApp"](https://mysupport.netapp.com/site/products/all/details/astra-control-center/downloads-tab).
- 3. (Facultatif) utilisez la commande suivante pour vérifier la signature du pack :

```
openssl dgst -sha256 -verify astra-control-center[version].pub
-signature <astra-control-center[version].sig astra-control-
center[version].tar.gz
```
4. Extraire les images :

```
tar -vxzf astra-control-center-[version].tar.gz
```
#### **Installez le plug-in NetApp Astra kubectl**

NetApp Astra kubectl Le plug-in de ligne de commande permet de gagner du temps lors de l'exécution des tâches courantes associées au déploiement et à la mise à niveau d'Astra Control Center.

#### **Ce dont vous avez besoin**

NetApp fournit des binaires pour différents systèmes d'exploitation et architectures CPU. Avant d'effectuer cette tâche, vous devez savoir quelle unité centrale et quel système d'exploitation vous possédez. Sur les

systèmes d'exploitation Linux et Mac, vous pouvez utiliser uname -a commande permettant de collecter ces informations.

### **Étapes**

1. Répertoriez l'Astra de NetApp disponible kubectl Les binaires du plug-in, et notez le nom du fichier dont vous avez besoin pour votre système d'exploitation et l'architecture de l'UC :

```
ls kubectl-astra/
```
2. Copiez le fichier au même emplacement que la norme kubectl informatique. Dans cet exemple, le kubectl l'utilitaire se trouve dans le /usr/local/bin répertoire. Remplacement <binary-name> avec le nom du fichier dont vous avez besoin :

```
cp kubectl-astra/<binary-name> /usr/local/bin/kubectl-astra
```
### **Ajoutez les images à votre registre local**

1. Passez au répertoire Astra :

cd acc

2. Ajoutez les fichiers du répertoire d'images de l'Astra Control Center à votre registre local.

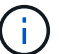

Voir les exemples de scripts pour le chargement automatique des images ci-dessous.

a. Connectez-vous à votre registre :

Docker :

docker login [your registry path]

Podman :

podman login [your\_registry\_path]

b. Utilisez le script approprié pour charger les images, les marquer et pousser les images dans votre registre local :

Docker :

```
export REGISTRY=[Docker registry path]
for astraImageFile in $(ls images/*.tar) ; do
    # Load to local cache. And store the name of the loaded image
trimming the 'Loaded images: '
    astraImage=$(docker load --input ${astraImageFile} | sed 's/Loaded
image: //')  astraImage=$(echo ${astraImage} | sed 's!localhost/!!')
    # Tag with local image repo.
    docker tag ${astraImage} ${REGISTRY}/${astraImage}
    # Push to the local repo.
    docker push ${REGISTRY}/${astraImage}
done
```
Podman :

```
export REGISTRY=[Registry_path]
for astraImageFile in $(ls images/*.tar) ; do
    # Load to local cache. And store the name of the loaded image trimming
the 'Loaded images: '
    astraImage=$(podman load --input ${astraImageFile} | sed 's/Loaded
image(s): //')  astraImage=$(echo ${astraImage} | sed 's!localhost/!!')
   # Tag with local image repo.
   podman tag ${astraImage} ${REGISTRY}/${astraImage}
    # Push to the local repo.
    podman push ${REGISTRY}/${astraImage}
done
```
# <span id="page-53-0"></span>**Recherchez la page d'installation de l'opérateur**

- 1. Effectuez l'une des procédures suivantes pour accéder à la page d'installation de l'opérateur :
	- Depuis la console Web Red Hat OpenShift

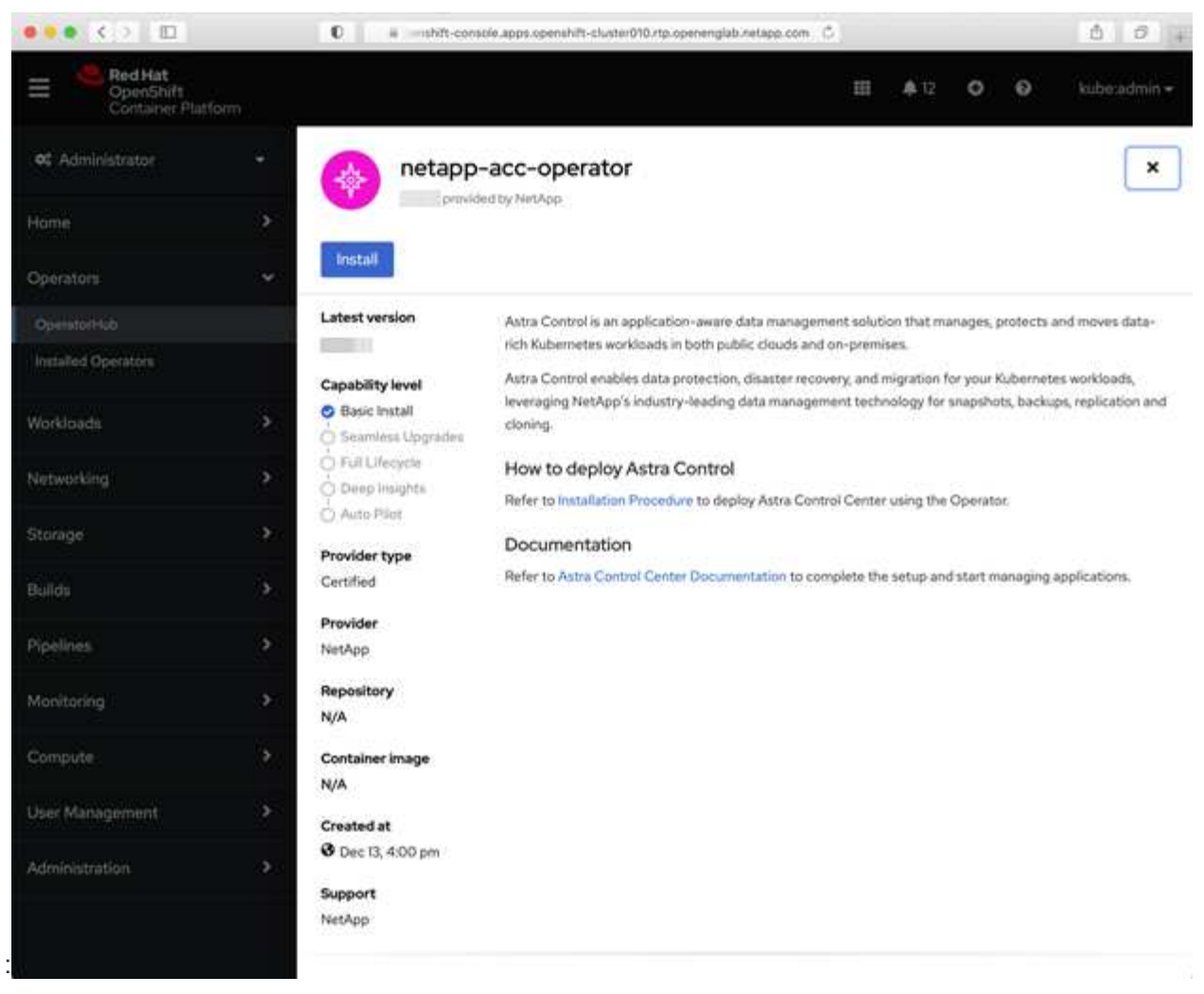

- i. Connectez-vous à l'interface utilisateur de OpenShift Container Platform.
- ii. Dans le menu latéral, sélectionnez **Operators > OperatorHub**.
- iii. Sélectionnez l'opérateur du centre de contrôle Astra NetApp.
- iv. Sélectionnez **installer**.

:

◦ À partir du catalogue de l'écosystème Red Hat

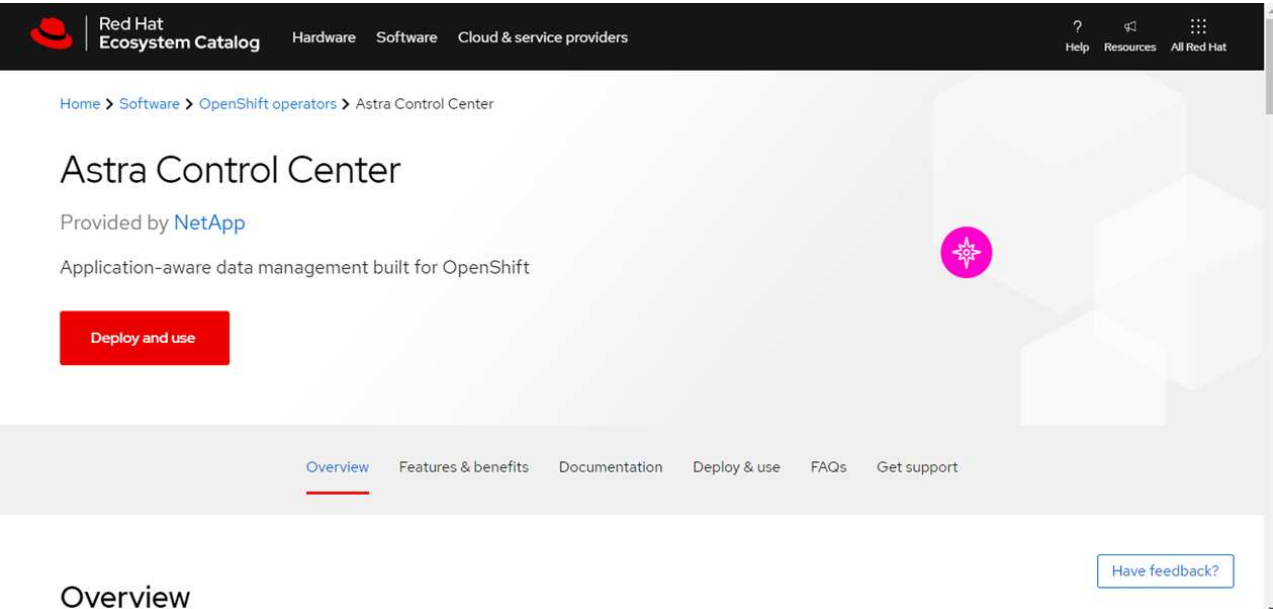

- i. Sélectionnez le centre de contrôle NetApp Astra ["opérateur"](https://catalog.redhat.com/software/operators/detail/611fd22aaf489b8bb1d0f274).
- ii. Sélectionnez **déployer et utiliser**.

### <span id="page-55-1"></span>**Poser l'opérateur**

1. Complétez la page **Install Operator** et installez l'opérateur :

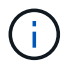

L'opérateur sera disponible dans tous les namespaces du cluster.

- a. Sélectionnez l'espace de noms de l'opérateur ou netapp-acc-operator l'espace de noms sera créé automatiquement dans le cadre de l'installation de l'opérateur.
- b. Sélectionnez une stratégie d'approbation manuelle ou automatique.

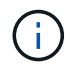

L'approbation manuelle est recommandée. Une seule instance d'opérateur doit s'exécuter par cluster.

c. Sélectionnez **installer**.

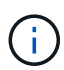

Si vous avez sélectionné une stratégie d'approbation manuelle, vous serez invité à approuver le plan d'installation manuelle pour cet opérateur.

2. Depuis la console, accéder au menu OperatorHub et vérifier que l'opérateur a bien installé.

#### <span id="page-55-0"></span>**Poser le centre de contrôle Astra**

- 1. Depuis la console dans la vue détaillée du conducteur du centre de contrôle Astra, sélectionnez Create instance Dans la section API fournies.
- 2. Complétez le Create AstraControlCenter champ de formulaire :
	- a. Conservez ou ajustez le nom du centre de contrôle Astra.
	- b. (Facultatif) Activer ou désactiver Auto support. Il est recommandé de conserver la fonctionnalité Auto support.
- c. Entrez l'adresse du centre de contrôle Astra. N'entrez pas http:// ou https:// dans l'adresse.
- d. Entrez la version Astra Control Center, par exemple 21.12.60.
- e. Entrez un nom de compte, une adresse e-mail et un nom d'administrateur.
- f. Conservez la règle de récupération du volume par défaut.
- g. Dans **image Registry**, entrez le chemin d'accès au registre d'images du conteneur local. N'entrez pas http:// ou https:// dans l'adresse.
- h. Si vous utilisez un registre qui nécessite une authentification, saisissez le secret.
- i. Entrez le prénom de l'administrateur.
- j. Configurer l'évolutivité des ressources.
- k. Conservez la classe de stockage par défaut.
- l. Définissez les préférences de gestion de CRD.
- 3. Sélectionnez Create.

# **Et la suite**

Vérifier que le centre de contrôle Astra a été correctement installé et terminer le ["les étapes restantes"](#page-28-0) pour vous connecter. De plus, vous terminez le déploiement en effectuant également des opérations ["tâches de](#page-66-0) [configuration"](#page-66-0).

# **Installer le centre de contrôle Astra avec un système de stockage back-end Cloud Volumes ONTAP**

Avec Astra Control Center, vous pouvez gérer les applications dans un environnement de cloud hybride avec des clusters Kubernetes et des instances Cloud Volumes ONTAP autogérés. Vous pouvez déployer Astra Control Center dans vos clusters Kubernetes sur site ou dans l'un des clusters Kubernetes autogéré dans l'environnement cloud.

Dans l'un de ces déploiements, vous pouvez effectuer des opérations de gestion des données d'application en utilisant Cloud Volumes ONTAP comme système back-end. Vous pouvez également configurer un compartiment S3 en tant que cible de sauvegarde.

Pour installer Astra Control Center dans Amazon Web Services (AWS) et Microsoft Azure avec le système back-end de stockage Cloud Volumes ONTAP, effectuez les étapes suivantes en fonction de votre environnement cloud.

- [Déploiement d'Astra Control Center dans Amazon Web Services](#page-56-0)
- [Déploiement d'Astra Control Center dans Microsoft Azure](#page-61-0)

# <span id="page-56-0"></span>**Déploiement d'Astra Control Center dans Amazon Web Services**

Vous pouvez déployer Astra Control Center sur un cluster Kubernetes autogéré, hébergé dans un cloud public Amazon Web Services (AWS).

Seuls les clusters OpenShift Container Platform (OCP) autogérés sont pris en charge pour le déploiement d'Astra Control Center.

#### **Ce dont vous avez besoin pour AWS**

Avant de déployer Astra Control Center dans AWS, vous aurez besoin des éléments suivants :

- Licence Astra Control Center. Voir ["Exigences de licence d'Astra Control Center"](#page-22-0).
- ["Découvrez les exigences d'Astra Control Center"](#page-22-0).
- Compte NetApp Cloud Central
- Autorisations Red Hat OpenShift Container Platform (OCP) (au niveau de l'espace de noms pour créer des pods)
- Les identifiants AWS, l'ID d'accès et la clé secrète avec des autorisations qui vous permettent de créer des compartiments et des connecteurs
- Accès et connexion au registre d'instance de conteneur souple (ECR) du compte AWS
- Zone hébergée sur AWS et entrée route 53 nécessaires pour accéder à l'interface utilisateur de contrôle Astra

#### **Exigences de l'environnement opérationnel pour AWS**

Astra Control Center requiert l'environnement opérationnel suivant pour AWS :

• Red Hat OpenShift Container Platform 4.8

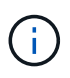

Assurez-vous que l'environnement d'exploitation que vous choisissez d'héberger est conforme aux exigences de base en matière de ressources décrites dans la documentation officielle de l'environnement.

Le Centre de contrôle Astra requiert les ressources suivantes en plus des exigences de l'environnement en matière de ressources :

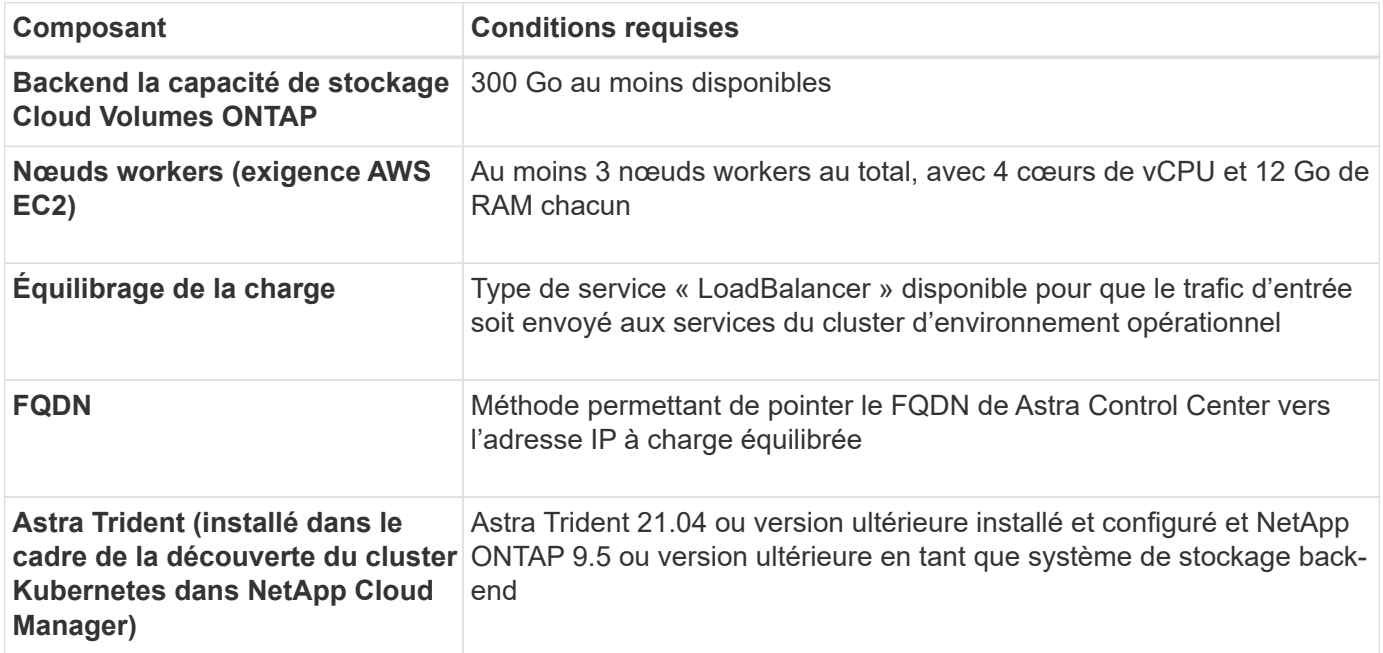

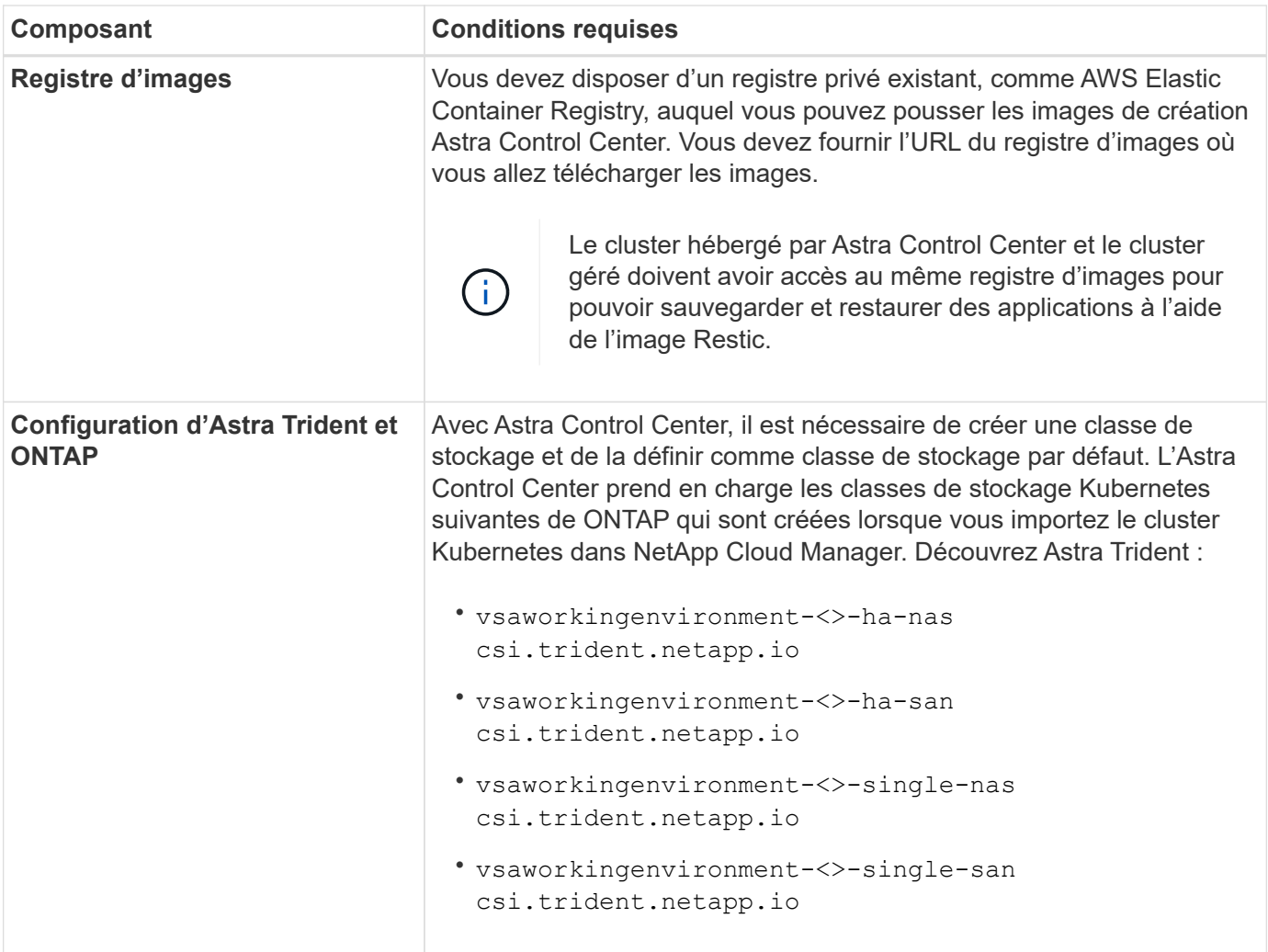

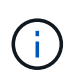

De telles exigences supposent que Astra Control Center est la seule application qui s'exécute dans l'environnement opérationnel. Si l'environnement exécute des applications supplémentaires, ajustez ces exigences minimales en conséquence.

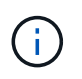

Le jeton de Registre AWS expire dans 12 heures. Après cela, vous devrez renouveler le code secret de Registre d'images Docker.

#### **Présentation du déploiement pour AWS**

Voici un aperçu du processus d'installation d'Astra Control Center pour AWS avec Cloud Volumes ONTAP en tant que système de stockage back-end.

Chacune de ces étapes est expliquée en détail ci-dessous.

- 1. [Assurez-vous que vous disposez de suffisamment d'autorisations IAM.](#page-59-0)
- 2. [Installez un cluster Red Hat OpenShift sur AWS](#page-59-1).
- 3. [Configurez AWS.](#page-59-2)
- 4. [Configurez NetApp Cloud Manager.](#page-60-0)
- 5. [Poser le centre de contrôle Astra](#page-55-0).

#### <span id="page-59-0"></span>**Assurez-vous que vous disposez de suffisamment d'autorisations IAM**

Assurez-vous de disposer de suffisamment de rôles et d'autorisations IAM pour installer un cluster RedHat OpenShift et un connecteur NetApp Cloud Manager.

Voir ["Identifiants AWS initiaux".](https://docs.netapp.com/us-en/cloud-manager-setup-admin/concept-accounts-aws.html#initial-aws-credentials)

#### <span id="page-59-1"></span>**Installez un cluster Red Hat OpenShift sur AWS**

Installez un cluster Red Hat OpenShift Container Platform sur AWS.

Pour obtenir des instructions d'installation, reportez-vous à la section ["Installation d'un cluster sur AWS dans](https://docs.openshift.com/container-platform/4.8/installing/installing_aws/installing-aws-default.html) [OpenShift Container Platform".](https://docs.openshift.com/container-platform/4.8/installing/installing_aws/installing-aws-default.html)

### <span id="page-59-2"></span>**Configurez AWS**

Configurez ensuite AWS pour créer un réseau virtuel, configurez les instances de calcul EC2, créez un compartiment AWS S3, créez un registre d'objets élastiques (ECR) pour héberger les images d'Astra Control Center et envoyez les images dans ce registre.

Suivez la documentation AWS pour suivre la procédure ci-dessous. Voir ["Documentation d'installation d'AWS".](https://docs.openshift.com/container-platform/4.8/installing/installing_aws/installing-aws-default.html)

- 1. Créez un réseau virtuel AWS.
- 2. Vérifiez les instances de calcul EC2. Il peut s'agir d'un serveur bare Metal ou de machines virtuelles dans AWS.
- 3. Si le type d'instance ne correspond pas déjà aux exigences de ressources minimales Astra pour les nœuds maîtres et workers, modifiez le type d'instance dans AWS afin qu'il réponde aux exigences de l'Astra. Voir ["Exigences du centre de contrôle Astra"](#page-22-0).
- 4. Créez au moins un compartiment AWS S3 pour stocker vos sauvegardes.
- 5. Créez un registre AWS Elastic Container (ECR) pour héberger toutes les images ACC.

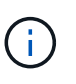

Si vous ne créez pas d'ECR, le centre de contrôle Astra ne peut pas accéder aux données de surveillance à partir d'un cluster contenant Cloud Volumes ONTAP avec un back-end AWS. Le problème survient lorsque le cluster que vous essayez de découvrir et de gérer à l'aide d'Astra Control Center n'a pas accès à AWS ECR.

6. Poussez les images ACC dans le registre défini.

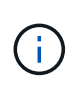

Le token AWS Elastic Container Registry (ECR) expire au bout de 12 heures et provoque l'échec des opérations de clonage inter-cluster. Ce problème survient lors de la gestion d'un système back-end à partir d'Cloud Volumes ONTAP configuré pour AWS. Pour corriger ce problème, authentifiez-vous à nouveau avec l'ECR et générez un nouveau secret pour que les opérations de clonage puissent reprendre avec succès.

Voici un exemple de déploiement AWS :

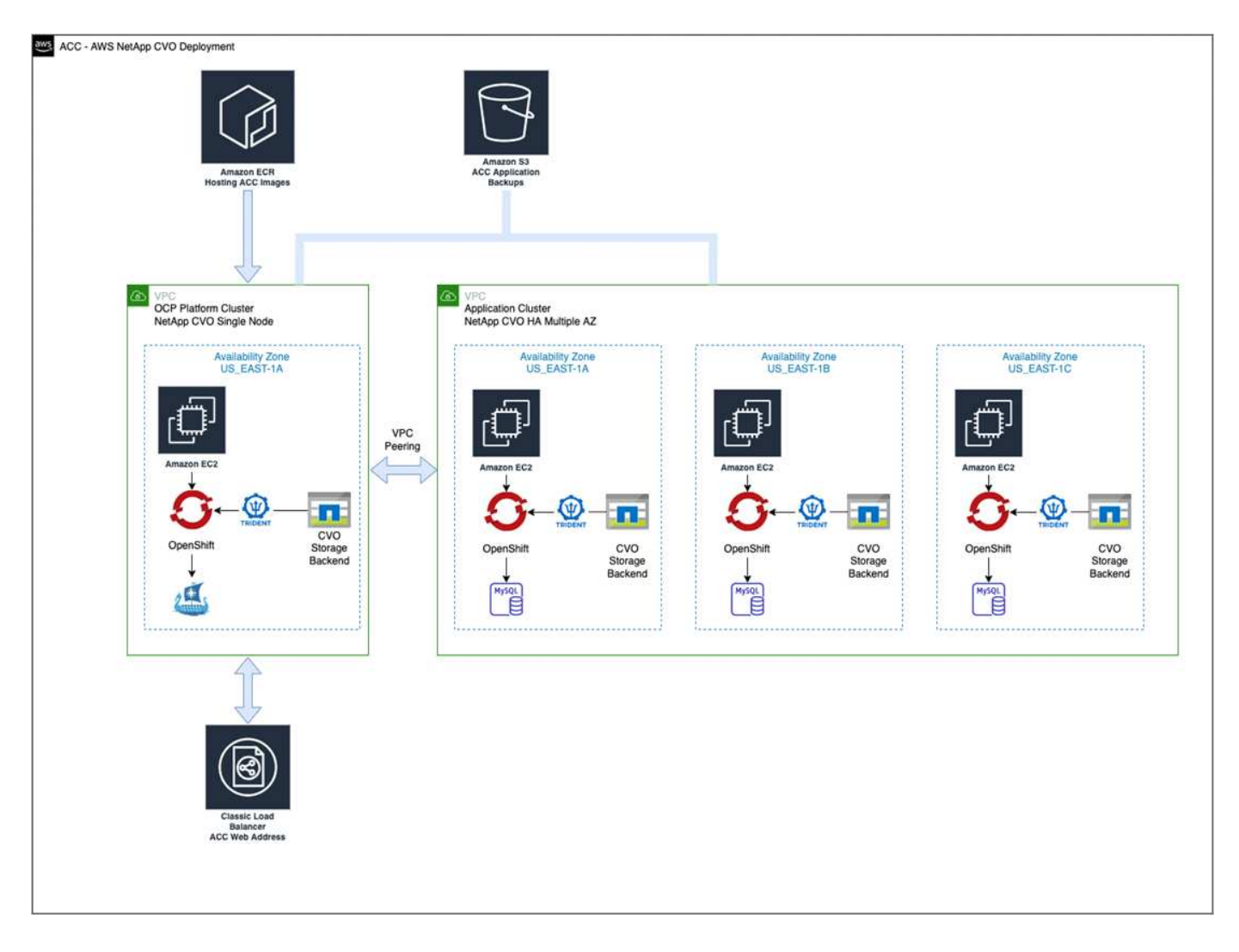

#### <span id="page-60-0"></span>**Configurez NetApp Cloud Manager**

Avec Cloud Manager, créez un espace de travail, ajoutez un connecteur à AWS, créez un environnement de travail et importez le cluster.

Suivez la documentation de Cloud Manager pour effectuer les étapes suivantes. Voir les éléments suivants :

- ["Mise en route de Cloud Volumes ONTAP dans AWS".](https://docs.netapp.com/us-en/occm/task_getting_started_aws.html)
- ["Créez un connecteur dans AWS à l'aide de Cloud Manager"](https://docs.netapp.com/us-en/occm/task_creating_connectors_aws.html#create-a-connector)

#### **Étapes**

- 1. Ajoutez vos identifiants à Cloud Manager.
- 2. Créez un espace de travail.
- 3. Ajoutez un connecteur pour AWS. Choisissez AWS en tant que fournisseur.
- 4. Créez un environnement de travail pour votre environnement cloud.
	- a. Emplacement : « Amazon Web Services (AWS) »
	- b. Type : « Cloud Volumes ONTAP HA »
- 5. Importer le cluster OpenShift Le cluster se connecte à l'environnement de travail que vous venez de créer.
	- a. Pour en savoir plus sur le cluster NetApp, sélectionnez **K8s** > **liste des clusters** > **Détails du cluster**.
- b. Notez la version Trident dans le coin supérieur droit.
- c. Notez les classes de stockage du cluster Cloud Volumes ONTAP indiquant NetApp comme provisionneur.

Cela importe votre cluster Red Hat OpenShift et lui attribue une classe de stockage par défaut. Vous sélectionnez la classe de stockage. Trident est automatiquement installé dans le cadre du processus d'importation et de détection.

6. Noter tous les volumes et volumes persistants sur ce déploiement Cloud Volumes ONTAP

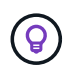

Cloud Volumes ONTAP peut fonctionner comme un seul nœud ou en mode haute disponibilité. Si la HA est activée, noter l'état de la HA et l'état du déploiement du nœud en cours dans AWS.

#### **Poser le centre de contrôle Astra**

Respectez la norme ["Instructions d'installation du centre de contrôle Astra".](#page-28-0)

#### <span id="page-61-0"></span>**Déploiement d'Astra Control Center dans Microsoft Azure**

Vous pouvez déployer Astra Control Center sur un cluster Kubernetes autogéré, hébergé dans un cloud public Microsoft Azure.

#### **Ce dont vous avez besoin pour Azure**

Avant de déployer Astra Control Center dans Azure, vous aurez besoin des éléments suivants :

- Licence Astra Control Center. Voir ["Exigences de licence d'Astra Control Center"](#page-22-0).
- ["Découvrez les exigences d'Astra Control Center"](#page-22-0).
- Compte NetApp Cloud Central
- Red Hat OpenShift Container Platform (OCP) 4.8
- Autorisations Red Hat OpenShift Container Platform (OCP) (au niveau de l'espace de noms pour créer des pods)
- Les identifiants Azure avec autorisations qui vous permettent de créer des compartiments et des connecteurs

#### **Exigences de l'environnement opérationnel pour Azure**

Assurez-vous que l'environnement d'exploitation que vous choisissez d'héberger est conforme aux exigences de base en matière de ressources décrites dans la documentation officielle de l'environnement.

Le Centre de contrôle Astra requiert les ressources suivantes en plus des exigences de l'environnement en matière de ressources :

Voir ["Exigences relatives à l'environnement opérationnel d'Astra Control Center"](#page-22-0).

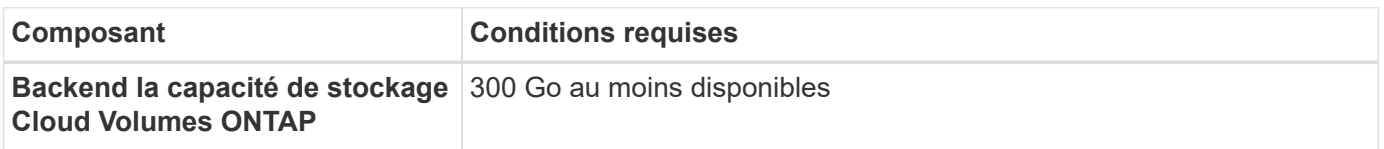

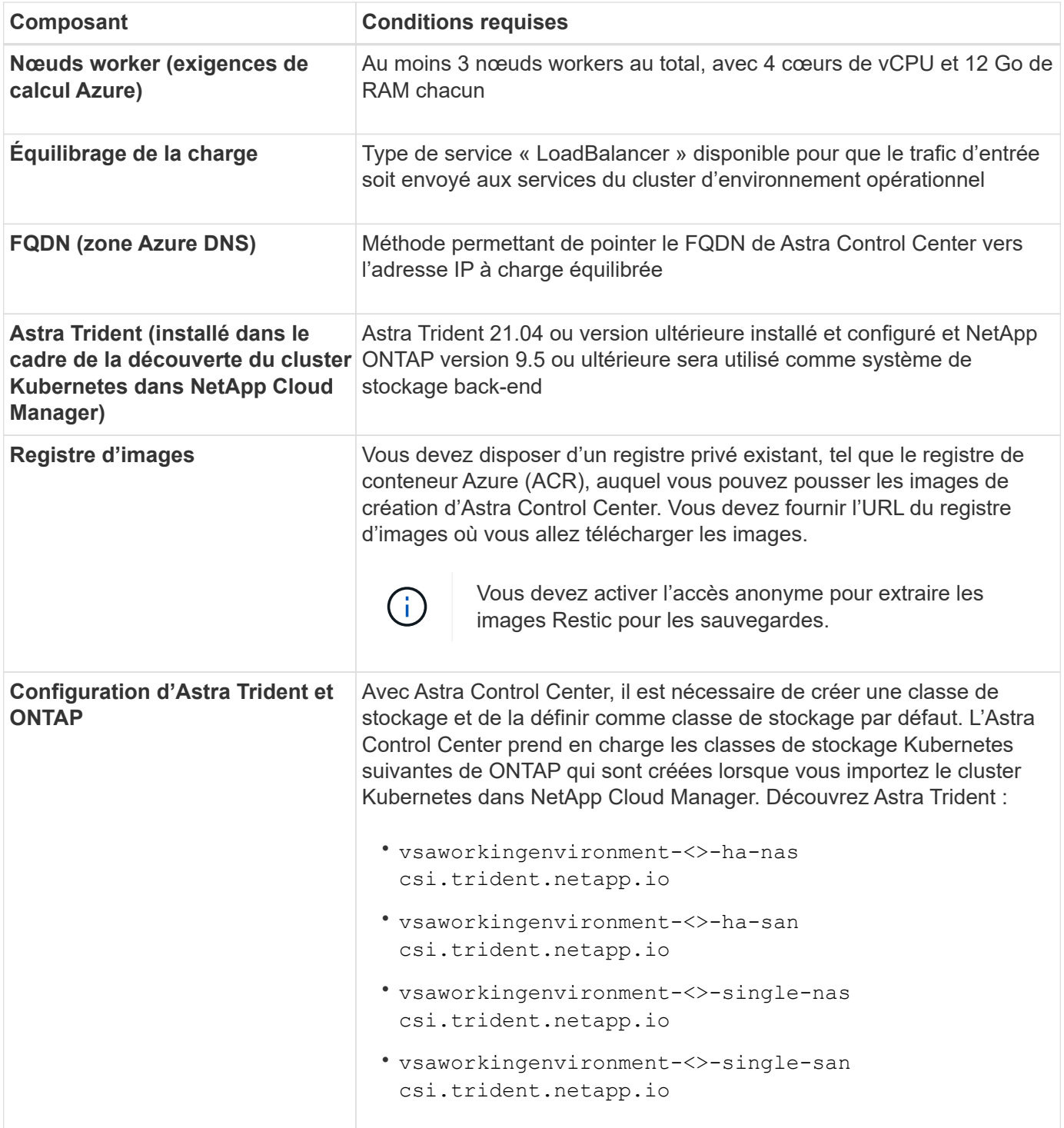

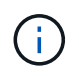

De telles exigences supposent que Astra Control Center est la seule application qui s'exécute dans l'environnement opérationnel. Si l'environnement exécute des applications supplémentaires, ajustez ces exigences minimales en conséquence.

#### **Présentation du déploiement pour Azure**

Voici un aperçu du processus d'installation d'Astra Control Center pour Azure.

Chacune de ces étapes est expliquée en détail ci-dessous.

- 1. [Installez un cluster Red Hat OpenShift sur Azure](#page-63-0).
- 2. [Créez des groupes de ressources Azure.](#page-63-1)
- 3. [Assurez-vous que vous disposez de suffisamment d'autorisations IAM.](#page-59-0)
- 4. [Configurez Azure.](#page-63-2)
- 5. [Configurez NetApp Cloud Manager.](#page-60-0)
- 6. [Installer et configurer le centre de contrôle Astra](#page-66-1).

# <span id="page-63-0"></span>**Installez un cluster Red Hat OpenShift sur Azure**

La première étape consiste à installer un cluster Red Hat OpenShift sur Azure.

Pour obtenir des instructions d'installation, reportez-vous à la documentation RedHat sur ["Installation du](https://docs.openshift.com/container-platform) [cluster OpenShift sur Azure"](https://docs.openshift.com/container-platform) et ["Installation d'un compte Azure".](https://docs.openshift.com/container-platform)

# <span id="page-63-1"></span>**Créez des groupes de ressources Azure**

Créez au moins un groupe de ressources Azure.

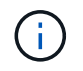

OpenShift peut créer ses propres groupes de ressources. En plus de ces groupes, vous devez également définir des groupes de ressources Azure. Voir la documentation OpenShift.

Vous pouvez créer un groupe de ressources de cluster de plate-forme et un groupe de ressources de cluster OpenShift d'application cible.

#### **Assurez-vous que vous disposez de suffisamment d'autorisations IAM**

Assurez-vous de disposer de suffisamment de rôles et d'autorisations IAM pour installer un cluster RedHat OpenShift et un connecteur NetApp Cloud Manager.

Voir ["Identifiants et autorisations Azure"](https://docs.netapp.com/us-en/cloud-manager-setup-admin/concept-accounts-azure.html).

#### <span id="page-63-2"></span>**Configurez Azure**

Configurez ensuite Azure pour créer un réseau virtuel, configurez des instances de calcul, créez un conteneur Azure Blob Container Register, créez un ACR (Azure Container Register) pour héberger les images d'Astra Control Center et envoyez les images dans ce registre.

Suivez la documentation Azure pour suivre les étapes ci-dessous. Voir ["Installation du cluster OpenShift sur](https://docs.openshift.com/) [Azure"](https://docs.openshift.com/).

- 1. Créez un réseau virtuel Azure.
- 2. Vérifiez les instances de calcul. Il peut s'agir d'un serveur bare Metal ou de machines virtuelles dans Azure.
- 3. Si le type d'instance ne correspond pas déjà aux exigences de ressources minimales Astra pour les nœuds maîtres et workers, modifiez le type d'instance dans Azure afin qu'il réponde aux exigences de l'Astra. Voir ["Exigences du centre de contrôle Astra"](#page-22-0).
- 4. Créez au moins un conteneur Azure Blob pour stocker vos sauvegardes.
- 5. Créez un compte de stockage. Vous aurez besoin d'un compte de stockage pour créer un conteneur à utiliser comme compartiment dans Astra Control Center.
- 6. Créez un secret, requis pour l'accès au compartiment.
- 7. Créez un registre de conteneurs Azure (ACR) pour héberger toutes les images du centre de contrôle Astra.
- 8. Configurer l'accès ACR pour Docker pousser/extraire toutes les images du centre de contrôle Astra.
- 9. Envoyez les images ACC dans ce registre en entrant le script suivant :

```
az acr login -n <AZ ACR URL/Location>
This script requires ACC manifest file and your Azure ACR location.
```
**Exemple** :

```
manifestfile=astra-control-center-<version>.manifest
AZ ACR REGISTRY=<target image repository>
ASTRA_REGISTRY=<source ACC image repository>
while IFS= read -r image; do
      echo "image: $ASTRA_REGISTRY/$image $AZ_ACR_REGISTRY/$image"
    root image=${image^*}:^*  echo $root_image
      docker pull $ASTRA_REGISTRY/$image
      docker tag $ASTRA_REGISTRY/$image $AZ_ACR_REGISTRYY/$image
      docker push $AZ_ACR_REGISTRY/$image
done < astra-control-center-22.04.41.manifest
```
10. Configurer les zones DNS.

#### **Configurez NetApp Cloud Manager**

Avec Cloud Manager, créez un espace de travail, ajoutez un connecteur à Azure, créez un environnement de travail et importez le cluster.

Suivez la documentation de Cloud Manager pour effectuer les étapes suivantes. Voir ["Mise en route de Cloud](https://docs.netapp.com/us-en/occm/task_getting_started_azure.html) [Manager dans Azure".](https://docs.netapp.com/us-en/occm/task_getting_started_azure.html)

#### **Ce dont vous avez besoin**

Accès au compte Azure avec les autorisations IAM et les rôles requis

#### **Étapes**

- 1. Ajoutez vos identifiants à Cloud Manager.
- 2. Ajoutez un connecteur pour Azure. Voir ["Règles de Cloud Manager".](https://mysupport.netapp.com/site/info/cloud-manager-policies)
	- a. Choisissez **Azure** comme fournisseur.
	- b. Vous pouvez entrer les identifiants Azure, notamment l'ID de l'application, le secret client et l'ID du répertoire (locataire).

Voir ["Création d'un connecteur dans Azure à partir de Cloud Manager"](https://docs.netapp.com/us-en/occm/task_creating_connectors_azure.html).

3. S'assurer que le connecteur est en marche et basculer vers ce connecteur.

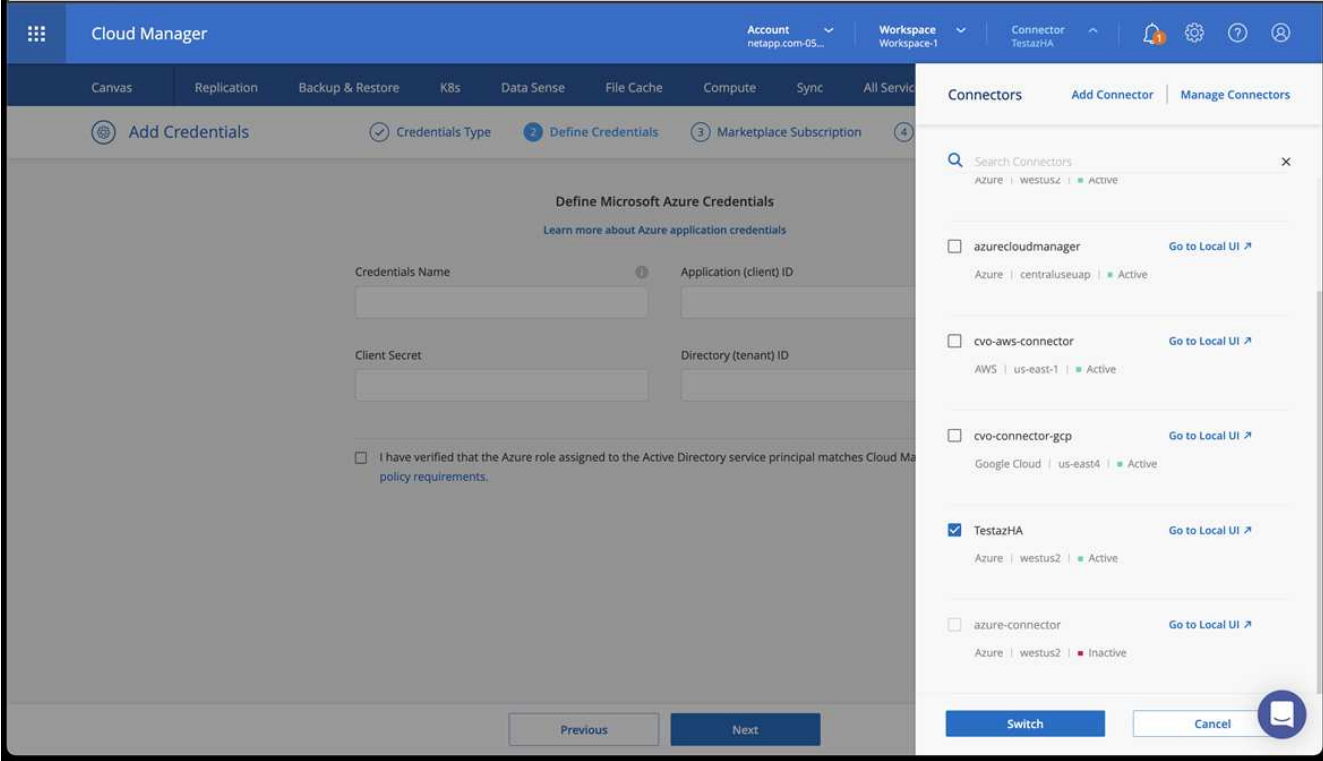

- 4. Créez un environnement de travail pour votre environnement cloud.
	- a. Emplacement : « Microsoft Azure ».
	- b. Type : « Cloud Volumes ONTAP HA ».

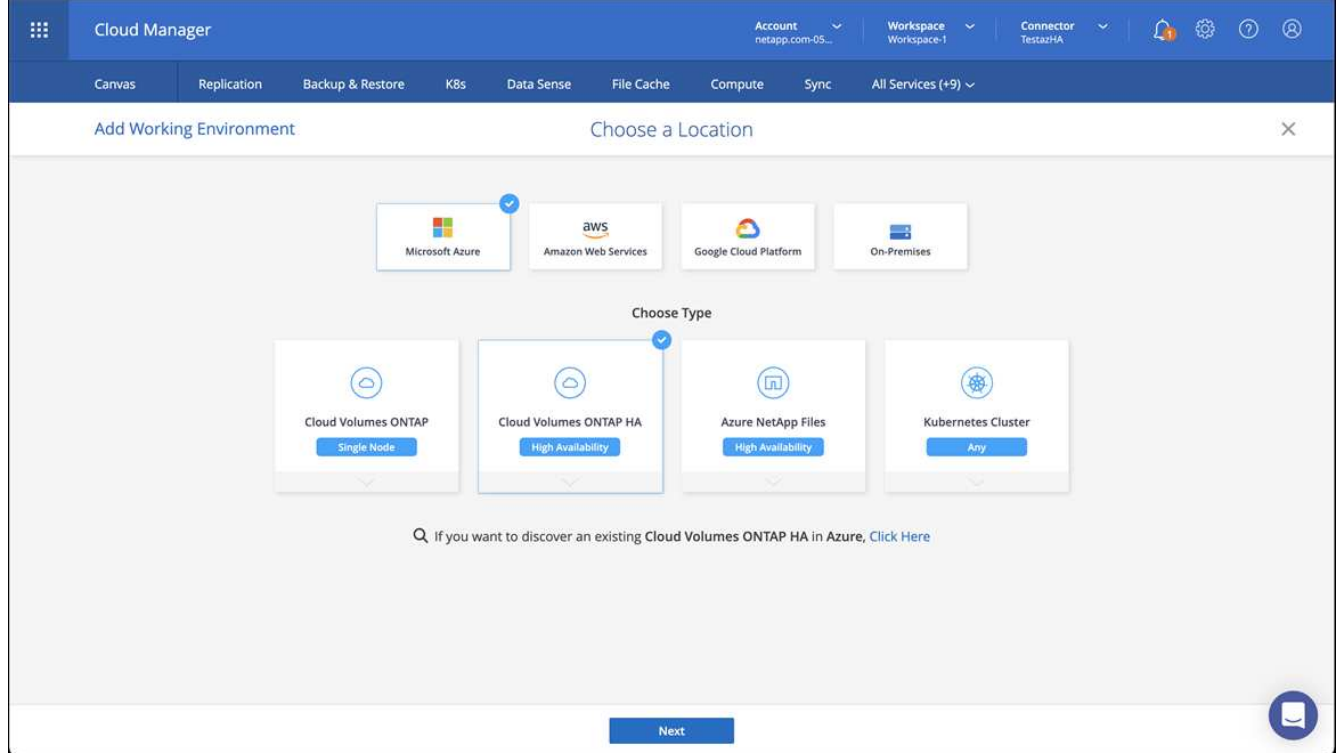

- 5. Importer le cluster OpenShift Le cluster se connecte à l'environnement de travail que vous venez de créer.
	- a. Pour en savoir plus sur le cluster NetApp, sélectionnez **K8s** > **liste des clusters** > **Détails du cluster**.

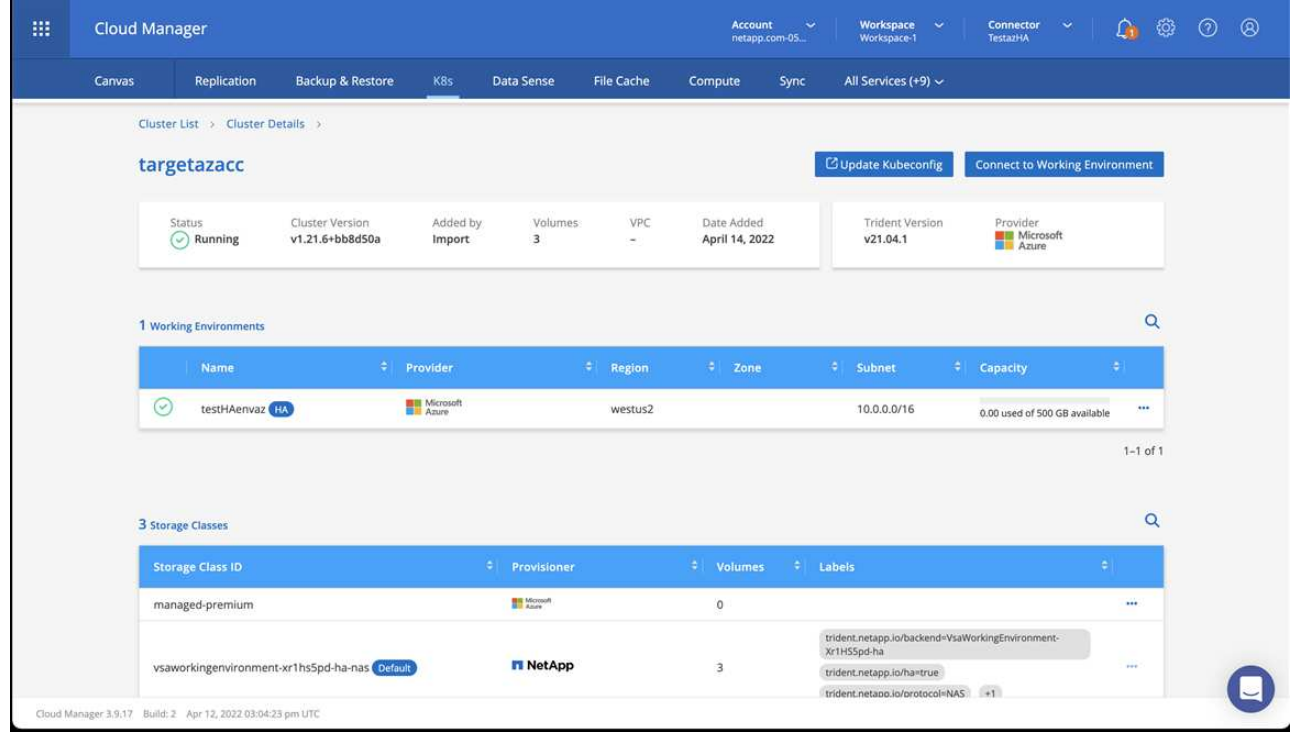

- b. Notez la version Trident dans le coin supérieur droit.
- c. Notez les classes de stockage du cluster Cloud Volumes ONTAP indiquant NetApp comme provisionneur.

Cela importe votre cluster Red Hat OpenShift et attribue une classe de stockage par défaut. Vous sélectionnez la classe de stockage. Trident est automatiquement installé dans le cadre du processus d'importation et de détection.

- 6. Noter tous les volumes et volumes persistants sur ce déploiement Cloud Volumes ONTAP
- 7. Cloud Volumes ONTAP peut fonctionner comme un seul nœud ou en mode haute disponibilité. Si la HA est activée, noter l'état de la HA et l'état du déploiement du nœud en cours d'exécution dans Azure.

#### <span id="page-66-1"></span>**Installer et configurer le centre de contrôle Astra**

Installer le centre de contrôle Astra de série ["instructions d'installation"](#page-28-0).

Avec Astra Control Center, ajoutez un compartiment Azure. Voir ["Configurer le centre de contrôle Astra et](#page-66-0) [ajouter des seaux".](#page-66-0)

# <span id="page-66-0"></span>**Configurer le centre de contrôle Astra**

Astra Control Center prend en charge et surveille ONTAP et Astra Data Store en tant que système back-end de stockage. Après avoir installé Astra Control Center, connectez-vous à l'interface utilisateur et modifiez votre mot de passe, vous devez configurer une licence, ajouter des clusters, gérer le stockage et ajouter des compartiments.

#### **Tâches**

- [Ajoutez une licence pour Astra Control Center](#page-67-0)
- [Ajouter un cluster](#page-67-1)
- [Ajout d'un système back-end](#page-69-0)

• [Ajouter un godet](#page-72-0)

# <span id="page-67-0"></span>**Ajoutez une licence pour Astra Control Center**

Vous pouvez ajouter une nouvelle licence à l'aide de l'interface utilisateur ou de ["API"](https://docs.netapp.com/us-en/astra-automation-2204/index.html) Pour bénéficier de toutes les fonctionnalités de l'Astra Control Center. Sans licence, votre utilisation d'Astra Control Center se limite à la gestion des utilisateurs et à l'ajout de nouveaux clusters.

Pour plus d'informations sur le calcul des licences, reportez-vous à la section ["Licences".](#page-17-0)

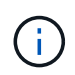

Pour mettre à jour une évaluation existante ou une licence complète, voir ["Mettre à jour une](#page-127-0) [licence existante".](#page-127-0)

Les licences Astra Control Center mesurent les ressources CPU avec des unités de processeur Kubernetes. La licence doit tenir compte des ressources CPU attribuées aux nœuds workers de tous les clusters Kubernetes gérés. Avant d'ajouter une licence, vous devez obtenir le fichier de licence (NLF) du ["Site de](https://mysupport.netapp.com/site/products/all/details/astra-control-center/downloads-tab) [support NetApp".](https://mysupport.netapp.com/site/products/all/details/astra-control-center/downloads-tab)

Vous pouvez également essayer Astra Control Center avec une licence d'évaluation qui vous permet d'utiliser Astra Control Center pendant 90 jours à compter de la date de téléchargement de la licence. Vous pouvez vous inscrire pour une version d'évaluation gratuite en vous inscrivant ["ici"](https://cloud.netapp.com/astra-register).

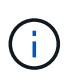

Si votre installation dépasse le nombre de processeurs sous licence, Astra Control Center vous empêche de gérer de nouvelles applications. Une alerte s'affiche lorsque la capacité est dépassée.

#### **Ce dont vous avez besoin**

Lorsque vous avez téléchargé Astra Control Center à partir du ["Site de support NetApp"](https://mysupport.netapp.com/site/products/all/details/astra-control-center/downloads-tab), Vous avez également téléchargé le fichier de licence NetApp (NLF). Assurez-vous d'avoir accès à ce fichier de licence.

# **Étapes**

- 1. Connectez-vous à l'interface utilisateur du centre de contrôle Astra.
- 2. Sélectionnez **compte** > **Licence**.
- 3. Sélectionnez **Ajouter licence**.
- 4. Accédez au fichier de licence (NLF) que vous avez téléchargé.
- 5. Sélectionnez **Ajouter licence**.

La page **Account** > **License** affiche les informations de licence, la date d'expiration, le numéro de série de licence, l'ID de compte et les unités UC utilisées.

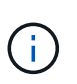

Si vous disposez d'une licence d'évaluation, veillez à stocker votre identifiant de compte afin d'éviter toute perte de données en cas d'échec du Centre de contrôle Astra si vous n'envoyez pas d'ASUP.

# <span id="page-67-1"></span>**Ajouter un cluster**

Pour commencer à gérer vos applications, ajoutez un cluster Kubernetes et gérez-le comme une ressource de calcul. Il faut ajouter un cluster pour découvrir vos applications Kubernetes pour Astra Control Center. Avec Astra Data Store, vous pouvez ajouter le cluster d'applications Kubernetes qui contient des applications qui utilisent des volumes provisionnés par Astra Data Store.

Nous vous recommandons de gérer le cluster qu'Astra Control Center déploie en premier avant d'ajouter d'autres clusters à Astra Control Center. La gestion du cluster initial est nécessaire pour envoyer les données Kubemetrics et les données associées au cluster pour les mesures et le dépannage. Vous pouvez utiliser la fonction **Ajouter un cluster** pour gérer un cluster avec Astra Control Center.

Lorsque Astra Control gère un cluster, il conserve le suivi de la classe de stockage par défaut du cluster. Si vous modifiez la classe de stockage à l'aide de kubectl Contrôle Astra rétablit le changement. Pour modifier la classe de stockage par défaut d'un cluster géré par Astra Control, utilisez l'une des méthodes suivantes :

- Utilisez l'API de contrôle Astra PUT /managedClusters et attribuez une classe de stockage par défaut différente à l' DefaultStorageClass paramètre.
- Utilisez l'interface utilisateur Web Astra Control pour attribuer une classe de stockage par défaut différente. Voir [Modifiez la classe de stockage par défaut](#page-74-0).

# **Ce dont vous avez besoin**

• Avant d'ajouter un cluster, vérifiez et effectuez les opérations nécessaires ["tâches préalables".](#page-74-1)

# **Étapes**

 $\Theta$ 

 $\mathbf{f}$ 

- 1. Dans **Dashboard** de l'interface utilisateur du Centre de contrôle Astra, sélectionnez **Add** dans la section clusters.
- 2. Dans la fenêtre **Ajouter un cluster** qui s'ouvre, chargez un kubeconfig.yaml classez le contenu d'un kubeconfig.yaml fichier.

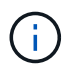

Le kubeconfig.yaml le fichier doit inclure **uniquement les informations d'identification du cluster pour un cluster**.

# A Add cluster

STEP 1/3: CREDENTIALS

#### CREDENTIALS

Provide Astra Control access to your Kubernetes and OpenShift clusters by entering a kubeconfig credential.

Follow instructions on how to create a dedicated admin-role kubeconfig.

#### Upload file Paste from clipboard

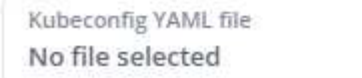

ෑ.

Credential name

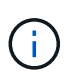

Si vous créez la vôtre kubeconfig fichier, vous ne devez définir que **un** élément de contexte dans celui-ci. Voir ["Documentation Kubernetes"](https://kubernetes.io/docs/concepts/configuration/organize-cluster-access-kubeconfig/) pour plus d'informations sur la création kubeconfig fichiers.

3. Indiquez un nom d'identification. Par défaut, le nom des identifiants est automatiquement renseigné comme nom du cluster.

#### 4. Sélectionnez **configurer le stockage**.

5. Sélectionnez la classe de stockage à utiliser pour ce cluster Kubernetes et sélectionnez **Review**.

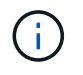

Nous vous recommandons de sélectionner une classe de stockage Trident avec le stockage ONTAP ou le magasin de données Astra.

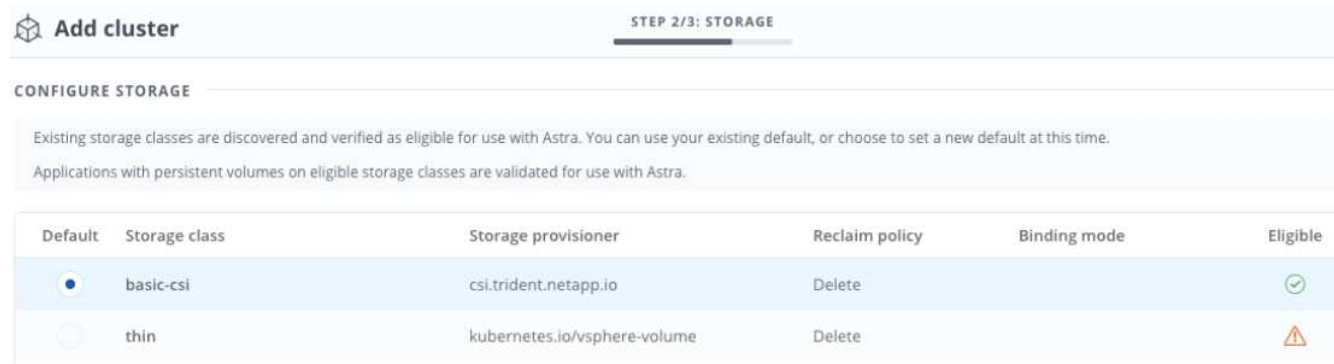

6. Vérifiez les informations, et si tout semble bien, sélectionnez **Ajouter cluster**.

#### **Résultat**

Le cluster passe à l'état **découverte**, puis à **en cours d'exécution**. Vous avez ajouté un cluster Kubernetes et gérez-le dans Astra Control Center.

đ.

Une fois que vous avez ajouté un cluster à gérer dans Astra Control Center, le déploiement de l'opérateur de surveillance peut prendre quelques minutes. En attendant, l'icône notification devient rouge et consigne un événement **échec de la vérification de l'état de l'agent de surveillance**. Vous pouvez ignorer cela car le problème résout lorsque le centre de contrôle Astra obtient le statut correct. Si le problème ne résout pas le problème en quelques minutes, accédez au cluster, puis exécutez-le oc get pods -n netapp-monitoring comme point de départ. Vous devrez consulter les journaux de l'opérateur de surveillance pour déboguer le problème.

# <span id="page-69-0"></span>**Ajout d'un système back-end**

Vous pouvez ajouter un système de stockage back-end pour qu'Astra Control puisse gérer ses ressources. Vous pouvez déployer un système back-end de stockage sur un cluster géré ou utiliser un système back-end existant.

La gestion des clusters de stockage d'Astra Control en tant que backend de stockage vous permet d'obtenir des liens entre les volumes persistants (PVS) et le back-end de stockage, ainsi que des metrics de stockage supplémentaires.

#### **Il vous faudra pour déployer un data Store Astra**

• Vous avez ajouté votre cluster d'applications Kubernetes et le cluster de calcul sous-jacent.

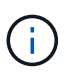

Lorsque vous ajoutez votre cluster d'applications Kubernetes pour Astra Data Store et qu'il est géré par Astra Control, le cluster apparaît comme unmanaged dans la liste des systèmes back-end découverts. Vous devez ensuite ajouter le cluster de calcul qui contient Astra Data Store et qui intègre le cluster d'applications Kubernetes. Vous pouvez le faire à partir de **Backends** dans l'interface utilisateur. Sélectionnez le menu actions du cluster, puis Manage, et ["ajouter le cluster".](#page-66-0) Après l'état du cluster de unmanaged Modifications au nom du cluster Kubernetes, vous pouvez procéder à l'ajout d'un back-end.

#### **Il vous faudra de nouveaux déploiements de data Store Astra**

- Vous avez ["a chargé la version du pack d'installation que vous envisagez de déployer"](#page-129-0) À un endroit accessible à Astra Control.
- Vous avez ajouté le cluster Kubernetes que vous souhaitez utiliser pour le déploiement.
- Vous avez téléchargé le [Licence Astra Data Store](#page-67-0) Pour votre déploiement vers un emplacement accessible à Astra Control.

#### **Options**

- [Déploiement des ressources de stockage](#page-70-0)
- [Utiliser un système back-end existant](#page-72-1)

#### <span id="page-70-0"></span>**Déploiement des ressources de stockage**

Vous pouvez déployer un nouveau magasin de données Astra et gérer le stockage back-end associé.

### **Étapes**

- 1. Naviguer dans le tableau de bord ou le menu Backends :
	- Dans **Dashboard** : dans le Résumé des ressources, sélectionnez un lien dans le volet stockage arrière-plans et sélectionnez **Ajouter** dans la section Backends.
	- À partir de **Backends** :
		- i. Dans la zone de navigation de gauche, sélectionnez **Backends**.
		- ii. Sélectionnez **Ajouter**.
- 2. Sélectionnez l'option de déploiement **Astra Data Store** dans l'onglet **Deploy**.
- 3. Sélectionnez le package de magasin de données Astra à déployer :
	- a. Entrez un nom pour l'application de magasin de données Astra.
	- b. Choisissez la version d'Astra que vous voulez déployer.

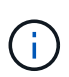

Si vous n'avez pas encore téléchargé la version que vous avez l'intention de déployer, vous pouvez utiliser l'option **Ajouter un paquet** ou quitter l'assistant et utiliser ["gestion](#page-129-0) [des packages"](#page-129-0) pour télécharger le pack d'installation.

4. Sélectionnez une licence Astra Data Store que vous avez déjà téléchargée ou utilisez l'option **Ajouter une licence** pour télécharger une licence à utiliser avec l'application.

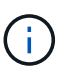

Les licences Astra Data Store avec autorisation complète sont associées à votre cluster Kubernetes, et ces clusters associés doivent apparaître automatiquement. S'il n'y a pas de cluster géré, vous pouvez sélectionner l'option **Ajouter un cluster** pour en ajouter un à Astra Control Management. Pour les licences Astra Data Store, si aucune association n'a été établie entre la licence et le cluster, vous pouvez définir cette association à la page suivante de l'assistant.

- 5. Si vous n'avez pas ajouté de cluster Kubernetes à la gestion Astra Control, vous devez le faire depuis la page **cluster Kubernetes**. Sélectionnez un cluster existant dans la liste ou sélectionnez **Ajouter le cluster sous-jacent** pour ajouter un cluster à la gestion Astra Control.
- 6. Sélectionnez la taille du modèle de déploiement pour le cluster Kubernetes qui fournira les ressources pour le magasin de données Astra.

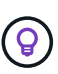

Lorsque vous choisissez un modèle, sélectionnez des nœuds de grande taille avec plus de mémoire et de cœurs pour des charges de travail plus importantes ou un nombre plus important de nœuds pour des charges de travail plus petites. Vous devez sélectionner un modèle en fonction de ce que votre licence autorise. Chaque option de modèle suggère le nombre de nœuds éligibles qui répondent au modèle de mémoire, de cœurs et de capacité pour chaque nœud.

- 7. Configurez les nœuds :
	- a. Ajoutez une étiquette de nœud pour identifier le pool de nœuds de travail qui prend en charge ce cluster de magasin de données Astra.

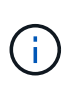

L'étiquette doit être ajoutée à chaque nœud du cluster qui sera utilisé pour le déploiement du magasin de données Astra avant le début du déploiement, sinon le déploiement échouera.

- b. Configurez la capacité (Gio) par nœud manuellement ou sélectionnez la capacité maximale de nœud autorisée.
- c. Configurez un nombre maximum de nœuds autorisés dans le cluster ou autorisez le nombre maximum de nœuds sur le cluster.
- 8. (Licences complètes de l'Astra Data Store uniquement) Entrez la clé de l'étiquette que vous souhaitez utiliser pour les domaines de protection.

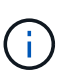

Créez au moins trois étiquettes uniques pour la clé pour chaque nœud. Par exemple, si votre clé est astra.datastore.protection.domain, vous pouvez créer les étiquettes suivantes : astra.datastore.protection.domain=domain1 ,astra.datastore.protection.domain=domain2, et astra.datastore.protection.domain=domain3.

- 9. Configurez le réseau de gestion :
	- a. Saisissez une adresse IP de gestion pour la gestion interne du magasin de données Astra qui se trouve sur le même sous-réseau que les adresses IP du nœud de travail.
	- b. Choisissez d'utiliser la même carte réseau à la fois pour les réseaux de gestion et de données ou de les configurer séparément.
	- c. Entrez le pool d'adresses IP du réseau de données, le masque de sous-réseau et la passerelle pour l'accès au stockage.
10. Vérifiez la configuration et sélectionnez **Deploy** pour commencer l'installation.

### **Résultat**

Après une installation réussie, le système back-end apparaît dans available état dans la liste des systèmes back-end avec des informations de performance actives.

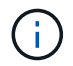

Vous devrez peut-être actualiser la page pour que le back-end apparaisse.

## **Utiliser un système back-end existant**

Vous pouvez intégrer un système back-end de stockage ONTAP ou Astra dans la gestion du centre de contrôle d'Astra.

#### **Étapes**

- 1. Naviguer dans le tableau de bord ou le menu Backends :
	- Dans **Dashboard** : dans le Résumé des ressources, sélectionnez un lien dans le volet stockage arrière-plans et sélectionnez **Ajouter** dans la section Backends.
	- À partir de **Backends** :
		- i. Dans la zone de navigation de gauche, sélectionnez **Backends**.
		- ii. Sélectionnez **Manage** sur un back-end découvert à partir du cluster géré ou sélectionnez **Add** pour gérer un back-end existant supplémentaire.
- 2. Sélectionnez l'onglet **utiliser existant**.
- 3. Effectuez l'une des opérations suivantes en fonction de votre type de système back-end :
	- **Magasin de données Astra**:
		- i. Sélectionnez **Astra Data Store**.
		- ii. Sélectionnez le cluster de calcul géré et sélectionnez **Suivant**.
		- iii. Confirmez les détails du back-end et sélectionnez **Ajouter le back-end de stockage**.
	- **ONTAP** :
		- i. Sélectionnez **ONTAP**.
		- ii. Entrez les informations d'identification administrateur ONTAP et sélectionnez **Revue**.
		- iii. Confirmez les détails du back-end et sélectionnez **Ajouter le back-end de stockage**.

#### **Résultat**

Le back-end apparaît dans available état dans la liste avec des informations récapitulatives.

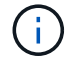

Vous devrez peut-être actualiser la page pour que le back-end apparaisse.

# **Ajouter un godet**

Il est essentiel d'ajouter des fournisseurs de compartiments de stockage objet pour sauvegarder les applications et le stockage persistant ou pour cloner les applications entre les clusters. Astra Control stocke les sauvegardes ou les clones dans les compartiments de magasin d'objets que vous définissez.

Lorsque vous ajoutez un godet, Astra Control marque un godet comme indicateur de compartiment par défaut. Le premier compartiment que vous créez devient le compartiment par défaut.

Il n'est pas nécessaire de cloner la configuration de vos applications et le stockage persistant vers le même cluster.

Utiliser l'un des types de godet suivants :

- NetApp ONTAP S3
- NetApp StorageGRID S3
- S3 générique

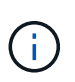

Bien qu'Astra Control Center prenne en charge Amazon S3 en tant que fournisseur de compartiments S3 génériques, Astra Control Center peut ne pas prendre en charge tous les fournisseurs de magasins d'objets qui affirment la prise en charge d'Amazon S3.

Pour plus d'informations sur l'ajout de compartiments à l'aide de l'API de contrôle Astra, reportez-vous à la section ["Informations sur l'automatisation et les API d'Astra".](https://docs.netapp.com/us-en/astra-automation/)

# **Étapes**

- 1. Dans la zone de navigation de gauche, sélectionnez **godets**.
	- a. Sélectionnez **Ajouter**.
	- b. Sélectionner le type de godet.

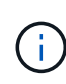

Lorsque vous ajoutez un compartiment, sélectionnez le fournisseur approprié et fournissez les identifiants appropriés pour ce fournisseur. Par exemple, l'interface utilisateur accepte NetApp ONTAP S3 comme type et accepte les identifiants StorageGRID. Toutefois, toutes les futures sauvegardes et restaurations des applications à l'aide de ce compartiment échoueront.

c. Créer un nouveau nom de compartiment ou saisir un nom de compartiment existant et une description facultative.

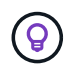

Le nom et la description du compartiment apparaissent comme un emplacement de sauvegarde que vous pouvez choisir ultérieurement lors de la création d'une sauvegarde. Ce nom apparaît également lors de la configuration de la règle de protection.

- d. Entrez le nom ou l'adresse IP du terminal S3.
- e. Si vous souhaitez que ce compartiment soit utilisé comme compartiment par défaut pour toutes les sauvegardes, vérifiez le Make this bucket the default bucket for this private cloud option.

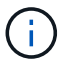

Cette option n'apparaît pas pour le premier compartiment que vous créez.

f. Continuez en ajoutant [informations d'identification.](#page-73-0)

#### <span id="page-73-0"></span>**Ajoutez des identifiants d'accès S3**

Ajoutez les identifiants d'accès S3 à tout moment.

# **Étapes**

1. Dans la boîte de dialogue compartiments, sélectionnez l'onglet **Ajouter** ou **utiliser existant**.

- a. Saisissez un nom pour l'identifiant qui le distingue des autres identifiants dans Astra Control.
- b. Saisissez l'ID d'accès et la clé secrète en collant le contenu dans le presse-papiers.

# **Modifiez la classe de stockage par défaut**

Vous pouvez modifier la classe de stockage par défaut d'un cluster.

## **Étapes**

- 1. Dans l'interface utilisateur Web Astra Control Center, sélectionnez **clusters**.
- 2. Sur la page **clusters**, sélectionnez le cluster que vous souhaitez modifier.
- 3. Sélectionnez l'onglet **stockage**.
- 4. Sélectionnez la catégorie **classes de stockage**.
- 5. Sélectionnez le menu **actions** pour la classe de stockage que vous souhaitez définir par défaut.
- 6. Sélectionnez **définir comme valeur par défaut**.

# **Et la suite ?**

Maintenant que vous vous êtes connecté et que vous avez ajouté des clusters à Astra Control Center, vous pouvez commencer à utiliser les fonctions de gestion des données applicatives d'Astra Control Center.

- ["Gérer les utilisateurs"](#page-121-0)
- ["Commencez à gérer les applications"](#page-89-0)
- ["Protégez vos applications"](#page-95-0)
- ["Clonage des applications"](#page-101-0)
- ["Gérer les notifications"](#page-125-0)
- ["Connectez-vous à Cloud Insights"](#page-139-0)
- ["Ajouter un certificat TLS personnalisé"](#page-80-0)

# **Trouvez plus d'informations**

- ["Utilisez l'API de contrôle Astra"](https://docs.netapp.com/us-en/astra-automation-2204/index.html)
- ["Problèmes connus"](#page-5-0)

# **Conditions préalables à l'ajout d'un cluster**

Assurez-vous que les conditions préalables sont remplies avant d'ajouter un cluster. Vous devez également effectuer les vérifications d'admissibilité pour vous assurer que votre grappe est prête à être ajoutée au Centre de contrôle Astra.

# **Ce dont vous avez besoin avant d'ajouter un cluster**

- Un des types de clusters suivants :
	- Clusters exécutant OpenShift 4.6.8, 4.7, 4.8 ou 4.9
	- Clusters exécutant Rancher 2.5.8, 2.5.9, ou 2.6 avec RKE1
	- Clusters qui exécutent Kubernetes 1.20 à 1.23
- Clusters exécutant VMware Tanzu Kubernetes Grid 1.4
- Clusters exécutant VMware Tanzu Kubernetes Grid Integrated Edition 1.12.2

Assurez-vous que vos clusters disposent d'un ou plusieurs nœuds workers avec au moins 1 Go de RAM disponible pour l'exécution des services de télémétrie.

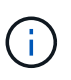

Si vous prévoyez d'ajouter un deuxième cluster OpenShift 4.6, 4.7 ou 4.8 en tant que ressource de calcul gérée, assurez-vous que la fonctionnalité Snapshot de volume Astra Trident est activée. Découvrez l'Astra Trident officielle ["instructions"](https://docs.netapp.com/us-en/trident/trident-use/vol-snapshots.html) Pour activer et tester des copies Snapshot de volume avec Astra Trident.

- Les classes de stockage Astra Trident sont configurées avec un ["système back-end pris en charge"](#page-22-0) (requis pour tout type de cluster)
- Le superutilisateur et l'ID utilisateur définis sur le système ONTAP de sauvegarde pour sauvegarder et restaurer des applications avec le Centre de contrôle Astra. Exécutez la commande suivante dans la ligne de commande ONTAP :

```
export-policy rule modify -vserver <storage virtual machine name> -policyname
<policy name> -ruleindex 1 -superuser sysm --anon 65534
```
- Découvrez Astra Trident volumesnapshotclass objet défini par un administrateur. Découvrez Astra Trident ["instructions"](https://docs.netapp.com/us-en/trident/trident-use/vol-snapshots.html) Pour activer et tester des copies Snapshot de volume avec Astra Trident.
- Assurez-vous de n'avoir qu'une seule classe de stockage par défaut définie pour votre cluster Kubernetes.

#### **Effectuer des vérifications d'éligibilité**

Effectuez les contrôles d'éligibilité suivants pour vous assurer que votre grappe est prête à être ajoutée au Centre de contrôle Astra.

#### **Étapes**

1. Vérifiez la version de Trident.

```
kubectl get tridentversions -n trident
```
Si Trident est présent, vous voyez des valeurs de sortie similaires à celles illustrées dans l'exemple suivant :

NAME VERSION trident 21.04.0

Si Trident n'existe pas, vous voyez des résultats similaires à ce qui suit :

error: the server doesn't have a resource type "tridentversions"

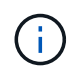

Si Trident n'est pas installé ou si la version installée n'est pas la dernière, vous devez installer la dernière version de Trident avant de continuer. Voir la ["Documentation Trident"](https://docs.netapp.com/us-en/trident/trident-get-started/kubernetes-deploy.html) pour obtenir des instructions.

2. Vérifiez si les classes de stockage utilisent les pilotes Trident pris en charge. Le nom de provisionnement doit être csi.trident.netapp.io. Voir l'exemple suivant :

```
kubectl get sc
NAME PROVISIONER RECLAIMPOLICY
VOLUMEBINDINGMODE ALLOWVOLUMEEXPANSION AGE
ontap-gold (default) csi.trident.netapp.io Delete
Immediate true 5d23h
thin kubernetes.io/vsphere-volume Delete
Immediate false 6d
```
#### **Créez un kubeconfig. Rôle admin**

Avant d'effectuer les étapes suivantes, assurez-vous que vous disposez des éléments suivants sur votre machine :

- kubectl v1.19 ou version ultérieure installé
- Un kubeconfig actif avec des droits d'administrateur de cluster pour le contexte actif

#### **Étapes**

- 1. Créer un compte de service comme suit :
	- a. Créez un fichier de compte de service appelé astracontrol-service-account.yaml.

Ajustez le nom et l'espace de noms selon vos besoins. Si des modifications sont apportées ici, vous devez appliquer les mêmes modifications dans les étapes suivantes.

<strong>astracontrol-service-account.yaml</strong>

+

```
apiVersion: v1
kind: ServiceAccount
metadata:
    name: astracontrol-service-account
    namespace: default
```
a. Appliquer le compte de service :

```
kubectl apply -f astracontrol-service-account.yaml
```
2. (Facultatif) si votre cluster utilise une politique de sécurité de pod restrictive qui ne permet pas la création de pod privilégié ou l'exécution des processus dans les conteneurs de pod en tant qu'utilisateur racine, créez une politique de sécurité de pod personnalisée pour le cluster qui permet à Astra Control de créer et de gérer des pods. Pour obtenir des instructions, reportez-vous à la section ["Créez une stratégie de](#page-84-0) [sécurité de pod personnalisée".](#page-84-0)

- 3. Accordez des autorisations d'administration du cluster comme suit :
	- a. Créer un ClusterRoleBinding fichier appelé astracontrol-clusterrolebinding.yaml.

Ajustez les noms et espaces de noms modifiés lors de la création du compte de service, le cas échéant.

<strong>astracontrol-clusterrolebinding.yaml</strong>

+

```
apiVersion: rbac.authorization.k8s.io/v1
kind: ClusterRoleBinding
metadata:
   name: astracontrol-admin
roleRef:
    apiGroup: rbac.authorization.k8s.io
   kind: ClusterRole
   name: cluster-admin
subjects:
- kind: ServiceAccount
    name: astracontrol-service-account
    namespace: default
```
a. Appliquer la liaison de rôle de cluster :

kubectl apply -f astracontrol-clusterrolebinding.yaml

4. Indiquez les secrets du compte de service, en les remplaçant <context> avec le contexte approprié pour votre installation :

```
kubectl get serviceaccount astracontrol-service-account --context
<context> --namespace default -o json
```
La fin de la sortie doit ressembler à ce qui suit :

```
"secrets": [
{ "name": "astracontrol-service-account-dockercfg-vhz87"},
{ "name": "astracontrol-service-account-token-r59kr"}
]
```
Les indices pour chaque élément dans secrets la matrice commence par 0. Dans l'exemple ci-dessus, l'index de astracontrol-service-account-dockercfg-vhz87 serait 0 et l'index pour astracontrol-service-account-token-r59kr serait 1. Dans votre résultat, notez l'index du nom du compte de service qui contient le mot "jeton".

- 5. Générez le kubeconfig comme suit :
	- a. Créer un create-kubeconfig.sh fichier. Remplacement TOKEN\_INDEX au début du script suivant avec la valeur correcte.

<strong>create-kubeconfig.sh</strong>

```
# Update these to match your environment.
# Replace TOKEN INDEX with the correct value
# from the output in the previous step. If you
# didn't change anything else above, don't change
# anything else here.
SERVICE ACCOUNT NAME=astracontrol-service-account
NAMESPACE=default
NEW CONTEXT=astracontrol
KUBECONFIG_FILE='kubeconfig-sa'
CONTEXT=$(kubectl config current-context)
SECRET_NAME=$(kubectl get serviceaccount ${SERVICE_ACCOUNT_NAME} \
   --context ${CONTEXT} \
   --namespace ${NAMESPACE} \
    -o jsonpath='{.secrets[TOKEN_INDEX].name}')
TOKEN_DATA=$(kubectl get secret ${SECRET_NAME} \
   --context ${CONTEXT} \
   --namespace ${NAMESPACE} \
   -o jsonpath='{.data.token}')
TOKEN=$(echo ${TOKEN_DATA} | base64 -d)
# Create dedicated kubeconfig
# Create a full copy
kubectl config view --raw > ${KUBECONFIG_FILE}.full.tmp
# Switch working context to correct context
kubectl --kubeconfig ${KUBECONFIG_FILE}.full.tmp config use-context
${CONTEXT}
# Minify
kubectl --kubeconfig ${KUBECONFIG_FILE}.full.tmp \
```

```
  config view --flatten --minify > ${KUBECONFIG_FILE}.tmp
# Rename context
kubectl config --kubeconfig ${KUBECONFIG_FILE}.tmp \
    rename-context ${CONTEXT} ${NEW_CONTEXT}
# Create token user
kubectl config --kubeconfig ${KUBECONFIG_FILE}.tmp \
    set-credentials ${CONTEXT}-${NAMESPACE}-token-user \
    --token ${TOKEN}
# Set context to use token user
kubectl config --kubeconfig ${KUBECONFIG_FILE}.tmp \
    set-context ${NEW_CONTEXT} --user ${CONTEXT}-${NAMESPACE}-token
-user
# Set context to correct namespace
kubectl config --kubeconfig ${KUBECONFIG_FILE}.tmp \
    set-context ${NEW_CONTEXT} --namespace ${NAMESPACE}
# Flatten/minify kubeconfig
kubectl config --kubeconfig ${KUBECONFIG_FILE}.tmp \
    view --flatten --minify > ${KUBECONFIG_FILE}
# Remove tmp
rm ${KUBECONFIG_FILE}.full.tmp
rm ${KUBECONFIG_FILE}.tmp
```
b. Source des commandes à appliquer à votre cluster Kubernetes.

```
source create-kubeconfig.sh
```
6. (**Facultatif**) Renommer le kubeconfig en un nom significatif pour votre grappe. Protéger les informations d'identification du cluster.

```
chmod 700 create-kubeconfig.sh
mv kubeconfig-sa.txt YOUR_CLUSTER_NAME_kubeconfig
```
#### **Et la suite ?**

Maintenant que vous avez vérifié que les conditions préalables sont remplies, vous êtes prêt à ["ajouter un](#page-66-0) [cluster".](#page-66-0)

#### **Trouvez plus d'informations**

- ["Documentation Trident"](https://docs.netapp.com/us-en/trident/index.html)
- ["Utilisez l'API de contrôle Astra"](https://docs.netapp.com/us-en/astra-automation-2204/index.html)

# <span id="page-80-0"></span>**Ajouter un certificat TLS personnalisé**

Vous pouvez supprimer le certificat TLS auto-signé existant et le remplacer par un certificat TLS signé par une autorité de certification (AC).

#### **Ce dont vous avez besoin**

- Cluster Kubernetes avec Astra Control Center installé
- Accès administratif à un shell de commande sur le cluster à exécuter kubectl commandes
- Clé privée et fichiers de certificat de l'autorité de certification

#### **Supprimez le certificat auto-signé**

Supprimez le certificat TLS auto-signé existant.

- 1. Avec SSH, connectez-vous au cluster Kubernetes qui héberge Astra Control Center en tant qu'utilisateur administratif.
- 2. Recherchez le code secret TLS associé au certificat en cours à l'aide de la commande suivante, remplacement <ACC-deployment-namespace> Avec l'espace de noms de déploiement d'Astra Control Center :

```
kubectl get certificate -n <ACC-deployment-namespace>
```
3. Supprimez le certificat et le secret actuellement installés à l'aide des commandes suivantes :

```
kubectl delete cert cert-manager-certificates -n <ACC-deployment-
namespace>
kubectl delete secret secure-testing-cert -n <ACC-deployment-namespace>
```
#### **Ajoutez un nouveau certificat**

Ajoutez un nouveau certificat TLS signé par une autorité de certification.

1. Utilisez la commande suivante pour créer le nouveau secret TLS avec la clé privée et les fichiers de certificat de l'autorité de certification, en remplaçant les arguments entre parenthèses <> par les informations appropriées :

```
kubectl create secret tls <secret-name> --key <private-key-filename>
--cert <certificate-filename> -n <ACC-deployment-namespace>
```
2. Utilisez la commande et l'exemple suivants pour modifier le fichier CRD (Custom Resource Definition) du cluster et modifier spec.selfSigned valeur à spec.ca.secretName Pour consulter le secret TLS créé précédemment :

```
kubectl edit clusterissuers.cert-manager.io/cert-manager-certificates -n
<ACC-deployment-namespace>
....
#spec:
# selfSigned: {}
spec:
   ca:
    secretName: <secret-name>
```
3. Utilisez la commande suivante et exemple de résultat pour vérifier que les modifications sont correctes et le cluster est prêt à valider les certificats, en remplaçant <ACC-deployment-namespace> Avec l'espace de noms de déploiement d'Astra Control Center :

```
kubectl describe clusterissuers.cert-manager.io/cert-manager-
certificates -n <ACC-deployment-namespace>
....
Status:
   Conditions:
     Last Transition Time: 2021-07-01T23:50:27Z
   Message: Signing CA verified
   Reason: KeyPairVerified
   Status: True
   Type: Ready
Events: <none>
```
4. Créer le certificate, yaml fichier avec l'exemple suivant, en remplaçant les valeurs de paramètre fictif entre parenthèses <> par les informations appropriées :

```
apiVersion: cert-manager.io/v1
kind: Certificate
metadata:
    name: <certificate-name>
    namespace: <ACC-deployment-namespace>
spec:
  secretName: <certificate-secret-name>
    duration: 2160h # 90d
    renewBefore: 360h # 15d
    dnsNames:
    - <astra.dnsname.example.com> #Replace with the correct Astra Control
Center DNS address
    issuerRef:
      kind: ClusterIssuer
      name: cert-manager-certificates
```
5. Créez le certificat à l'aide de la commande suivante :

```
kubectl apply -f certificate.yaml
```
6. À l'aide de la commande et de l'exemple de sortie suivants, vérifiez que le certificat a été créé correctement et avec les arguments que vous avez spécifiés lors de la création (tels que le nom, la durée, la date limite de renouvellement et les noms DNS).

```
kubectl describe certificate -n <ACC-deployment-namespace>
....
Spec:
   Dns Names:
     astra.example.com
   Duration: 125h0m0s
   Issuer Ref:
     Kind: ClusterIssuer
     Name: cert-manager-certificates
   Renew Before: 61h0m0s
   Secret Name: <certificate-secret-name>
Status:
   Conditions:
     Last Transition Time: 2021-07-02T00:45:41Z
     Message: Certificate is up to date and has not expired
   Reason: Ready
   Status: True
   Type: Ready
   Not After: 2021-07-07T05:45:41Z
   Not Before: 2021-07-02T00:45:41Z
   Renewal Time: 2021-07-04T16:45:41Z
 Revision: 1
Events: <none>
```
7. Modifiez l'option Ingress CRD TLS pour pointer vers votre nouveau secret de certificat à l'aide de la commande suivante et de l'exemple, en remplaçant les valeurs de paramètre fictif entre parenthèses <> par les informations appropriées :

```
kubectl edit ingressroutes.traefik.containo.us -n <ACC-deployment-
namespace>
....
# tls:
# options:
# name: default
# secretName: secure-testing-cert
# store:
# name: default
 tls:
     options:
       name: default
   secretName: <certificate-secret-name>
     store:
       name: default
```
- 8. À l'aide d'un navigateur Web, accédez à l'adresse IP de déploiement d'Astra Control Center.
- 9. Vérifiez que les détails du certificat correspondent aux détails du certificat que vous avez installé.
- 10. Exportez le certificat et importez le résultat dans le gestionnaire de certificats de votre navigateur Web.

# <span id="page-84-0"></span>**Créez une stratégie de sécurité de pod personnalisée**

Astra Control doit créer et gérer des pods Kubernetes sur les clusters qu'il gère. Si votre cluster utilise une politique de sécurité de pod restrictive qui ne permet pas la création de pod privilégié ou l'exécution des processus dans les conteneurs de pod en tant qu'utilisateur racine, vous devez créer une stratégie de sécurité de pod moins restrictive pour permettre à Astra Control de créer et de gérer ces pods.

# **Étapes**

1. Créez une politique de sécurité du pod pour le cluster qui est moins restrictive par défaut et enregistrez-la dans un fichier. Par exemple :

```
apiVersion: policy/v1beta1
kind: PodSecurityPolicy
metadata:
    name: astracontrol
    annotations:
    seccomp.security.alpha.kubernetes.io/allowedProfileNames: '*'
spec:
    privileged: true
    allowPrivilegeEscalation: true
    allowedCapabilities:
  - '**'
    volumes:
  - '**'
    hostNetwork: true
    hostPorts:
    - min: 0
     max: 65535
    hostIPC: true
    hostPID: true
    runAsUser:
      rule: 'RunAsAny'
    seLinux:
      rule: 'RunAsAny'
    supplementalGroups:
     rule: 'RunAsAny'
    fsGroup:
      rule: 'RunAsAny'
```
2. Créez un nouveau rôle pour la stratégie de sécurité du pod.

```
kubectl-admin create role psp:astracontrol \
      --verb=use \
      --resource=podsecuritypolicy \
      --resource-name=astracontrol
```
3. Lier le nouveau rôle au compte de service.

```
kubectl-admin create rolebinding default:psp:astracontrol \
      --role=psp:astracontrol \
      --serviceaccount=astracontrol-service-account:default
```
# **Foire aux questions pour Astra Control Center**

Cette FAQ peut vous aider si vous cherchez juste une réponse rapide à une question.

# **Présentation**

Les sections suivantes fournissent des réponses à des questions supplémentaires que vous pourriez vous poser lorsque vous utilisez le centre de contrôle Astra. Pour plus de précisions, veuillez contacter [astra.feedback@netapp.com](mailto:astra.feedback@netapp.com)

# **Accès au centre de contrôle Astra**

# **Qu'est-ce que l'URL de contrôle Astra?**

Astra Control Center utilise l'authentification locale et une URL spécifique à chaque environnement.

Pour l'URL, dans un navigateur, entrez le nom de domaine complet (FQDN) que vous avez défini dans le champ spec.astraAddress dans le fichier astra\_control\_Center\_min.yaml personnalisé Resource definition (CRD) lorsque vous avez installé Astra Control Center. L'e-mail est la valeur que vous avez définie dans le champ spec.email de l'astra\_Control\_Center\_min.yaml CRD.

# **J'utilise la licence d'évaluation. Comment puis-je passer à la licence complète?**

Vous pouvez facilement passer à une licence complète en obtenant le fichier de licence NetApp (NLF).

# **Étapes**

- Dans le menu de navigation de gauche, sélectionnez **compte** > **Licence**.
- Sélectionnez **Ajouter licence**.
- Naviguez jusqu'au fichier de licence que vous avez téléchargé et sélectionnez **Ajouter**.

#### **J'utilise la licence d'évaluation. Puis-je toujours gérer les applications ?**

Oui, vous pouvez tester la fonctionnalité de gestion des applications avec la licence d'évaluation.

# **Enregistrement des clusters Kubernetes**

### **J'ai besoin d'ajouter des nœuds workers à mon cluster Kubernetes après avoir ajouté Astra Control. Que dois-je faire?**

De nouveaux nœuds workers peuvent être ajoutés aux pools existants. Elles seront automatiquement découvertes par Astra Control. Si les nouveaux nœuds ne sont pas visibles dans Astra Control, vérifiez si les nouveaux nœuds de travail exécutent le type d'image pris en charge. Vous pouvez également vérifier l'état de santé des nouveaux nœuds workers à l'aide de la kubectl get nodes commande.

# **Comment puis-je dégérer correctement un cluster?**

- 1. ["Gérez les applications avec Astra Control".](#page-146-0)
- 2. ["Dégérer le cluster à partir d'Astra Control"](#page-146-0).

**Que se passe-t-il pour mes applications et données après avoir retiré le cluster Kubernetes d'Astra Control?**

La suppression d'un cluster d'Astra Control ne modifie pas la configuration du cluster (applications et stockage persistant). Toute restauration de snapshots ou de sauvegardes Astra Control effectuée sur ce cluster sera indisponible. Les sauvegardes de stockage persistant créées par Astra Control restent dans le contrôle d'Astra, mais elles sont indisponibles pour les restaurations.

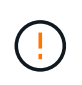

Retirez toujours un cluster d'Astra Control avant de le supprimer par d'autres méthodes. La suppression d'un cluster à l'aide d'un autre outil alors qu'il est toujours géré par Astra Control peut causer des problèmes pour votre compte Astra Control.

**NetApp Trident est-il automatiquement désinstallé d'un cluster lorsque je le dégère ?** lorsque vous dégérez un cluster depuis Astra Control Center, Trident n'est pas automatiquement désinstallé du cluster. Pour désinstaller Trident, vous devez procéder comme ça ["Suivez ces étapes dans la documentation Trident".](https://docs.netapp.com/us-en/trident/trident-managing-k8s/uninstall-trident.html)

# **La gestion des applications**

# **Astra Control peut-il déployer une application?**

Astra Control ne déploie pas d'applications. Les applications doivent être déployées en dehors d'Astra Control.

# **Que se passe-t-il pour les applications après que je les ai cessent de les gérer à partir d'Astra Control?**

Toutes les sauvegardes ou tous les instantanés existants seront supprimés. Les applications et les données restent disponibles. Les opérations de gestion des données ne seront pas disponibles pour les applications non gérées ni pour les sauvegardes ou snapshots qui y appartiennent.

## **Astra Control peut-il gérer une application qui se trouve sur un système de stockage autre que NetApp?**

Non Astra Control peut découvrir des applications qui utilisent un stockage autre que NetApp, mais il ne peut pas gérer une application qui utilise un stockage non NetApp.

**Devrais-je gérer Astra Control lui-même?** non, vous ne devriez pas gérer Astra Control lui-même parce qu'il s'agit d'une "application système".

**Les pods malsains affectent-ils la gestion des applications?** si une application gérée possède des pods dans un état malsain, Astra Control ne peut pas créer de nouvelles sauvegardes et de nouveaux clones.

# **Les opérations de gestion des données**

# **Il y a des instantanés dans mon compte que je n'ai pas créés. D'où viennent-ils?**

Dans certains cas, Astra Control crée automatiquement un snapshot dans le cadre d'un processus de sauvegarde, de clonage ou de restauration.

### **Mon application utilise plusieurs PVS. ASTRA Control prendra-t-il des instantanés et des sauvegardes de toutes ces ESV?**

Oui. Une opération d'instantané sur une application par Astra Control inclut un instantané de tous les volumes persistants liés aux demandes de volume persistant de l'application.

### **Puis-je gérer les instantanés pris par Astra Control directement via une interface ou un stockage objet différent?**

Non Les copies Snapshot et les sauvegardes effectuées par Astra Control ne peuvent être gérées qu'avec

Astra Control.

# **Utilisez Astra**

# **Gérer des applications**

# <span id="page-89-0"></span>**Commencez à gérer les applications**

Après vous ["Ajoutez un cluster à la gestion Astra Control",](#page-66-0) Vous pouvez installer des applications sur le cluster (en dehors d'Astra Control), puis aller à la page applications d'Astra Control pour commencer à gérer les applications et leurs ressources.

Pour plus d'informations, voir ["Besoins en termes de gestion des applications"](#page-22-0).

#### **Méthodes d'installation d'applications prises en charge**

Astra Control prend en charge les méthodes d'installation d'application suivantes :

• **Fichier manifeste** : Astra Control prend en charge les applications installées à partir d'un fichier manifeste utilisant kubectl. Par exemple :

kubectl apply -f myapp.yaml

- **Helm 3** : si vous utilisez Helm pour installer des applications, Astra Control nécessite Helm version 3. La gestion et le clonage des applications installées avec Helm 3 (ou mises à niveau de Helm 2 à Helm 3) sont entièrement pris en charge. La gestion des applications installées avec Helm 2 n'est pas prise en charge.
- **Applications déployées par l'opérateur** : Astra Control prend en charge les applications installées avec des opérateurs de l'espace de noms. Ces opérateurs sont généralement conçus avec une architecture « pass-by-value » plutôt qu'une architecture « pass-by-Reference ». Voici quelques applications opérateur qui suivent ces modèles :
	- ["Apache K8ssandra"](https://github.com/k8ssandra/cass-operator/tree/v1.7.1)
	- ["IC Jenkins"](https://github.com/jenkinsci/kubernetes-operator)
	- ["Cluster Percona XtraDB"](https://github.com/percona/percona-xtradb-cluster-operator)

Notez qu'Astra Control peut ne pas être en mesure de cloner un opérateur conçu avec une architecture de "pass-by-Reference" (par exemple, l'opérateur CockroachDB). Lors de ces types d'opérations de clonage, l'opérateur cloné tente de référencer les secrets de Kubernetes de l'opérateur source malgré avoir son propre nouveau secret dans le cadre du processus de clonage. Il est possible que le clonage échoue, car Astra Control ne connaît pas les secrets de Kubernetes qui sont présents dans l'opérateur source.

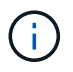

Un opérateur et l'application qu'il installe doivent utiliser le même espace de noms ; vous devrez peut-être modifier le fichier .yaml de déploiement pour que l'opérateur s'assure que c'est le cas.

# **Installez les applications sur votre cluster**

Maintenant que vous avez ajouté votre cluster à Astra Control, vous pouvez installer des applications ou gérer des applications existantes sur le cluster. Toute application étendue à un espace de noms peut être gérée. Une fois les pods en ligne, vous pouvez gérer l'application avec Astra Control.

Pour obtenir de l'aide sur le déploiement des applications validées à partir des graphiques Helm, consultez les éléments suivants :

- ["Déployer des bases de données MariaDB à partir d'un graphique Helm"](#page-164-0)
- ["Déployer MySQL à partir d'un graphique Helm"](#page-165-0)
- ["Déploiement de Postgres à partir d'un graphique Helm"](#page-167-0)
- ["Déployez Jenkins à partir d'un graphique Helm"](#page-163-0)

### **Gérer des applications**

Astra Control vous permet de gérer vos applications au niveau de l'espace de noms ou du label Kubernetes.

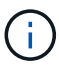

Les applications installées avec Helm 2 ne sont pas prises en charge.

Vous pouvez effectuer les opérations suivantes pour gérer les applications :

- Gérer des applications
	- [Gérer les applications par espace de noms](#page-90-0)
	- [Gérer les applications par étiquette Kubernetes](#page-91-0)
- [Ignorer les applications](#page-92-0)
- [Annuler la gestion des applications](#page-92-1)

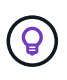

Astra Control en soi n'est pas une application standard. Il s'agit d'une « application système ». Vous ne devriez pas essayer de gérer Astra Control lui-même. Le contrôle Astra lui-même n'est pas indiqué par défaut pour la direction. Pour afficher les applications système, utilisez le filtre "Afficher les applications système".

Pour obtenir des instructions sur la gestion des applications à l'aide de l'API Astra Control, reportez-vous au ["Informations sur l'automatisation et les API d'Astra"](https://docs.netapp.com/us-en/astra-automation-2204/).

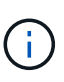

Après une opération de protection des données (clonage, sauvegarde, restauration) et après le redimensionnement du volume persistant, il y a vingt minutes de retard avant que la nouvelle taille du volume ne s'affiche dans l'interface utilisateur. La protection des données fonctionne avec succès en quelques minutes et vous pouvez utiliser le logiciel de gestion pour le système back-end pour confirmer la modification de la taille du volume.

#### <span id="page-90-0"></span>**Gérer les applications par espace de noms**

La section **découverts** de la page Apps affiche les espaces de noms et toutes les applications installées par Helm ou les applications étiquetées sur mesure dans ces espaces de noms. Vous pouvez choisir de gérer chaque application individuellement ou au niveau de l'espace de noms. La granularité est en effet au niveau de granularité requis pour les opérations de protection des données.

Par exemple, vous pouvez définir une stratégie de sauvegarde pour « maria » qui a une cadence hebdomadaire, mais vous devrez peut-être sauvegarder « mariadb » (qui se trouve dans le même espace de noms) plus fréquemment que cela. En fonction de ces besoins, vous devrez gérer les applications séparément et non sous un espace de noms unique.

Bien qu'Astra Control vous permet de gérer séparément les deux niveaux de la hiérarchie (l'espace de noms et les applications dans cet espace de noms), il est recommandé de choisir l'un ou l'autre. Les actions que vous prenez dans Astra Control peuvent échouer si les actions ont lieu en même temps au niveau de l'espace de noms et de l'application.

# **Étapes**

- 1. Dans la barre de navigation de gauche, sélectionnez **applications**.
- 2. Sélectionnez le filtre **découvert**.

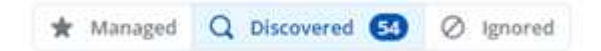

3. Afficher la liste des espaces de noms découverts. Développez l'espace de noms pour afficher les applications et les ressources associées.

Astra Control présente les applications Helm et les applications étiquetées sur mesure dans l'espace de noms. Si des étiquettes Helm sont disponibles, elles sont désignées par une icône de balise.

- 4. Consultez la colonne **Groupe** pour voir dans quel espace de noms l'application s'exécute (elle est désignée par l'icône du dossier).
- 5. Décidez si vous souhaitez gérer chaque application individuellement ou au niveau de l'espace de noms.
- 6. Recherchez l'application souhaitée dans la hiérarchie et sélectionnez **gérer** dans le menu Options de la colonne **actions**.
- 7. Si vous ne souhaitez pas gérer une application, sélectionnez **Ignorer** dans le menu Options de la colonne **actions**.

Par exemple, si vous souhaitez gérer ensemble toutes les applications sous l'espace de noms « maria » afin qu'elles aient les mêmes stratégies de snapshot et de sauvegarde, vous devez gérer l'espace de noms et ignorer les applications dans l'espace de noms.

8. Pour afficher la liste des applications gérées, sélectionnez **Managed** comme filtre d'affichage.

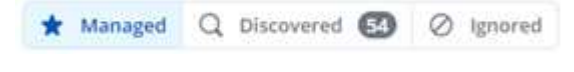

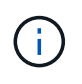

Il se peut que l'application que vous venez d'ajouter comporte une icône d'avertissement sous la colonne protégé, indiquant qu'elle n'est pas encore sauvegardée et qu'elle n'est pas planifiée pour les sauvegardes.

9. Pour afficher les détails d'une application particulière, sélectionnez le nom de l'application.

#### **Résultat**

Les applications que vous avez choisi de gérer sont désormais disponibles dans l'onglet **Managed**. Toutes les applications ignorées seront transférées vers l'onglet **ignoré**. Idéalement, l'onglet découvert affiche zéro application, de sorte qu'à mesure que de nouvelles applications sont installées, elles sont plus faciles à trouver et à gérer.

#### <span id="page-91-0"></span>**Gérer les applications par étiquette Kubernetes**

Astra Control inclut une action en haut de la page applications nommée **define Custom app**. Vous pouvez utiliser cette action pour gérer les applications identifiées avec une étiquette Kubernetes. ["En savoir plus sur la](#page-93-0) [définition d'applications personnalisées par Kubernetes label".](#page-93-0)

# **Étapes**

- 1. Dans la barre de navigation de gauche, sélectionnez **applications**.
- 2. Sélectionnez **définir**.
- 3. Dans la boîte de dialogue **Define Custom application**, indiquez les informations requises pour gérer l'application :
	- a. **Nouvelle application** : saisissez le nom d'affichage de l'application.
	- b. **Cluster** : sélectionnez le cluster où réside l'application.
	- c. **Espace de noms :** sélectionnez l'espace de noms de l'application.
	- d. **Label:** Entrez un libellé ou sélectionnez un libellé parmi les ressources ci-dessous.
	- e. **Ressources sélectionnées** : affichez et gérez les ressources Kubernetes sélectionnées que vous souhaitez protéger (pods, secrets, volumes persistants, etc.).
		- Affichez les étiquettes disponibles en développant une ressource et en sélectionnant le nombre d'étiquettes.
		- Sélectionnez l'un des libellés.

Une fois que vous avez choisi un libellé, celui-ci s'affiche dans le champ **Label**. Astra Control met également à jour la section **Ressources non sélectionnées** pour afficher les ressources qui ne correspondent pas à l'étiquette sélectionnée.

- f. **Ressources non sélectionnées** : vérifiez les ressources de l'application que vous ne voulez pas protéger.
- 4. Sélectionnez **définir l'application personnalisée**.

#### **Résultat**

Astra Control permet de gérer l'application. Vous pouvez maintenant le trouver dans l'onglet **Managed**.

#### <span id="page-92-0"></span>**Ignorer les applications**

Si une application a été découverte, elle apparaît dans la liste découverte. Dans ce cas, vous pouvez nettoyer la liste découverte afin que les nouvelles applications qui viennent d'être installées soient plus faciles à trouver. Vous pouvez aussi avoir des applications que vous gérez et décider par la suite que vous ne souhaitez plus les gérer. Si vous ne souhaitez pas gérer ces applications, vous pouvez indiquer qu'elles doivent être ignorées.

Par ailleurs, vous pouvez avoir besoin de gérer les applications sous un seul espace de noms (géré par un espace de noms). Vous pouvez ignorer les applications que vous souhaitez exclure de l'espace de noms.

# **Étapes**

- 1. Dans la barre de navigation de gauche, sélectionnez **applications**.
- 2. Sélectionnez **découvert** comme filtre.
- 3. Sélectionnez l'application.
- 4. Dans le menu Options de la colonne **actions**, sélectionnez **Ignorer**.
- 5. Pour annuler l'ignorer, sélectionnez **Unignore**.

# <span id="page-92-1"></span>**Annuler la gestion des applications**

Lorsque vous ne souhaitez plus sauvegarder, créer des copies Snapshot ou cloner une application, vous pouvez arrêter de la gérer.

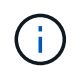

Si vous annulez la gestion d'une application, toutes les sauvegardes ou instantanés créés précédemment seront perdus.

# **Étapes**

- 1. Dans la barre de navigation de gauche, sélectionnez **applications**.
- 2. Sélectionnez **géré** comme filtre.
- 3. Sélectionnez l'application.
- 4. Dans le menu Options de la colonne **actions**, sélectionnez **Unmanage**.
- 5. Vérifiez les informations.
- 6. Tapez « Unmanage » pour confirmer.
- 7. Sélectionnez **Oui, Annuler la gestion de l'application**.

### **Qu'en est-il des applications système ?**

Astra Control détecte également les applications système qui s'exécutent sur un cluster Kubernetes. Nous ne vous montrons pas par défaut ces applications système car il est rare que vous ayez besoin de les sauvegarder.

Vous pouvez afficher les applications système à partir de la page applications en cochant la case **Afficher les applications système** sous le filtre clusters dans la barre d'outils.

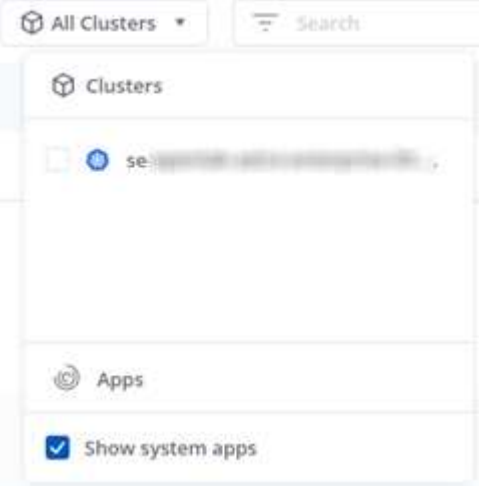

 $\left( \mathsf{Q}\right)$ 

Astra Control en soi n'est pas une application standard. Il s'agit d'une « application système ». Vous ne devriez pas essayer de gérer Astra Control lui-même. Le contrôle Astra lui-même n'est pas indiqué par défaut pour la direction.

# **Trouvez plus d'informations**

• ["Utilisez l'API de contrôle Astra"](https://docs.netapp.com/us-en/astra-automation-2204/index.html)

# <span id="page-93-0"></span>**Définir un exemple d'application personnalisée**

La création d'une application personnalisée vous permet de regrouper des éléments de votre cluster Kubernetes dans une seule application. Cette collection de ressources Kubernetes est basée sur un namespace et une étiquette.

Une application personnalisée vous offre un contrôle plus granulaire sur les éléments à inclure dans une opération Astra Control, notamment :

- Clonage
- Snapshot
- Sauvegarde
- Règle de protection

Dans la plupart des cas, vous voudrez utiliser les fonctions d'Astra Control sur l'ensemble de votre application. Toutefois, vous pouvez également créer une application personnalisée pour utiliser ces fonctionnalités par les étiquettes que vous attribuez aux objets Kubernetes dans un espace de noms.

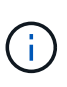

Les applications personnalisées ne peuvent être créées qu'au sein d'un espace de nom spécifié sur un même cluster. Astra Control ne prend pas en charge la capacité d'une application personnalisée à s'étendre sur plusieurs espaces de noms ou clusters.

Une étiquette est une paire clé/valeur que vous pouvez attribuer aux objets Kubernetes pour identification. Elles facilitent le tri, l'organisation et la recherche des objets Kubernetes. Pour en savoir plus sur les étiquettes Kubernetes, ["Consultez la documentation officielle Kubernetes".](https://kubernetes.io/docs/concepts/overview/working-with-objects/labels/)

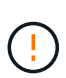

Le chevauchement de stratégies pour la même ressource sous des noms différents peut entraîner des conflits de données. Si vous créez une application personnalisée pour une ressource, assurez-vous qu'elle n'est pas en cours de clonage ou de sauvegarde dans le cadre d'autres stratégies.

# **Ce dont vous avez besoin**

• Un groupe d'instruments est ajouté à Astra Control

# **Étapes**

1. Sur la page applications, sélectionnez **+ définir**.

La fenêtre Custom App indique quelles ressources seront incluses ou exclues de votre application personnalisée. Cela vous permet de vous assurer que vous choisissez les critères appropriés pour définir votre application personnalisée.

- 2. Dans la fenêtre contextuelle, entrez le nom de l'application, choisissez le cluster dans la liste déroulante **Cluster** et choisissez l'espace de noms de l'application dans la liste déroulante **namespace**.
- 3. Dans la liste déroulante **Label**, sélectionnez un libellé pour les applications et l'espace de noms.
- 4. Après avoir défini l'application personnalisée pour un déploiement, répétez le processus pour les autres déploiements, selon les besoins.

Lorsque vous avez terminé de créer les deux applications personnalisées, vous pouvez traiter ces ressources comme n'importe quelle autre application Astra Control. Ils peuvent les cloner, créer des sauvegardes et des snapshots et créer une règle de protection personnalisée pour chaque groupe de ressources en fonction des étiquettes Kubernetes.

# **Exemple : politique de protection distincte pour différentes versions**

Dans cet exemple, l'équipe devops gère un déploiement canary Release. Leur cluster a trois modules exécutant Nginx. Deux des modules sont dédiés à la version stable. Le troisième pod est pour la libération des canaris.

L'administrateur Kubernetes de l'équipe devops ajoute ce label deployment=stable aux boîtiers de déverrouillage stables. L'équipe ajoute l'étiquette deployment=canary à la canary release pod.

La version stable de l'équipe inclut des snapshots horaires et des sauvegardes quotidiennes. La libération des canaris est plus éphémère, ils veulent donc créer une politique de protection moins agressive à court terme pour tout ce qui est étiqueté deployment=canary.

Afin d'éviter d'éventuels conflits de données, l'administrateur va créer deux apps personnalisées: Une pour la libération "canary", et une pour la version "stable". Les sauvegardes, snapshots et opérations de clonage sont donc séparés pour les deux groupes d'objets Kubernetes.

# **Protégez vos applications**

# **Présentation de la protection**

Vous pouvez créer des sauvegardes, des clones, des copies Snapshot et des règles de protection pour vos applications à l'aide d'Astra Control Center. La sauvegarde de vos applications aide vos services et vos données associées à être aussi disponibles que possible. En cas d'incident, la restauration à partir d'une sauvegarde permet une restauration complète d'une application et de ses données, avec une interruption minimale. Les sauvegardes, les clones et les snapshots contribuent à vous protéger contre les menaces classiques, comme les ransomwares, la perte accidentelle de données et les incidents environnementaux. ["Découvrez les types de protection des données disponibles dans Astra Control Center et le moment de les](#page-17-0) [utiliser"](#page-17-0).

# **Workflow de protection des applications**

Vous pouvez utiliser l'exemple de flux de travail suivant pour commencer à protéger vos applications.

### **[Une seule] Sauvegardez toutes les applications**

Pour être sûr que vos applications sont immédiatement protégées, ["créez une sauvegarde manuelle de toutes](#page-95-0) [les applications".](#page-95-0)

#### **[Deux] Configurez une stratégie de protection pour chaque application**

Pour automatiser les sauvegardes et snapshots futurs, ["configurez une stratégie de protection pour chaque](#page-95-0) [application"](#page-95-0). Par exemple, vous pouvez commencer avec des sauvegardes hebdomadaires et des snapshots quotidiens, et en conserver un mois pour les deux. Il est fortement recommandé d'automatiser les sauvegardes et les snapshots avec une règle de protection par rapport aux sauvegardes et snapshots manuels.

# **[Trois] Facultatif : ajustez les règles de protection**

À mesure que les applications et leurs modèles d'utilisation évoluent, ajustez les règles de protection selon les besoins pour bénéficier d'une protection optimale.

# **[Quatre] En cas d'incident, restaurez vos applications**

En cas de perte de données, vous pouvez effectuer une restauration par ["restauration de la dernière](#page-99-0) [sauvegarde"](#page-99-0) d'abord pour chaque application. Vous pouvez alors restaurer le dernier snapshot (si disponible).

# <span id="page-95-0"></span>**Protéger les applications avec les snapshots et les sauvegardes**

Protégez vos applications en effectuant des copies Snapshot et des sauvegardes à l'aide d'une stratégie de protection automatisée ou ad hoc. Vous pouvez utiliser l'interface utilisateur Astra ou ["API de contrôle Astra"](https://docs.netapp.com/us-en/astra-automation-2204/index.html) pour protéger les applications.

Si vous utilisez Helm pour déployer des applications, Astra Control Center requiert Helm version 3. La gestion et le clonage des applications déployées avec Helm 3 (ou mises à niveau de Helm 2 à Helm 3) sont entièrement pris en charge. Les applications déployées avec Helm 2 ne sont pas prises en charge.

Lorsque vous créez un projet d'hébergement d'une application sur un cluster OpenShift, un UID SecurityContext est attribué au projet (ou à l'espace de noms Kubernetes). Pour permettre à Astra Control Center de protéger votre application et de la déplacer vers un autre cluster ou projet dans OpenShift, vous devez ajouter des règles qui permettent à l'application de s'exécuter comme un UID. Par exemple, les commandes OpenShift CLI suivantes octroient les règles appropriées à une application WordPress.

```
oc new-project wordpress
oc adm policy add-scc-to-group anyuid system:serviceaccounts:wordpress
oc adm policy add-scc-to-user privileged -z default -n wordpress
```
### **Configurer une règle de protection**

Une règle de protection protège une application en créant des snapshots, des sauvegardes ou les deux à un calendrier défini. Vous pouvez choisir de créer des snapshots et des sauvegardes toutes les heures, tous les jours, toutes les semaines et tous les mois, et vous pouvez spécifier le nombre de copies à conserver. Par exemple, une règle de protection peut créer des sauvegardes hebdomadaires et des snapshots quotidiens, et conserver les sauvegardes et les snapshots pendant un mois. La fréquence de création des snapshots et des sauvegardes et la durée de conservation dépendent des besoins de votre entreprise.

### **Étapes**

÷.

Ĥ.

- 1. Sélectionnez **applications**, puis le nom d'une application.
- 2. Sélectionnez **protection des données**.
- 3. Sélectionnez **configurer la stratégie de protection**.
- 4. Définissez un planning de protection en choisissant le nombre de snapshots et de sauvegardes pour conserver toutes les heures, tous les jours, toutes les semaines et tous les mois.

Vous pouvez définir les horaires horaires, quotidiens, hebdomadaires et mensuels simultanément. Un programme ne s'active pas tant que vous n'avez pas défini de niveau de rétention.

L'exemple suivant illustre quatre planifications de protection : toutes les heures, tous les jours, toutes les semaines et tous les mois pour les snapshots et les sauvegardes.

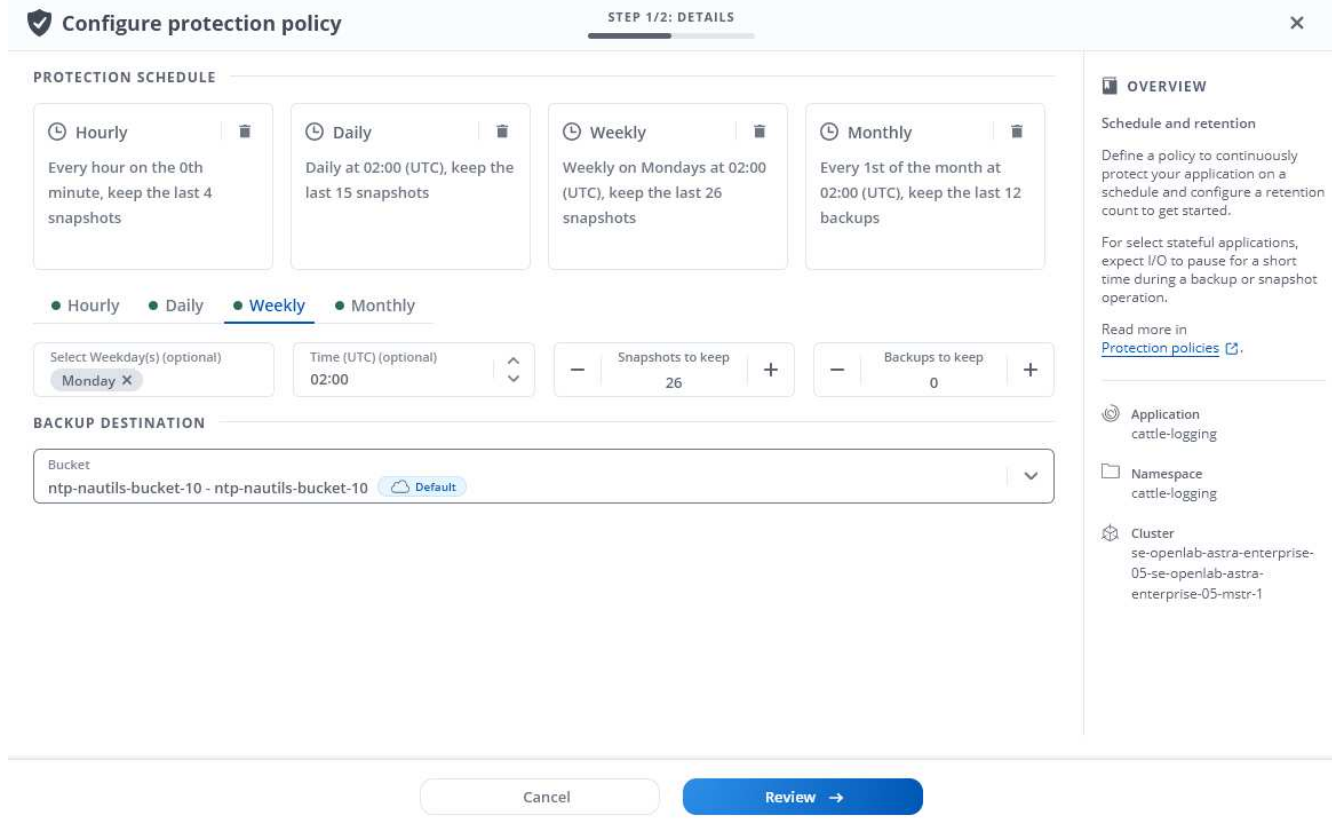

- 5. Sélectionnez **Revue**.
- 6. Sélectionnez **définir la stratégie de protection.**

#### **Résultat**

Astra Control Center implémente la règle de protection des données en créant et en conservant des snapshots et des sauvegardes à l'aide du calendrier et de la règle de conservation que vous avez définis.

#### **Créer un snapshot**

Vous pouvez créer un snapshot à la demande à tout moment.

#### **Étapes**

- 1. Sélectionnez **applications**.
- 2. Dans le menu Options de la colonne **actions** de l'application souhaitée, sélectionnez **instantané**.
- 3. Personnalisez le nom de l'instantané, puis sélectionnez **Review**.
- 4. Examinez le résumé de l'instantané et sélectionnez **instantané**.

#### **Résultat**

Le processus d'instantané commence. Un instantané a réussi lorsque l'état est **disponible** dans la colonne **actions** de la page **protection des données** > **snapshots**.

#### **Créer une sauvegarde**

Vous pouvez également sauvegarder une application à tout moment.

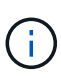

Les compartiments S3 du centre de contrôle Astra n'indiquent pas la capacité disponible. Avant de sauvegarder ou de cloner des applications gérées par Astra Control Center, vérifiez les informations de compartiment dans le système de gestion ONTAP ou StorageGRID.

#### **Étapes**

- 1. Sélectionnez **applications**.
- 2. Dans le menu Options de la colonne **actions** de l'application souhaitée, sélectionnez **Sauvegarder**.
- 3. Personnaliser le nom de la sauvegarde.
- 4. Choisissez de sauvegarder l'application à partir d'un snapshot existant. Si vous sélectionnez cette option, vous pouvez choisir parmi une liste de snapshots existants.
- 5. Choisissez une destination pour la sauvegarde en sélectionnant dans la liste des compartiments de stockage.
- 6. Sélectionnez **Revue**.
- 7. Passez en revue le résumé des sauvegardes et sélectionnez **Backup**.

### **Résultat**

Astra Control Center crée une sauvegarde de l'application.

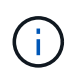

Si votre réseau est en panne ou anormalement lent, une opération de sauvegarde risque d'être terminée. Ceci entraîne l'échec de la sauvegarde.

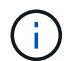

Il est impossible d'arrêter une sauvegarde en cours d'exécution. Si vous devez supprimer la sauvegarde, attendez qu'elle soit terminée, puis suivez les instructions de la section [Supprimer](#page-99-1) [les sauvegardes.](#page-99-1) Pour supprimer une sauvegarde défaillante, ["Utilisez l'API de contrôle Astra"](https://docs.netapp.com/us-en/astra-automation-2204/index.html).

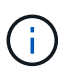

Après une opération de protection des données (clonage, sauvegarde, restauration) et après le redimensionnement du volume persistant, il y a vingt minutes de retard avant que la nouvelle taille du volume ne s'affiche dans l'interface utilisateur. La protection des données fonctionne avec succès en quelques minutes et vous pouvez utiliser le logiciel de gestion pour le système back-end pour confirmer la modification de la taille du volume.

# **Afficher les snapshots et les sauvegardes**

Vous pouvez afficher les instantanés et les sauvegardes d'une application à partir de l'onglet protection des données.

#### **Étapes**

- 1. Sélectionnez **applications**, puis le nom d'une application.
- 2. Sélectionnez **protection des données**.

Les snapshots s'affichent par défaut.

3. Sélectionnez **backups** pour afficher la liste des sauvegardes.

#### **Supprimer les instantanés**

Supprimez les snapshots programmés ou à la demande dont vous n'avez plus besoin.

# **Étapes**

- 1. Sélectionnez **applications**, puis le nom d'une application.
- 2. Sélectionnez **protection des données**.
- 3. Dans le menu Options de la colonne **actions** pour l'instantané souhaité, sélectionnez **Supprimer instantané**.
- 4. Tapez le mot "supprimer" pour confirmer la suppression, puis sélectionnez **Oui, Supprimer l'instantané**.

## **Résultat**

Astra Control Center supprime le snapshot.

#### <span id="page-99-1"></span>**Supprimer les sauvegardes**

Supprimez les sauvegardes planifiées ou à la demande qui ne vous sont plus nécessaires.

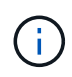

Il est impossible d'arrêter une sauvegarde en cours d'exécution. Si vous devez supprimer la sauvegarde, attendez qu'elle soit terminée, puis suivez ces instructions. Pour supprimer une sauvegarde défaillante, ["Utilisez l'API de contrôle Astra"](https://docs.netapp.com/us-en/astra-automation-2204/index.html).

- 1. Sélectionnez **applications**, puis le nom d'une application.
- 2. Sélectionnez **protection des données**.
- 3. Sélectionnez **backups**.
- 4. Dans le menu Options de la colonne **actions** pour la sauvegarde souhaitée, sélectionnez **Supprimer sauvegarde**.
- 5. Tapez le mot "supprimer" pour confirmer la suppression, puis sélectionnez **Oui, Supprimer sauvegarde**.

#### **Résultat**

Astra Control Center supprime la sauvegarde.

# <span id="page-99-0"></span>**Restaurez les applications**

Astra Control peut restaurer votre application à partir d'un snapshot ou d'une sauvegarde. La restauration d'un snapshot existant est plus rapide lors de la restauration d'une application sur le même cluster. Vous pouvez utiliser l'interface utilisateur de contrôle Astra ou ["API de contrôle Astra"](https://docs.netapp.com/us-en/astra-automation-2204/index.html) pour restaurer des applications.

# **Description de la tâche**

- Il est fortement recommandé de prendre un instantané de ou de sauvegarder votre application avant de la restaurer. Cela vous permettra de cloner à partir du snapshot ou de la sauvegarde en cas d'échec de la restauration.
- Si vous utilisez Helm pour déployer des applications, Astra Control Center requiert Helm version 3. La gestion et le clonage des applications déployées avec Helm 3 (ou mises à niveau de Helm 2 à Helm 3) sont entièrement pris en charge. Les applications déployées avec Helm 2 ne sont pas prises en charge.
- Si vous effectuez une restauration sur un autre cluster, assurez-vous que le cluster utilise le même mode d'accès aux volumes persistants (par exemple, ReadWriteMany). L'opération de restauration échoue si le mode d'accès au volume persistant de destination est différent.
- Tout utilisateur membre ayant des contraintes d'espace de noms par nom/ID d'espace de noms ou par libellés d'espace de noms peut cloner ou restaurer une application dans un nouvel espace de noms sur le

même cluster ou sur tout autre cluster du compte de son entreprise. Cependant, le même utilisateur ne peut pas accéder à l'application clonée ou restaurée dans le nouvel espace de noms. Après la création d'un espace de noms par une opération de clonage ou de restauration, l'administrateur/propriétaire du compte peut modifier le compte d'utilisateur membre et mettre à jour les contraintes de rôle pour l'utilisateur affecté afin d'autoriser l'accès au nouvel espace de noms.

• Lorsque vous créez un projet d'hébergement d'une application sur un cluster OpenShift, un UID SecurityContext est attribué au projet (ou à l'espace de noms Kubernetes). Pour permettre à Astra Control Center de protéger votre application et de la déplacer vers un autre cluster ou projet dans OpenShift, vous devez ajouter des règles qui permettent à l'application de s'exécuter comme un UID. Par exemple, les commandes OpenShift CLI suivantes octroient les règles appropriées à une application WordPress.

```
oc new-project wordpress
oc adm policy add-scc-to-group anyuid system:serviceaccounts:wordpress
oc adm policy add-scc-to-user privileged -z default -n wordpress
```
# **Étapes**

- 1. Sélectionnez **applications**, puis le nom d'une application.
- 2. Sélectionnez **protection des données**.
- 3. Si vous souhaitez effectuer une restauration à partir d'un instantané, conservez l'icône **snapshots** sélectionnée. Sinon, sélectionnez l'icône **backups** pour restaurer à partir d'une sauvegarde.
- 4. Dans le menu Options de la colonne **actions** pour l'instantané ou la sauvegarde à partir duquel vous souhaitez restaurer, sélectionnez **Restaurer l'application**.
- 5. **Détails de restauration** : spécifiez les détails de l'application restaurée. Par défaut, le cluster et l'espace de noms actuels apparaissent. Laissez ces valeurs intactes pour restaurer une application sur place, ce qui rétablit sa version antérieure. Modifiez ces valeurs si vous souhaitez restaurer vers un autre cluster ou espace de noms.
	- Entrez un nom et un espace de noms pour l'application.
	- Choisissez le cluster de destination de l'application.
	- Sélectionnez **Revue**.

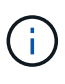

Si vous restaurez vers un espace de nom qui a déjà été supprimé, un nouvel espace de nom avec le même nom est créé dans le cadre du processus de restauration. Tous les utilisateurs disposant des droits de gestion des applications dans l'espace de noms précédemment supprimé doivent restaurer manuellement les droits sur l'espace de noms nouvellement créé.

6. **Résumé de restauration** : consultez les détails de l'action de restauration, tapez "Restaurer", puis sélectionnez **Restaurer**.

# **Résultat**

Astra Control Center restaure l'application en fonction des informations que vous avez fournies. Si vous avez restauré l'application sur place, le contenu des volumes persistants existants est remplacé par le contenu des volumes persistants de l'application restaurée.

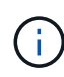

À l'issue d'une opération de protection des données (clonage, sauvegarde, restauration) et du redimensionnement ultérieur du volume persistant, la nouvelle taille du volume est retardée de vingt minutes avant que celle-ci ne s'affiche dans l'interface utilisateur Web. La protection des données fonctionne avec succès en quelques minutes et vous pouvez utiliser le logiciel de gestion pour le système back-end pour confirmer la modification de la taille du volume.

# <span id="page-101-0"></span>**Cloner et migrer les applications**

Clonez une application existante pour créer une application dupliquée sur le même cluster Kubernetes ou sur un autre cluster. Lorsque Astra Control Center clone une application, il crée un clone de la configuration des applications et du stockage persistant.

Le clonage peut être utile pour déplacer des applications et du stockage d'un cluster Kubernetes vers un autre. Par exemple, il peut être intéressant de déplacer les workloads dans un pipeline ci/CD et entre les espaces de noms Kubernetes. Vous pouvez utiliser l'interface utilisateur Astra ou ["API de contrôle Astra"](https://docs.netapp.com/us-en/astra-automation-2204/index.html) clonage et migration des applications.

## **Ce dont vous avez besoin**

Pour cloner les applications vers un autre cluster, il vous faut un compartiment par défaut. Lorsque vous ajoutez votre premier compartiment, il devient le compartiment par défaut.

### **Description de la tâche**

- Si vous déployez une application avec une classe de stockage définie de manière explicite et que vous devez cloner l'application, le cluster cible doit avoir la classe de stockage spécifiée à l'origine. Le clonage d'une application avec une classe de stockage explicitement définie sur un cluster ne disposant pas de la même classe de stockage échouera.
- Si vous clonez une instance déployée par l'opérateur de Jenkins ci, vous devez restaurer manuellement les données persistantes. Il s'agit d'une limitation du modèle de déploiement de l'application.
- Les compartiments S3 du centre de contrôle Astra n'indiquent pas la capacité disponible. Avant de sauvegarder ou de cloner des applications gérées par Astra Control Center, vérifiez les informations de compartiment dans le système de gestion ONTAP ou StorageGRID.
- Lors d'une sauvegarde ou d'une restauration d'application, vous pouvez éventuellement spécifier un ID de compartiment. Cependant, une opération de clonage d'application utilise toujours le compartiment par défaut défini. Il n'existe aucune option pour modifier les compartiments d'un clone. Si vous souhaitez contrôler le godet utilisé, vous pouvez l'un des deux ["modifiez les paramètres par défaut du compartiment"](#page-132-0) ou faites un ["sauvegarde"](#page-95-0) suivi d'un ["restaurer"](#page-99-0) séparément.
- Tout utilisateur membre ayant des contraintes d'espace de noms par nom/ID d'espace de noms ou par libellés d'espace de noms peut cloner ou restaurer une application dans un nouvel espace de noms sur le même cluster ou sur tout autre cluster du compte de son entreprise. Cependant, le même utilisateur ne peut pas accéder à l'application clonée ou restaurée dans le nouvel espace de noms. Après la création d'un espace de noms par une opération de clonage ou de restauration, l'administrateur/propriétaire du compte peut modifier le compte d'utilisateur membre et mettre à jour les contraintes de rôle pour l'utilisateur affecté afin d'autoriser l'accès au nouvel espace de noms.

#### **Considérations d'OpenShift**

- Si vous clonez une application entre les clusters, les clusters source et destination doivent être de la même distribution qu'OpenShift. Par exemple, si vous clonez une application depuis un cluster OpenShift 4.7, utilisez un cluster de destination qui est également OpenShift 4.7.
- Lorsque vous créez un projet d'hébergement d'une application sur un cluster OpenShift, un UID SecurityContext est attribué au projet (ou à l'espace de noms Kubernetes). Pour permettre à Astra Control Center de protéger votre application et de la déplacer vers un autre cluster ou projet dans OpenShift, vous devez ajouter des règles qui permettent à l'application de s'exécuter comme un UID. Par exemple, les commandes OpenShift CLI suivantes octroient les règles appropriées à une application WordPress.

```
oc new-project wordpress
oc adm policy add-scc-to-group anyuid system:serviceaccounts:wordpress
oc adm policy add-scc-to-user privileged -z default -n wordpress
```
# **Étapes**

- 1. Sélectionnez **applications**.
- 2. Effectuez l'une des opérations suivantes :
	- Sélectionnez le menu Options dans la colonne **actions** pour l'application souhaitée.
	- Sélectionnez le nom de l'application souhaitée et sélectionnez la liste déroulante d'état en haut à droite de la page.
- 3. Sélectionnez **Clone**.
- 4. **Détails du clone** : spécifiez les détails du clone :
	- Entrez un nom.
	- Entrez un namespace pour le clone.
	- Choisissez un cluster de destination pour le clone.
	- Indiquez si vous souhaitez créer le clone à partir d'un snapshot ou d'une sauvegarde existant. Si vous ne sélectionnez pas cette option, Astra Control Center crée le clone à partir de l'état actuel de l'application.
- 5. **Source** : si vous choisissez de cloner à partir d'un snapshot ou d'une sauvegarde existant, choisissez le snapshot ou la sauvegarde que vous souhaitez utiliser.
- 6. Sélectionnez **Revue**.
- 7. **Résumé du clone** : consultez les détails sur le clone et sélectionnez **Clone**.

# **Résultat**

Astra Control Center clone cette application en fonction des informations que vous avez fournies. L'opération de clonage est réussie lorsque le nouveau clone d'application est dans Available Indiquez la page **applications**.

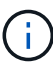

Après une opération de protection des données (clonage, sauvegarde, restauration) et après le redimensionnement du volume persistant, il y a vingt minutes de retard avant que la nouvelle taille du volume ne s'affiche dans l'interface utilisateur. La protection des données fonctionne avec succès en quelques minutes et vous pouvez utiliser le logiciel de gestion pour le système back-end pour confirmer la modification de la taille du volume.

# **Gérer les crochets d'exécution de l'application**

Un crochet d'exécution est un script personnalisé que vous pouvez exécuter avant ou après un instantané d'une application gérée. Par exemple, si vous disposez d'une application de base de données, vous pouvez utiliser des crochets d'exécution pour interrompre toutes les transactions de base de données avant un instantané et reprendre les transactions une fois l'instantané terminé. Les snapshots sont ainsi cohérents au niveau des applications.

# **Crochets d'exécution par défaut et expressions régulières**

Pour certaines applications, Astra Control est doté de crochets d'exécution par défaut fournis par NetApp qui gèrent les opérations de gel et de dégel avant et après les snapshots. Astra Control utilise des expressions régulières pour faire correspondre l'image de conteneur d'une application à ces applications :

• MariaDB

- Expression régulière correspondante : \bmariadb\b
- MySQL
	- Expression régulière correspondante : \bmysql\b
- PostgreSQL
	- Expression régulière correspondante : \bpostgresql\b

S'il y a une correspondance, les crochets d'exécution par défaut fournis par NetApp pour cette application apparaissent dans la liste des crochets d'exécution actifs de l'application, et ces crochets s'exécutent automatiquement lorsque des instantanés de cette application sont effectués. Si l'une de vos applications personnalisées possède un nom d'image similaire qui correspond à l'une des expressions régulières (et que vous ne souhaitez pas utiliser les crochets d'exécution par défaut), vous pouvez modifier le nom de l'image, ou désactivez le crochet d'exécution par défaut pour cette application et utilisez plutôt un crochet personnalisé.

Vous ne pouvez pas supprimer ou modifier les crochets d'exécution par défaut.

#### **Remarques importantes sur les crochets d'exécution personnalisés**

Lors de la planification de crochets d'exécution pour vos applications, tenez compte des points suivants.

- Astra Control nécessite que les crochets d'exécution soient écrits au format de scripts shell exécutables.
- La taille du script est limitée à 128 Ko.
- Astra Control utilise les paramètres de crochet d'exécution et tout critère de correspondance pour déterminer quels crochets s'appliquent à un instantané.
- Toutes les défaillances de crochet d'exécution sont des défaillances logicielles ; d'autres crochets et l'instantané sont toujours tentées même en cas de défaillance d'un crochet. Cependant, lorsqu'un crochet échoue, un événement d'avertissement est enregistré dans le journal des événements de la page **activité**.
- Pour créer, modifier ou supprimer des crochets d'exécution, vous devez être un utilisateur disposant des autorisations propriétaire, administrateur ou membre.
- Si l'exécution d'un crochet d'exécution prend plus de 25 minutes, le crochet échoue, créant une entrée de journal d'événements avec un code retour « N/A ». Tout instantané affecté expire et sera marqué comme ayant échoué, avec une entrée du journal des événements qui en résulte indiquant le délai d'attente.

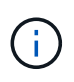

Puisque les crochets d'exécution réduisent souvent ou désactivent complètement la fonctionnalité de l'application contre laquelle ils sont en cours d'exécution, vous devez toujours essayer de réduire le temps d'exécution de vos crochets d'exécution personnalisés.

Lors de l'exécution d'un instantané, les événements de hook d'exécution ont lieu dans l'ordre suivant :

- 1. Tous les crochets d'exécution par défaut fournis par NetApp s'exécutent sur les conteneurs appropriés.
- 2. Tous les crochets d'exécution pré-snapshot personnalisés applicables sont exécutés sur les conteneurs appropriés. Vous pouvez créer et exécuter autant de crochets pré-snapshot personnalisés que vous le souhaitez, mais l'ordre d'exécution de ces crochets avant que le snapshot ne soit ni garanti ni configurable.
- 3. Le snapshot est effectué.
- 4. Tous les crochets d'exécution post-snapshot personnalisés applicables sont exécutés sur les conteneurs appropriés. Vous pouvez créer et exécuter autant de crochets post-snapshot personnalisés que vous le souhaitez, mais l'ordre d'exécution de ces crochets après le snapshot n'est ni garanti ni configurable.
- 5. Tous les crochets d'exécution post-snapshot par défaut fournis par NetApp s'exécutent sur les conteneurs appropriés.

Vous devez toujours tester vos scripts d'exécution avant de les activer dans un environnement de production. Vous pouvez utiliser la commande 'kubectl exec' pour tester aisément les scripts. Une fois que vous avez activé les crochets d'exécution dans un environnement de production, testez les snapshots obtenus pour vous assurer qu'ils sont cohérents. Pour ce faire, vous pouvez cloner l'application dans un espace de noms temporaire, restaurer le snapshot, puis tester l'application.

#### **Afficher les crochets d'exécution existants**

Vous pouvez afficher les crochets d'exécution d'une application personnalisés ou par défaut fournis par NetApp.

### **Étapes**

 $\left(\begin{smallmatrix} 1 \ 1 \end{smallmatrix}\right)$ 

- 1. Accédez à **applications**, puis sélectionnez le nom d'une application gérée.
- 2. Sélectionnez l'onglet **crochets d'exécution**.

Vous pouvez afficher tous les crochets d'exécution activés ou désactivés dans la liste résultante. Vous pouvez voir l'état d'un crochet, sa source et le moment où il est exécuté (pré ou post-instantané). Pour afficher les journaux d'événements entourant les crochets d'exécution, accédez à la page **activité** dans la zone de navigation de gauche.

### **Créer un crochet d'exécution personnalisé**

Vous pouvez créer un crochet d'exécution personnalisé pour une application. Voir ["Exemples de crochet](#page-105-0) [d'exécution"](#page-105-0) pour des exemples de crochet. Vous devez disposer d'autorisations propriétaire, administrateur ou membre pour créer des crochets d'exécution.

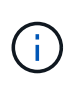

Lorsque vous créez un script de shell personnalisé à utiliser comme crochet d'exécution, n'oubliez pas de spécifier le shell approprié au début du fichier, sauf si vous exécutez des commandes linux ou fournissez le chemin complet à un exécutable.

# **Étapes**

- 1. Sélectionnez **applications**, puis le nom d'une application gérée.
- 2. Sélectionnez l'onglet **crochets d'exécution**.
- 3. Sélectionnez **Ajouter un nouveau crochet**.
- 4. Dans la zone **Détails du crochet**, selon le moment où le crochet doit être exécuté, choisissez **Préinstantané** ou **Post-instantané**.
- 5. Saisissez un nom unique pour le crochet.
- 6. (Facultatif) saisissez les arguments à transmettre au crochet pendant l'exécution, en appuyant sur la touche entrée après chaque argument que vous entrez pour enregistrer chacun.
- 7. Dans la zone **Images conteneur**, si le crochet doit être exécuté sur toutes les images de conteneur contenues dans l'application, activez la case à cocher **appliquer à toutes les images de conteneur**. Si, à la place, le crochet ne doit agir que sur une ou plusieurs images de conteneur spécifiées, entrez les noms d'image de conteneur dans le champ **noms d'image de conteneur à associer**.
- 8. Dans la zone **script**, effectuez l'une des opérations suivantes :
	- Charger un script personnalisé.
		- i. Sélectionnez l'option **Télécharger le fichier**.
- ii. Accédez à un fichier et téléchargez-le.
- iii. Donnez un nom unique au script.
- iv. (Facultatif) Entrez toutes les notes que les autres administrateurs doivent connaître au sujet du script.
- Coller dans un script personnalisé à partir du presse-papiers.
	- i. Sélectionnez l'option **Coller dans le presse-papiers**.
	- ii. Sélectionnez le champ de texte et collez le texte du script dans le champ.
	- iii. Donnez un nom unique au script.
	- iv. (Facultatif) Entrez toutes les notes que les autres administrateurs doivent connaître au sujet du script.

### 9. Sélectionnez **Ajouter crochet**.

# **Désactivez un crochet d'exécution**

Vous pouvez désactiver un crochet d'exécution si vous souhaitez l'empêcher temporairement de s'exécuter avant ou après un instantané d'une application. Vous devez disposer d'autorisations propriétaire, administrateur ou membre pour désactiver les crochets d'exécution.

# **Étapes**

- 1. Sélectionnez **applications**, puis le nom d'une application gérée.
- 2. Sélectionnez l'onglet **crochets d'exécution**.
- 3. Sélectionnez le menu Options dans la colonne **actions** pour un crochet que vous souhaitez désactiver.
- 4. Sélectionnez **Désactiver**.

# **Supprimer un crochet d'exécution**

Vous pouvez supprimer entièrement un crochet d'exécution si vous n'en avez plus besoin. Vous devez disposer d'autorisations propriétaire, administrateur ou membre pour supprimer les crochets d'exécution.

# **Étapes**

- 1. Sélectionnez **applications**, puis le nom d'une application gérée.
- 2. Sélectionnez l'onglet **crochets d'exécution**.
- 3. Sélectionnez le menu Options dans la colonne **actions** pour un crochet que vous souhaitez supprimer.
- 4. Sélectionnez **Supprimer**.

# <span id="page-105-0"></span>**Exemples de crochet d'exécution**

Utilisez les exemples suivants pour avoir une idée de la structure de vos crochets d'exécution. Vous pouvez utiliser ces crochets comme modèles ou comme scripts de test.

#### **Exemple de réussite simple**

Voici un exemple de crochet simple qui réussit et écrit un message sur une sortie standard et une erreur standard.

```
#!/bin/sh
# success sample.sh
#
# A simple noop success hook script for testing purposes.
#
# args: None
#
#
# Writes the given message to standard output
#
# $* - The message to write
#
msg() {
     echo "$*"
}
#
# Writes the given information message to standard output
#
# $* - The message to write
#
info() {
     msg "INFO: $*"
}
#
# Writes the given error message to standard error
#
# $* - The message to write
#
error() {
     msg "ERROR: $*" 1>&2
}
#
# main
#
# log something to stdout
info "running success_sample.sh"
# exit with 0 to indicate success
```

```
info "exit 0"
exit 0
```
#### **Exemple de réussite simple (version bash)**

Voici un exemple de crochet simple qui réussit et écrit un message sur une sortie standard et une erreur standard, écrit pour bash.

```
#!/bin/bash
# success_sample.bash
#
# A simple noop success hook script for testing purposes.
#
# args: None
#
# Writes the given message to standard output
#
# $* - The message to write
#
msg() {
      echo "$*"
}
#
# Writes the given information message to standard output
#
# $* - The message to write
#
info() {
     msg "INFO: $*"
}
#
# Writes the given error message to standard error
#
# $* - The message to write
#
error() {
     msg "ERROR: $*" 1>&2
}
```
```
#
# main
#
# log something to stdout
info "running success_sample.bash"
# exit with 0 to indicate success
info "exit 0"
exit 0
```
#### **Exemple de réussite simple (version zsh)**

Voici un exemple de crochet simple qui réussit et écrit un message sur une sortie standard et une erreur standard, écrite pour le shell Z.

```
#!/bin/zsh
# success_sample.zsh
#
# A simple noop success hook script for testing purposes.
#
# args: None
#
#
# Writes the given message to standard output
#
# $* - The message to write
#
msg() {
     echo "$*"
}
#
# Writes the given information message to standard output
#
# $* - The message to write
#
info() {
      msg "INFO: $*"
}
#
```

```
# Writes the given error message to standard error
#
# $* - The message to write
#
error() {
     msg "ERROR: $*" 1>&2
}
#
# main
#
# log something to stdout
info "running success_sample.zsh"
# exit with 0 to indicate success
info "exit 0"
exit 0
```
#### **Exemple de réussite avec les arguments**

L'exemple suivant montre comment utiliser des args dans un crochet.

```
#!/bin/sh
# success_sample_args.sh
#
# A simple success hook script with args for testing purposes.
#
# args: Up to two optional args that are echoed to stdout
#
# Writes the given message to standard output
#
# $* - The message to write
#
msg() {
     echo "$*"
}
#
# Writes the given information message to standard output
#
# $* - The message to write
#
```

```
info() {
      msg "INFO: $*"
}
#
# Writes the given error message to standard error
#
# $* - The message to write
#
error() {
     msg "ERROR: $*" 1>&2
}
#
# main
#
# log something to stdout
info "running success_sample_args.sh"
# collect args
arg1=$1
arg2=$2
# output args and arg count to stdout
info "number of args: $#"
info "arg1 ${arg1}"
info "arg2 ${arg2}"
# exit with 0 to indicate success
info "exit 0"
exit 0
```
#### **Exemple de crochet pré-instantané/post-instantané**

L'exemple suivant montre comment le même script peut être utilisé à la fois pour un pré-snapshot et un crochet post-snapshot.

```
#!/bin/sh
# success sample pre post.sh
#
# A simple success hook script example with an arg for testing purposes
# to demonstrate how the same script can be used for both a prehook and
```

```
posthook
#
# args: [pre|post]
# unique error codes for every error case
ebase=100
eusage=$((ebase+1))
ebadstage=$((ebase+2))
epre=$((ebase+3))
epost=$((ebase+4))
#
# Writes the given message to standard output
#
# $* - The message to write
#
msg() {
     echo "$*"
}
#
# Writes the given information message to standard output
#
# $* - The message to write
#
info() {
     msg "INFO: $*"
}
#
# Writes the given error message to standard error
#
# $* - The message to write
#
error() {
     msg "ERROR: $*" 1>&2
}
#
# Would run prehook steps here
#
prehook() {
      info "Running noop prehook"
```

```
  return 0
}
#
# Would run posthook steps here
#
posthook() {
      info "Running noop posthook"
      return 0
}
#
# main
#
# check arg
stage=$1
if [ -z "${stage}" ]; then
    echo "Usage: $0 <pre|post>"
      exit ${eusage}
fi
if [ "${stage}" != "pre" ] && [ "${stage}" != "post" ]; then
      echo "Invalid arg: ${stage}"
      exit ${ebadstage}
fi
# log something to stdout
info "running success_sample_pre_post.sh"
if [ "${stage}" = "pre" ]; then
     prehook
      rc=$?
      if [ ${rc} -ne 0 ]; then
          error "Error during prehook"
      fi
fi
if [ "${stage}" = "post" ]; then
     posthook
      rc=$?
      if [ ${rc} -ne 0 ]; then
          error "Error during posthook"
      fi
fi
```

```
exit ${rc}
```
#### **Exemple de panne**

L'exemple suivant montre comment vous pouvez gérer les défaillances d'un crochet.

```
#!/bin/sh
# failure sample arg exit code.sh
#
# A simple failure hook script for testing purposes.
#
# args: [the exit code to return]
#
#
# Writes the given message to standard output
#
# $* - The message to write
#
msg() {
     echo "$*"
}
#
# Writes the given information message to standard output
#
# $* - The message to write
#
info() {
     msg "INFO: $*"
}
#
# Writes the given error message to standard error
#
# $* - The message to write
#
error() {
      msg "ERROR: $*" 1>&2
}
#
```

```
# main
#
# log something to stdout
info "running failure sample arg exit code.sh"
argexitcode=$1
# log to stderr
error "script failed, returning exit code ${argexitcode}"
# exit with specified exit code
exit ${argexitcode}
```
#### **Exemple détaillé d'échec**

L'exemple suivant montre comment gérer les défaillances d'un crochet, avec une consignation plus détaillée.

```
#!/bin/sh
# failure sample verbose.sh
#
# A simple failure hook script with args for testing purposes.
#
# args: [The number of lines to output to stdout]
#
# Writes the given message to standard output
#
# $* - The message to write
#
msg() {
      echo "$*"
}
#
# Writes the given information message to standard output
#
# $* - The message to write
#
info() {
     msg "INFO: $*"
}
```

```
#
# Writes the given error message to standard error
#
# $* - The message to write
#
error() {
     msg "ERROR: $*" 1>&2
}
#
# main
#
# log something to stdout
info "running failure_sample_verbose.sh"
# output arg value to stdout
linecount=$1
info "line count ${linecount}"
# write out a line to stdout based on line count arg
i=1while [ "$i" -le ${linecount} ]; do
     info "This is line ${i} from failure_sample_verbose.sh"
   i= (i + 1))
done
error "exiting with error code 8"
exit 8
```
#### **Échec avec un exemple de code de sortie**

L'exemple suivant illustre l'échec d'un crochet avec un code de sortie.

```
#!/bin/sh
# failure sample arg exit code.sh
#
# A simple failure hook script for testing purposes.
#
# args: [the exit code to return]
#
```

```
#
# Writes the given message to standard output
#
# $* - The message to write
#
msg() {
    echo "$*"
}
#
# Writes the given information message to standard output
#
# $* - The message to write
#
info() {
     msg "INFO: $*"
}
#
# Writes the given error message to standard error
#
# $* - The message to write
#
error() {
     msg "ERROR: $*" 1>&2
}
#
# main
#
# log something to stdout
info "running failure sample arg exit code.sh"
argexitcode=$1
# log to stderr
error "script failed, returning exit code ${argexitcode}"
# exit with specified exit code
exit ${argexitcode}
```
#### **Exemple de succès après échec**

L'exemple suivant illustre l'échec d'un crochet lors de sa première exécution, mais la réussite après la seconde course.

```
#!/bin/sh
# failure then success sample.sh
#
# A hook script that fails on initial run but succeeds on second run for
testing purposes.
#
# Helpful for testing retry logic for post hooks.
#
# args: None
#
#
# Writes the given message to standard output
#
# $* - The message to write
#
msg() {
     echo "$*"
}
#
# Writes the given information message to standard output
#
# $* - The message to write
#
info() {
     msg "INFO: $*"
}
#
# Writes the given error message to standard error
#
# $* - The message to write
#
error() {
     msg "ERROR: $*" 1>&2
}
#
```

```
# main
#
# log something to stdout
info "running failure success sample.sh"
if [ -e /tmp/hook-test.junk ] ; then
      info "File does exist. Removing /tmp/hook-test.junk"
      rm /tmp/hook-test.junk
      info "Second run so returning exit code 0"
      exit 0
else
      info "File does not exist. Creating /tmp/hook-test.junk"
      echo "test" > /tmp/hook-test.junk
      error "Failed first run, returning exit code 5"
      exit 5
fi
```
# **Afficher l'état des applications et des clusters**

# **Affichez un récapitulatif de l'état des applications et du cluster**

Sélectionnez **Dashboard** pour afficher une vue de haut niveau de vos applications, clusters, systèmes back-end de stockage et leur état de santé.

Il ne s'agit pas seulement de numéros statiques ou d'États, mais vous pouvez explorer les données à partir de chacun d'entre eux. Par exemple, si les applications ne sont pas totalement protégées, vous pouvez passer le curseur de la souris sur l'icône pour identifier les applications qui ne sont pas totalement protégées, ce qui explique pourquoi.

# **Mosaïque applications**

La mosaïque **applications** vous aide à identifier les éléments suivants :

- Combien d'applications gérez-vous actuellement avec Astra ?
- Si ces applications gérées sont en bon état.
- Que les applications soient entièrement protégées (elles sont protégées si des sauvegardes récentes sont disponibles).
- Le nombre d'applications découvertes, mais non gérées.

Dans l'idéal, ce nombre est égal à zéro, car vous pouvez gérer ou ignorer les applications après leur découverte. Vous devez ensuite surveiller le nombre d'applications découvertes dans le tableau de bord pour déterminer quand les développeurs ajoutent de nouvelles applications à un cluster.

# **Mosaïque de groupes**

La mosaïque **clusters** fournit des détails similaires sur l'état de santé des clusters que vous gérez en utilisant Astra Control Center, et vous pouvez explorer vers le bas pour obtenir plus de détails comme vous pouvez avec une application.

# **Mosaïque des systèmes back-end de stockage**

La mosaïque **Storage backend** fournit des informations pour vous aider à identifier la santé des systèmes back-end :

- Nombre de systèmes back-end gérés
- Que ces systèmes back-end gérés soient en bon état
- Que les systèmes back-end soient entièrement protégés
- Le nombre de systèmes back-end découverts et ne sont pas encore gérés.

# **Afficher l'état de santé et les détails des clusters**

Une fois que vous avez ajouté des clusters à gérer par Astra Control Center, vous pouvez afficher des informations détaillées sur le cluster, notamment son emplacement, les nœuds de travail, les volumes persistants et les classes de stockage.

# **Étapes**

- 1. Dans l'interface utilisateur du Centre de contrôle Astra, sélectionnez **clusters**.
- 2. Sur la page **clusters**, sélectionnez le cluster dont vous souhaitez afficher les détails.

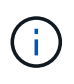

Si un cluster se trouve dans le removed État et pourtant, la connectivité cluster et réseau semble saine (les tentatives externes d'accès au cluster via les API Kubernetes sont réussies). Le kubeconfig que vous avez fourni au contrôle Astra pourrait ne plus être valide. Cela peut être dû à une rotation ou à une expiration du certificat sur le cluster. Pour corriger ce problème, mettez à jour les informations d'identification associées au cluster dans Astra Control à l'aide du ["API de contrôle Astra".](https://docs.netapp.com/us-en/astra-automation-2204/index.html)

- 3. Consultez les informations sur les onglets **Présentation**, **stockage** et **activité** pour trouver les informations que vous recherchez.
	- **Présentation** : détails sur les nœuds de travail, y compris leur état.
	- **Stockage** : volumes persistants associés au calcul, y compris la classe et l'état du stockage.
	- **Activité** : affiche les activités liées au cluster.

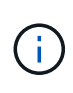

Vous pouvez également afficher les informations du groupe d'instruments à partir du Centre de contrôle Astra **Tableau de bord**. Dans l'onglet **clusters** sous **Résumé des ressources**, vous pouvez sélectionner les clusters gérés, qui vous permettent d'accéder à la page **clusters**. Après avoir accédé à la page **clusters**, suivez les étapes décrites ci-dessus.

# **Afficher l'état de santé et les détails d'une application**

Après avoir commencé à gérer une application, Astra fournit des informations détaillées sur l'application qui vous permet d'identifier son état (qu'il s'agisse d'une application en

bon état), son état de protection (qu'il soit entièrement protégé en cas de défaillance), les pods, le stockage persistant, et bien plus encore.

# **Étapes**

- 1. Dans l'interface utilisateur du Centre de contrôle Astra, sélectionnez **applications**, puis le nom d'une application.
- 2. Trouvez les informations que vous recherchez :

#### **Statut de l'application**

Fournit un état qui reflète l'état de l'application dans Kubernetes. Par exemple, les pods et les volumes persistants sont-ils en ligne ? Si une application est défectueuse, vous devez chercher à résoudre le problème sur le cluster en consultant les journaux Kubernetes. Astra ne fournit pas d'informations pour vous aider à réparer une application défaillante.

## **État de la protection des applications**

Fournit un état de protection de l'application :

- **Entièrement protégé** : l'application dispose d'un programme de sauvegarde actif et d'une sauvegarde réussie qui a moins d'une semaine
- **Partiellement protégé** : l'application dispose d'un programme de sauvegarde actif, d'un programme de snapshots actif ou d'une sauvegarde ou d'un snapshot réussi
- **Non protégé**: Les applications qui ne sont ni totalement protégées ni partiellement protégées.

*Vous ne pouvez pas être entièrement protégé tant que vous n'avez pas une sauvegarde récente*. Ceci est important, car les sauvegardes sont stockées dans un magasin d'objets à distance des volumes persistants. En cas de défaillance ou d'accident, le cluster doit être doté d'un stockage persistant, alors vous devez effectuer une sauvegarde pour effectuer une restauration. Un snapshot ne vous permettrait pas de restaurer votre système.

#### **Présentation**

Informations sur l'état des modules associés à l'application.

## **Protection des données**

Vous permet de configurer une règle de protection des données et d'afficher les snapshots et les sauvegardes existants.

#### **Stockage**

Vous indique les volumes persistants au niveau de l'application. L'état d'un volume persistant est du point de vue du cluster Kubernetes.

#### **Ressources**

Vous permet de vérifier quelles ressources sont sauvegardées et gérées.

#### **Activité**

Affiche les activités associées à l'application.

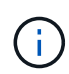

Vous pouvez également afficher les informations de l'application à partir du Centre de contrôle Astra **Tableau de bord**. Dans l'onglet **applications** sous **Résumé des ressources**, vous pouvez sélectionner les applications gérées, qui vous permettent d'accéder à la page **applications**. Après avoir accédé à la page **applications**, suivez les étapes décrites ci-dessus.

# **Gérez votre compte**

# **Gérer les utilisateurs**

Vous pouvez inviter, ajouter, supprimer et modifier les utilisateurs de votre installation Astra Control Center à l'aide de l'interface utilisateur Astra Control. Vous pouvez utiliser l'interface utilisateur de contrôle Astra ou ["API](https://docs.netapp.com/us-en/astra-automation-2204/index.html) [de contrôle Astra"](https://docs.netapp.com/us-en/astra-automation-2204/index.html) pour gérer les utilisateurs.

## **Inviter des utilisateurs**

Les propriétaires et administrateurs de comptes peuvent inviter de nouveaux utilisateurs à Astra Control Center.

## **Étapes**

- 1. Dans la zone de navigation **gérer votre compte**, sélectionnez **compte**.
- 2. Sélectionnez l'onglet **utilisateurs**.
- 3. Sélectionnez **inviter utilisateur**.
- 4. Entrez le nom et l'adresse e-mail de l'utilisateur.
- 5. Sélectionnez un rôle d'utilisateur avec les autorisations système appropriées.

Chaque rôle offre les autorisations suivantes :

- Un **Viewer** peut afficher les ressources.
- Un **membre** dispose des autorisations de rôle Viewer et peut gérer les applications et les clusters, annuler la gestion des applications et supprimer des instantanés et des sauvegardes.
- Un **Admin** dispose des autorisations de rôle de membre et peut ajouter et supprimer d'autres utilisateurs, à l'exception du propriétaire.
- Un **propriétaire** possède des autorisations de rôle d'administrateur et peut ajouter et supprimer des comptes d'utilisateur.
- 6. Pour ajouter des contraintes à un utilisateur avec un rôle membre ou visualiseur, activez la case à cocher **restreindre le rôle aux contraintes**.

Pour plus d'informations sur l'ajout de contraintes, voir ["Gérez les rôles"](#page-123-0).

7. Sélectionnez **inviter des utilisateurs**.

L'utilisateur reçoit un e-mail l'informant qu'il a été invité à Astra Control Center. L'e-mail inclut un mot de passe temporaire qu'il devra modifier lors de la première connexion.

#### **Ajouter des utilisateurs**

Les propriétaires et administrateurs de comptes peuvent ajouter d'autres utilisateurs à l'installation d'Astra Control Center.

#### **Étapes**

- 1. Dans la zone de navigation **gérer votre compte**, sélectionnez **compte**.
- 2. Sélectionnez l'onglet **utilisateurs**.
- 3. Sélectionnez **Ajouter utilisateur**.

4. Entrez le nom de l'utilisateur, son adresse e-mail et son mot de passe temporaire.

L'utilisateur doit modifier le mot de passe lors de sa première connexion.

5. Sélectionnez un rôle d'utilisateur avec les autorisations système appropriées.

Chaque rôle offre les autorisations suivantes :

- Un **Viewer** peut afficher les ressources.
- Un **membre** dispose des autorisations de rôle Viewer et peut gérer les applications et les clusters, annuler la gestion des applications et supprimer des instantanés et des sauvegardes.
- Un **Admin** dispose des autorisations de rôle de membre et peut ajouter et supprimer d'autres utilisateurs, à l'exception du propriétaire.
- Un **propriétaire** possède des autorisations de rôle d'administrateur et peut ajouter et supprimer des comptes d'utilisateur.
- 6. Pour ajouter des contraintes à un utilisateur avec un rôle membre ou visualiseur, activez la case à cocher **restreindre le rôle aux contraintes**.

Pour plus d'informations sur l'ajout de contraintes, voir ["Gérez les rôles"](#page-123-0).

7. Sélectionnez **Ajouter**.

## **Gérer les mots de passe**

Vous pouvez gérer les mots de passe des comptes utilisateur dans Astra Control Center.

#### **Changer votre mot de passe**

Vous pouvez modifier le mot de passe de votre compte utilisateur à tout moment.

# **Étapes**

- 1. Sélectionnez l'icône utilisateur en haut à droite de l'écran.
- 2. Sélectionnez **Profile**.
- 3. Dans le menu Options de la colonne **actions**, sélectionnez **changer mot de passe**.
- 4. Saisissez un mot de passe conforme aux exigences de mot de passe.
- 5. Saisissez à nouveau le mot de passe pour le confirmer.
- 6. Sélectionnez **changer mot de passe**.

#### **Réinitialiser le mot de passe d'un autre utilisateur**

Si votre compte dispose des autorisations de rôle Administrateur ou propriétaire, vous pouvez réinitialiser les mots de passe des autres comptes utilisateur ainsi que les vôtres. Lorsque vous réinitialisez un mot de passe, vous attribuez un mot de passe temporaire que l'utilisateur devra modifier lors de la connexion.

#### **Étapes**

- 1. Dans la zone de navigation **gérer votre compte**, sélectionnez **compte**.
- 2. Sélectionnez la liste déroulante **actions**.
- 3. Sélectionnez **Réinitialiser le mot de passe**.
- 4. Saisissez un mot de passe temporaire conforme aux exigences de mot de passe.

5. Saisissez à nouveau le mot de passe pour le confirmer.

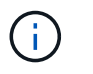

Lors de la prochaine connexion de l'utilisateur, l'utilisateur est invité à modifier le mot de passe.

6. Sélectionnez **Réinitialiser le mot de passe**.

## **Modifier le rôle d'un utilisateur**

Les utilisateurs ayant le rôle propriétaire peuvent modifier le rôle de tous les utilisateurs, tandis que les utilisateurs disposant du rôle Administrateur peuvent modifier le rôle des utilisateurs qui ont le rôle Administrateur, membre ou Visionneuse.

## **Étapes**

- 1. Dans la zone de navigation **gérer votre compte**, sélectionnez **compte**.
- 2. Sélectionnez la liste déroulante **actions**.
- 3. Sélectionnez **Modifier le rôle**.
- 4. Sélectionnez un nouveau rôle.
- 5. Pour appliquer des contraintes au rôle, activez la case à cocher **restreindre le rôle aux contraintes** et sélectionnez une contrainte dans la liste.

S'il n'y a pas de contraintes, vous pouvez ajouter une contrainte. Pour plus d'informations, voir ["Gérez les](#page-123-0) [rôles".](#page-123-0)

6. Sélectionnez **confirmer**.

# **Résultat**

Astra Control Center met à jour les autorisations de l'utilisateur en fonction du nouveau rôle que vous avez sélectionné.

# **Supprimer des utilisateurs**

Les utilisateurs disposant du rôle propriétaire ou administrateur peuvent à tout moment supprimer d'autres utilisateurs du compte.

# **Étapes**

- 1. Dans la zone de navigation **gérer votre compte**, sélectionnez **compte**.
- 2. Dans l'onglet **Users**, cochez la case de la ligne de chaque utilisateur que vous souhaitez supprimer.
- 3. Dans le menu Options de la colonne **actions**, sélectionnez **Supprimer utilisateur/s**.
- 4. Lorsque vous y êtes invité, confirmez la suppression en saisissant le mot "supprimer", puis sélectionnez **Oui, Supprimer l'utilisateur**.

#### **Résultat**

Astra Control Center supprime l'utilisateur du compte.

# <span id="page-123-0"></span>**Gérez les rôles**

Vous pouvez gérer les rôles en ajoutant des contraintes d'espace de noms et en restreignant les rôles des utilisateurs à ces contraintes. Cela vous permet de contrôler l'accès aux ressources de votre organisation. Vous pouvez utiliser l'interface utilisateur de contrôle Astra ou ["API de contrôle Astra"](https://docs.netapp.com/us-en/astra-automation-2204/index.html) pour gérer les rôles.

# **Ajoutez une contrainte d'espace de noms à un rôle**

Un administrateur ou un propriétaire peut ajouter des contraintes d'espace de noms.

#### **Étapes**

- 1. Dans la zone de navigation **gérer votre compte**, sélectionnez **compte**.
- 2. Sélectionnez l'onglet **utilisateurs**.
- 3. Dans la colonne **actions**, sélectionnez le bouton de menu d'un utilisateur ayant le rôle membre ou visualiseur.
- 4. Sélectionnez **Modifier le rôle**.
- 5. Activez la case à cocher **restreindre le rôle aux contraintes**.

La case à cocher n'est disponible que pour les rôles de membre ou de visualiseur. Vous pouvez sélectionner un autre rôle dans la liste déroulante **role**.

6. Sélectionnez **Ajouter une contrainte**.

Vous pouvez afficher la liste des contraintes disponibles par espace de noms ou par étiquette d'espace de noms.

- 7. Dans la liste déroulante **Type de contrainte**, sélectionnez **espace de noms Kubernetes** ou **étiquette d'espace de noms Kubernetes** selon la configuration de vos espaces de noms.
- 8. Sélectionnez un ou plusieurs espaces de noms ou étiquettes dans la liste pour composer une contrainte qui restreint les rôles à ces espaces de noms.
- 9. Sélectionnez **confirmer**.

La page **Modifier rôle** affiche la liste des contraintes que vous avez choisies pour ce rôle.

10. Sélectionnez **confirmer**.

Sur la page **compte**, vous pouvez afficher les contraintes pour n'importe quel rôle de membre ou de visualiseur dans la colonne **rôle**.

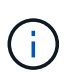

Si vous activez des contraintes pour un rôle et que vous sélectionnez **confirmer** sans ajouter de contraintes, le rôle est considéré comme étant soumis à des restrictions complètes (le rôle est refusé l'accès aux ressources affectées aux espaces de noms).

#### **Supprime une contrainte d'espace de noms d'un rôle**

Un utilisateur Admin ou propriétaire peut supprimer une contrainte d'espace de noms d'un rôle.

#### **Étapes**

- 1. Dans la zone de navigation **gérer votre compte**, sélectionnez **compte**.
- 2. Sélectionnez l'onglet **utilisateurs**.
- 3. Dans la colonne **actions**, sélectionnez le bouton de menu d'un utilisateur ayant le rôle membre ou visualiseur ayant des contraintes actives.
- 4. Sélectionnez **Modifier le rôle**.

La boîte de dialogue **Modifier le rôle** affiche les contraintes actives du rôle.

- 5. Sélectionnez **X** à droite de la contrainte à supprimer.
- 6. Sélectionnez **confirmer**.

# **Pour en savoir plus**

• ["Rôles et espaces de noms d'utilisateur"](#page-20-0)

# **Afficher et gérer les notifications**

Astra vous avertit lorsque les actions sont terminées ou en échec. Par exemple, vous verrez une notification si une sauvegarde d'une application a réussi.

Vous pouvez gérer ces notifications en haut à droite de l'interface :

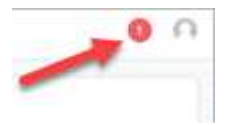

# **Étapes**

- 1. Sélectionnez le nombre de notifications non lues en haut à droite.
- 2. Examinez les notifications, puis sélectionnez **Marquer comme lu** ou **Afficher toutes les notifications**.

Si vous avez sélectionné **Afficher toutes les notifications**, la page Notifications se charge.

3. Sur la page **Notifications**, affichez les notifications, sélectionnez celles que vous souhaitez marquer comme lu, sélectionnez **action** et **Marquer comme lu**.

# **Ajouter et supprimer des informations d'identification**

Ajoutez et supprimez des identifiants pour les fournisseurs de cloud privé local, comme ONTAP S3, les clusters Kubernetes gérés avec OpenShift ou les clusters Kubernetes non gérés depuis votre compte à tout moment. Astra Control Center utilise ces identifiants pour détecter les clusters Kubernetes et les applications sur les clusters et provisionner les ressources en votre nom.

Notez que tous les utilisateurs d'Astra Control Center partagent les mêmes informations d'identification.

# **Ajouter des informations d'identification**

Vous pouvez ajouter des informations d'identification à Astra Control Center lorsque vous gérez des clusters. Pour ajouter des informations d'identification en ajoutant un nouveau cluster, reportez-vous à la section ["Ajouter un cluster Kubernetes".](#page-66-0)

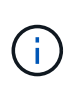

Si vous créez la vôtre kubeconfig fichier, vous ne devez définir que **un** élément de contexte dans celui-ci. Voir ["Documentation Kubernetes"](https://kubernetes.io/docs/concepts/configuration/organize-cluster-access-kubeconfig/) pour plus d'informations sur la création kubeconfig fichiers.

# **Supprimer les informations d'identification**

Supprimez les informations d'identification d'un compte à tout moment. Vous ne devez supprimer les informations d'identification qu'après ["annuler la gestion de tous les clusters associés".](#page-146-0)

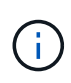

Le premier ensemble d'informations d'identification que vous ajoutez à Astra Control Center est toujours utilisé car Astra Control Center utilise les informations d'identification pour s'authentifier auprès du compartiment de secours. Il est préférable de ne pas supprimer ces informations d'identification.

# **Étapes**

- 1. Sélectionnez **compte**.
- 2. Sélectionnez l'onglet **informations d'identification**.
- 3. Sélectionnez le menu Options dans la colonne **État** pour les informations d'identification que vous souhaitez supprimer.
- 4. Sélectionnez **Supprimer**.
- 5. Tapez le mot "supprimer" pour confirmer la suppression, puis sélectionnez **Oui, Supprimer les informations d'identification**.

# **Résultat**

Astra Control Center supprime les informations d'identification du compte.

# **Surveillez l'activité des comptes**

Vous pouvez consulter les détails des activités de votre compte Astra Control. Par exemple, lorsque de nouveaux utilisateurs ont été invités, lorsqu'un cluster a été ajouté ou lorsqu'un snapshot a été créé. Vous pouvez également exporter votre activité de compte vers un fichier CSV.

# **Afficher toutes les activités du compte dans Astra Control**

- 1. Sélectionnez **activité**.
- 2. Utilisez les filtres pour réduire la liste des activités ou utilisez la zone de recherche pour trouver exactement ce que vous recherchez.
- 3. Sélectionnez **Exporter au format CSV** pour télécharger l'activité de votre compte dans un fichier CSV.

# **Afficher l'activité d'un compte pour une application spécifique**

- 1. Sélectionnez **applications**, puis le nom d'une application.
- 2. Sélectionnez **activité**.

# **Afficher l'activité des comptes pour les clusters**

- 1. Sélectionnez **clusters**, puis le nom du cluster.
- 2. Sélectionnez **activité**.

# **Prenez des mesures pour résoudre les événements qui nécessitent votre attention**

- 1. Sélectionnez **activité**.
- 2. Sélectionnez un événement qui nécessite une attention particulière.
- 3. Sélectionnez l'option de liste déroulante **prendre une action**.

Dans cette liste, vous pouvez consulter les actions correctives possibles, consulter la documentation associée au problème et obtenir de l'aide pour résoudre ce dernier.

# **Mettre à jour une licence existante**

Vous pouvez convertir une licence d'évaluation en licence complète, ou mettre à jour une évaluation existante ou une licence complète avec une nouvelle licence. Si vous ne disposez pas d'une licence complète, contactez votre contact commercial NetApp pour obtenir une licence complète et un numéro de série. Vous pouvez utiliser l'interface utilisateur Astra ou ["API de contrôle Astra"](https://docs.netapp.com/us-en/astra-automation-2204/index.html) pour mettre à jour une licence existante.

# **Étapes**

- 1. Connectez-vous au ["Site de support NetApp"](https://mysupport.netapp.com/site/).
- 2. Accédez à la page de téléchargement d'Astra Control Center, entrez le numéro de série et téléchargez le fichier de licence NetApp complet (NLF).
- 3. Connectez-vous à l'interface utilisateur du centre de contrôle Astra.
- 4. Dans le menu de navigation de gauche, sélectionnez **compte** > **Licence**.
- 5. Dans la page **compte** > **Licence**, sélectionnez le menu déroulant d'état de la licence existante et sélectionnez **remplacer**.
- 6. Accédez au fichier de licence que vous avez téléchargé.
- 7. Sélectionnez **Ajouter**.

La page **compte** > **licences** affiche les informations de licence, la date d'expiration, le numéro de série de licence, l'ID de compte et les unités UC utilisées.

# **Pour en savoir plus**

• ["Licence Astra Control Center"](#page-17-0)

# <span id="page-127-0"></span>**Gérer les connexions au référentiel**

Vous pouvez connecter des référentiels à Astra Control afin de les utiliser comme référence pour les images d'installation de progiciels et les artefacts. Lorsque vous importez des logiciels, Astra Control fait référence aux images d'installation dans le référentiel d'images, les binaires et autres artefacts dans le référentiel d'artefacts.

# **Ce dont vous avez besoin**

- Cluster Kubernetes avec Astra Control Center installé
- Un référentiel Docker en cours d'exécution auquel vous pouvez accéder
- Un référentiel d'artéfacts en cours d'exécution (comme Artifactory) auquel vous pouvez accéder

# **Connectez un référentiel d'images Docker**

Vous pouvez connecter un référentiel d'images Docker pour contenir des images d'installation de package, telles que celles d'Astra Data Store. Lorsque vous installez des packages, Astra Control importe les fichiers d'image du package à partir du référentiel d'images.

# **Étapes**

- 1. Dans la zone de navigation **gérer votre compte**, sélectionnez **compte**.
- 2. Sélectionnez l'onglet **connexions**.
- 3. Dans la section **Docker image Repository**, sélectionnez le menu en haut à droite.
- 4. Sélectionnez **connexion**.
- 5. Ajoutez l'URL et le port du référentiel.
- 6. Saisissez les informations d'identification du référentiel.
- 7. Sélectionnez **connexion**.

### **Résultat**

Le référentiel est connecté. Dans la section **Docker image Repository**, le référentiel doit afficher l'état connecté.

## **Déconnectez un référentiel d'images Docker**

Vous pouvez supprimer la connexion à un référentiel d'images Docker s'il n'est plus nécessaire.

## **Étapes**

- 1. Dans la zone de navigation **gérer votre compte**, sélectionnez **compte**.
- 2. Sélectionnez l'onglet **connexions**.
- 3. Dans la section **Docker image Repository**, sélectionnez le menu en haut à droite.
- 4. Sélectionnez **déconnecter**.
- 5. Sélectionnez **Oui, déconnectez le référentiel d'images Docker**.

#### **Résultat**

Le référentiel est déconnecté. Dans la section **Docker image Repository**, le référentiel doit afficher un état déconnecté.

## **Connectez un référentiel d'artefacts**

Vous pouvez connecter un référentiel d'artéfacts à des artefacts hôtes tels que les binaires du progiciel. Lorsque vous installez des packages, Astra Control importe les artefacts des packages logiciels à partir du référentiel d'images.

#### **Étapes**

- 1. Dans la zone de navigation **gérer votre compte**, sélectionnez **compte**.
- 2. Sélectionnez l'onglet **connexions**.
- 3. Dans la section **dépôt d'artéfacts**, sélectionnez le menu en haut à droite.
- 4. Sélectionnez **connexion**.
- 5. Ajoutez l'URL et le port du référentiel.
- 6. Si une authentification est requise, activez la case à cocher **use Authentication** et entrez les informations d'identification du référentiel.
- 7. Sélectionnez **connexion**.

#### **Résultat**

Le référentiel est connecté. Dans la section **artefact Repository**, le référentiel doit afficher un état connecté.

## **Déconnectez un référentiel d'artefacts**

Vous pouvez supprimer la connexion à un référentiel d'artefacts s'il n'est plus nécessaire.

# **Étapes**

1. Dans la zone de navigation **gérer votre compte**, sélectionnez **compte**.

- 2. Sélectionnez l'onglet **connexions**.
- 3. Dans la section **dépôt d'artéfacts**, sélectionnez le menu en haut à droite.
- 4. Sélectionnez **déconnecter**.
- 5. Sélectionnez **Oui, déconnectez le référentiel d'artefacts**.

#### **Résultat**

Le référentiel est déconnecté. Dans la section **artefact Repository**, le référentiel doit afficher un état connecté.

## **Trouvez plus d'informations**

• ["Gérer les packs logiciels"](#page-129-0)

# <span id="page-129-0"></span>**Gérer les packs logiciels**

NetApp propose des fonctionnalités supplémentaires pour Astra Control Center avec des packages logiciels que vous pouvez télécharger sur le site de support NetApp. Après avoir connecté Docker et les référentiels d'artéfacts, vous pouvez télécharger et importer des packages pour ajouter cette fonctionnalité à Astra Control Center. Vous pouvez utiliser l'interface CLI ou l'interface utilisateur Web Astra Control Center pour gérer les progiciels.

## **Ce dont vous avez besoin**

- Cluster Kubernetes avec Astra Control Center installé
- Un référentiel d'images Docker connecté pour conserver les images du progiciel. Pour plus d'informations, voir ["Gérer les connexions au référentiel".](#page-127-0)
- Un référentiel d'artéfacts connecté pour contenir les fichiers binaires et les artefacts du logiciel. Pour plus d'informations, voir ["Gérer les connexions au référentiel".](#page-127-0)
- Un pack logiciel sur le site de support NetApp

#### **Téléchargez des images de progiciels dans les référentiels**

Astra Control Center référence les images de package et les artefacts dans les référentiels connectés. Vous pouvez télécharger des images et des artéfacts vers les référentiels à l'aide de l'interface de ligne de commande.

# **Étapes**

- 1. Téléchargez le pack logiciel depuis le site de support NetApp et enregistrez-le sur une machine équipée du kubectl utilitaire installé.
- 2. Extrayez le fichier de package compressé et remplacez le répertoire par l'emplacement du fichier de bundle Astra Control (par exemple, acc.manifest.bundle.yaml).
- 3. Envoyez les images du package vers le référentiel Docker. Effectuer les substitutions suivantes :
	- Remplacez BUNDLE\_FILE par le nom du fichier bundle Astra Control.
	- Remplacez MON\_REGISTRE par l'URL du référentiel Docker.
	- Remplacez MON\_REGISTRE\_USER et MON\_MOT\_DE\_PASSE\_REGISTRE par les informations d'identification du référentiel.

```
kubectl astra packages push-images -m BUNDLE_FILE -r MY_REGISTRY -u
MY_REGISTRY_USER -p MY_REGISTRY_PASSWORD
```
4. Si le package contient des artefacts, copiez les artefacts dans le référentiel d'artefacts. Remplacez BUNDLE\_FILE par le nom du fichier de bundle Astra Control et NETWORK\_LOCATION par l'emplacement du réseau pour copier les fichiers d'artefact vers :

kubectl astra packages copy-artifacts -m BUNDLE\_FILE -n NETWORK\_LOCATION

#### **Ajouter un pack logiciel**

Vous pouvez importer des packages logiciels à l'aide d'un fichier bundle Astra Control Center. Cela permet d'installer le paquet et de mettre à disposition le logiciel pour Astra Control Center.

#### **Ajoutez un logiciel à l'aide de l'interface utilisateur Web Astra Control**

Vous pouvez utiliser l'interface utilisateur Web Astra Control Center pour ajouter un progiciel qui a été chargé dans les référentiels connectés.

#### **Étapes**

- 1. Dans la zone de navigation **gérer votre compte**, sélectionnez **compte**.
- 2. Sélectionnez l'onglet **Forfaits**.
- 3. Sélectionnez le bouton **Ajouter**.
- 4. Dans la boîte de dialogue de sélection de fichier, sélectionnez l'icône de téléchargement.
- 5. Choisissez un fichier de pack Astra Control, dans .yaml format, pour charger.
- 6. Sélectionnez **Ajouter**.

#### **Résultat**

Si le fichier de bundle est valide et que les images de package et les artefacts se trouvent dans vos référentiels connectés, le package est ajouté à Astra Control Center. Lorsque l'état de la colonne **Status** devient **Available**, vous pouvez utiliser le package. Vous pouvez positionner le curseur de la souris sur l'état d'un pack pour obtenir plus d'informations.

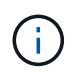

Si une ou plusieurs images ou artefacts d'un package sont introuvables dans votre référentiel, un message d'erreur s'affiche pour ce package.

#### **Ajout d'un pack logiciel à l'aide de l'interface de ligne de commandes**

Vous pouvez utiliser l'interface de ligne de commande pour importer un progiciel que vous avez téléchargé vers les référentiels connectés. Pour ce faire, vous devez d'abord enregistrer votre ID de compte Astra Control Center et un jeton API.

#### **Étapes**

- 1. À l'aide d'un navigateur Web, connectez-vous à l'interface utilisateur Web Astra Control Center.
- 2. Dans le Tableau de bord, sélectionnez l'icône utilisateur en haut à droite.
- 3. Sélectionnez **accès API**.
- 4. Notez l'ID du compte en haut de l'écran.
- 5. Sélectionnez **Generate API token**.
- 6. Dans la boîte de dialogue qui s'affiche, sélectionnez **Generate API token**.
- 7. Notez le jeton obtenu et sélectionnez **Fermer**. Dans l'interface de ligne de commande, passez aux répertoires à l'emplacement du . yam1 fichier de bundle dans le contenu du pack extrait.
- 8. Importez le package à l'aide du fichier de regroupement, en procédant comme suit :
	- Remplacez BUNDLE\_FILE par le nom du fichier bundle Astra Control.
	- Remplacez LE SERVEUR par le nom DNS de l'instance Astra Control.
	- Remplacez ACCOUNT ID et TOKEN par l'ID de compte et le jeton API que vous avez enregistrés précédemment.

kubectl astra packages import -m BUNDLE\_FILE -u SERVER -a ACCOUNT\_ID  $-k$  TOKEN

## **Résultat**

Si le fichier de bundle est valide et que les images de package et les artefacts se trouvent dans vos référentiels connectés, le package est ajouté à Astra Control Center.

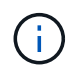

Si une ou plusieurs images ou artefacts d'un package sont introuvables dans votre référentiel, un message d'erreur s'affiche pour ce package.

# **Supprimer un pack logiciel**

Vous pouvez utiliser l'interface utilisateur Web Astra Control Center pour supprimer un logiciel que vous avez précédemment importé dans Astra Control Center.

#### **Étapes**

- 1. Dans la zone de navigation **gérer votre compte**, sélectionnez **compte**.
- 2. Sélectionnez l'onglet **Forfaits**.

Vous pouvez voir la liste des packages installés et leur état sur cette page.

- 3. Dans la colonne **actions** du paquet, ouvrez le menu actions.
- 4. Sélectionnez **Supprimer**.

#### **Résultat**

Le package est supprimé d'Astra Control Center, mais les images et les artefacts du package restent dans vos référentiels.

#### **Trouvez plus d'informations**

• ["Gérer les connexions au référentiel"](#page-127-0)

# **Gestion des compartiments**

Un fournisseur de compartiments de stockage est essentiel pour la sauvegarde de vos applications et du stockage persistant, ou pour le clonage d'applications entre les clusters. Avec Astra Control Center, ajoutez un fournisseur de magasin d'objets comme destination de sauvegarde externe pour vos applications.

Il n'est pas nécessaire de cloner la configuration de vos applications et le stockage persistant vers le même cluster.

Utilisez l'un des fournisseurs de compartiments Amazon simple Storage Service (S3) suivants :

- NetApp ONTAP S3
- NetApp StorageGRID S3
- S3 générique
- Microsoft Azure

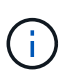

Bien qu'Astra Control Center prenne en charge Amazon S3 en tant que fournisseur de compartiments S3 génériques, Astra Control Center peut ne pas prendre en charge tous les fournisseurs de magasins d'objets qui affirment la prise en charge d'Amazon S3.

Un godet peut être dans l'un des États suivants :

- En attente : le compartiment est planifié pour la découverte.
- Disponible : le godet est disponible.
- Retiré : le godet n'est pas accessible actuellement.

Pour plus d'informations sur la gestion des compartiments à l'aide de l'API de contrôle Astra, reportez-vous au ["Informations sur l'automatisation et les API d'Astra"](https://docs.netapp.com/us-en/astra-automation-2204/).

Vous pouvez effectuer les tâches suivantes liées à la gestion des compartiments :

- ["Ajouter un godet"](#page-66-0)
- [Modifier un godet](#page-132-0)
- [Faire pivoter ou supprimer les identifiants de compartiment](#page-133-0)
- [Déposer un godet](#page-134-0)

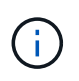

Les compartiments S3 du centre de contrôle Astra n'indiquent pas la capacité disponible. Avant de sauvegarder ou de cloner des applications gérées par Astra Control Center, vérifiez les informations de compartiment dans le système de gestion ONTAP ou StorageGRID.

# <span id="page-132-0"></span>**Modifier un godet**

Vous pouvez modifier les informations d'identification d'accès pour un compartiment et modifier si un compartiment sélectionné est le compartiment par défaut.

 $\mathbf{d}$ 

Lorsque vous ajoutez un compartiment, sélectionnez le fournisseur approprié et fournissez les identifiants appropriés pour ce fournisseur. Par exemple, l'interface utilisateur accepte NetApp ONTAP S3 comme type et accepte les identifiants StorageGRID. Toutefois, toutes les futures sauvegardes et restaurations des applications à l'aide de ce compartiment échoueront. Voir la ["Notes de version"](#page-5-0).

# **Étapes**

- 1. Dans le menu de navigation de gauche, sélectionnez **seaux**.
- 2. Dans le menu Options de la colonne **actions**, sélectionnez **Modifier**.
- 3. Modifier toute information autre que le type de godet.

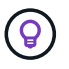

Vous ne pouvez pas modifier le type de compartiment.

4. Sélectionnez **mettre à jour**.

# <span id="page-133-0"></span>**Faire pivoter ou supprimer les identifiants de compartiment**

Astra Control utilise des identifiants de compartiment pour accéder à ce compartiment et fournit des clés secrètes pour le compartiment S3 afin qu'Astra Control Center puisse communiquer avec le compartiment.

# **Faire pivoter les identifiants du godet**

Si vous faites pivoter les informations d'identification, faites-les pivoter pendant une fenêtre de maintenance lorsqu'aucune sauvegarde n'est en cours (planifiée ou à la demande).

## **Procédure de modification et de rotation des informations d'identification**

- 1. Dans le menu de navigation de gauche, sélectionnez **seaux**.
- 2. Dans le menu Options de la colonne **actions**, sélectionnez **Modifier**.
- 3. Créer les nouvelles informations d'identification.
- 4. Sélectionnez **mettre à jour**.

# **Supprimer les identifiants du compartiment**

Le retrait des identifiants de compartiment est uniquement possible si de nouvelles informations d'identification ont été appliquées à un compartiment ou si ce dernier n'est plus utilisé activement.

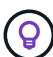

Le premier ensemble d'informations d'identification que vous ajoutez à Astra Control est toujours utilisé car Astra Control utilise les informations d'identification pour authentifier le compartiment de secours. Ne pas supprimer ces identifiants si le compartiment est en cours d'utilisation, car cela entraînera des défaillances de sauvegarde et des problèmes d'indisponibilité des sauvegardes.

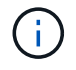

Si vous supprimez les identifiants de compartiment actifs, reportez-vous à la section ["dépannage de la dépose des informations d'identification du godet"](https://kb.netapp.com/Advice_and_Troubleshooting/Cloud_Services/Astra/Deleting_active_S3_bucket_credentials_leads_to_spurious_500_errors_reported_in_the_UI).

Pour obtenir des instructions sur la suppression des informations d'identification S3 à l'aide de l'API de contrôle Astra, reportez-vous au ["Informations sur l'automatisation et les API d'Astra"](https://docs.netapp.com/us-en/astra-automation-2204/).

# <span id="page-134-0"></span>**Déposer un godet**

Il est possible de retirer un godet qui n'est plus utilisé ou qui n'est pas en bon état. Pour simplifier et à jour la configuration du magasin d'objets,

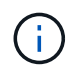

Vous ne pouvez pas supprimer un compartiment par défaut. Si vous souhaitez retirer ce compartiment, sélectionnez tout d'abord un autre compartiment comme valeur par défaut.

#### **Ce dont vous avez besoin**

- Avant de commencer, assurez-vous qu'aucune sauvegarde n'est en cours d'exécution ou terminée pour ce compartiment.
- Vérifiez que le godet n'est pas utilisé dans le cadre d'une politique de protection active.

Si c'est le cas, vous ne pourrez pas continuer.

#### **Étapes**

- 1. Dans la navigation à gauche, sélectionnez **seaux**.
- 2. Dans le menu **actions**, sélectionnez **Supprimer**.

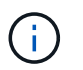

Astra Control veille à l'absence de règles de planification qui utilise le compartiment pour les sauvegardes et à l'absence de sauvegardes actives dans le compartiment.

- 3. Tapez « Supprimer » pour confirmer l'action.
- 4. Sélectionnez **Oui, retirez le godet**.

# **Trouvez plus d'informations**

• ["Utilisez l'API de contrôle Astra"](https://docs.netapp.com/us-en/astra-automation-2204/index.html)

# **Gérer le stockage back-end**

La gestion des clusters de stockage d'Astra Control en tant que backend de stockage vous permet d'obtenir des liens entre les volumes persistants (PVS) et le back-end de stockage, ainsi que des metrics de stockage supplémentaires. Il est possible de surveiller la capacité du stockage et les informations concernant son état, y compris les performances si le centre de contrôle Astra est connecté à Cloud Insights.

Pour obtenir des instructions sur la gestion des systèmes back-end avec l'API Astra Control, consultez le ["Informations sur l'automatisation et les API d'Astra"](https://docs.netapp.com/us-en/astra-automation-2204/).

Vous pouvez effectuer les tâches suivantes liées à la gestion d'un système back-end :

- ["Ajout d'un système back-end"](#page-66-0)
- [Afficher les détails du système back-end](#page-135-0)
- [Annuler la gestion d'un système back-end](#page-136-0)
- [Mettre à jour une licence backend de stockage](#page-137-0)
- [Ajout de nœuds à un cluster back-end de stockage](#page-138-0)
- [Retirer un système back-end](#page-136-1)

# <span id="page-135-0"></span>**Afficher les détails du système back-end**

Vous pouvez afficher les informations de stockage back-end à partir du tableau de bord ou de l'option Backends.

Sur la page Détails du système back-end de stockage, pour le magasin de données Astra, vous trouverez les informations suivantes :

- Cluster de magasin de données Astra
	- Débit, IOPS et latence
	- Capacité utilisée par rapport à la capacité totale
- Pour chaque volume de cluster de magasin de données Astra
	- Capacité utilisée par rapport à la capacité totale
	- Débit

# **Affichez les détails du système de stockage back-end à partir du tableau de bord**

## **Étapes**

- 1. Dans le menu de navigation de gauche, sélectionnez **Tableau de bord**.
- 2. Vérifiez la section Storage backend qui affiche l'état :
	- **Malsain**: Le stockage n'est pas dans un état optimal. Cela peut être dû à un problème de latence ou à une application dégradée en raison d'un problème de conteneur, par exemple.
	- **Tout en bonne santé**: Le stockage a été géré et est dans un état optimal.
	- **Découvert**: Le stockage a été découvert, mais pas géré par Astra Control.

#### **Afficher les détails du système de stockage back-end à partir de l'option Backends**

Affichez des informations sur l'état du système back-end, la capacité et les performances (débit et/ou latence des IOPS).

Avec une connexion à Cloud Insights, vous pouvez voir les volumes utilisés par les applications Kubernetes, qui sont stockés sur un back-end de stockage sélectionné.

#### **Étapes**

- 1. Dans la zone de navigation de gauche, sélectionnez **Backends**.
- 2. Sélectionnez le système back-end.

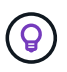

Si vous êtes connecté à NetApp Cloud Insights, des extraits de données de Cloud Insights s'affichent sur la page Backends.

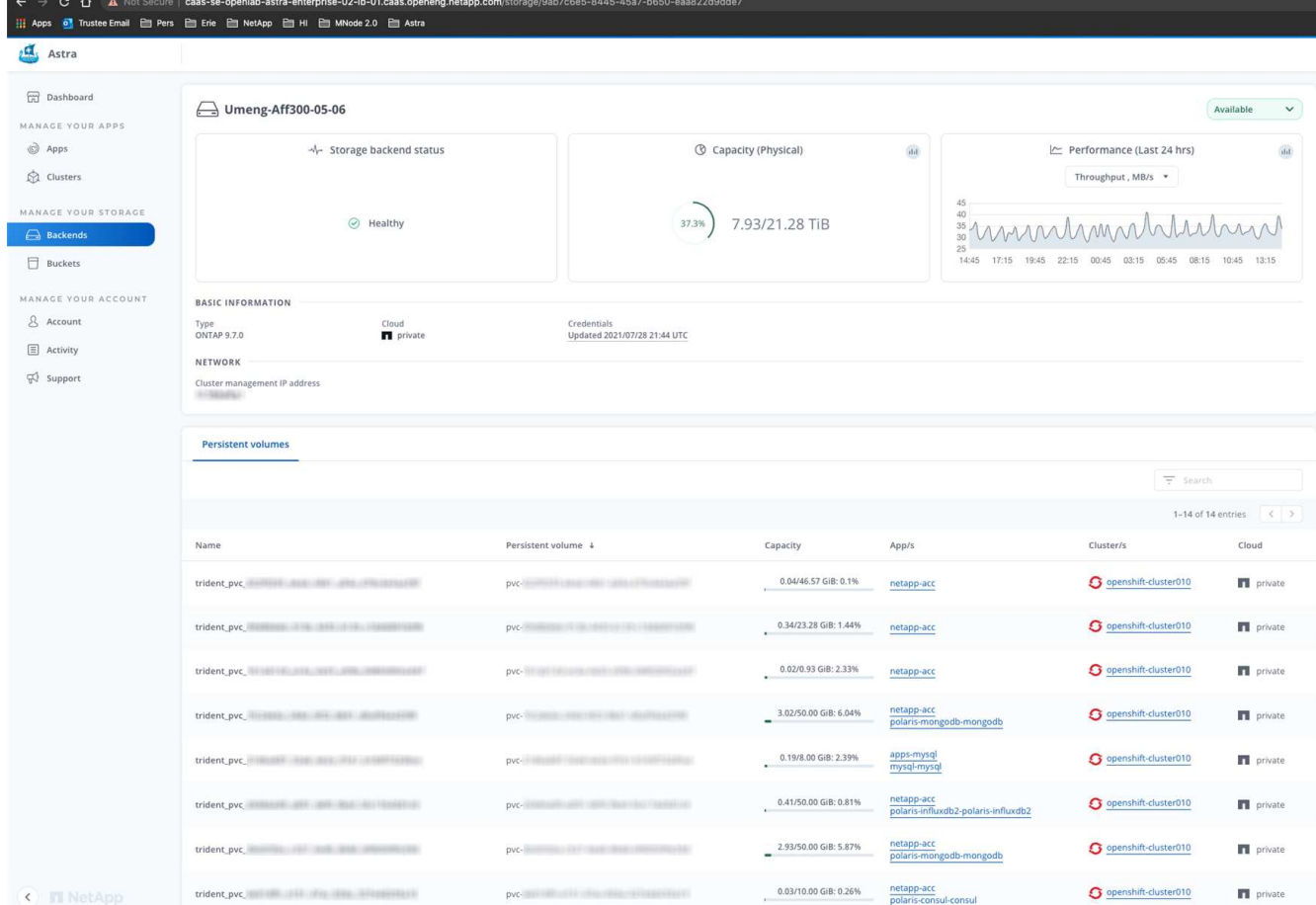

3. Pour accéder directement à Cloud Insights, sélectionnez l'icône **Cloud Insights** située en regard de l'image de metrics.

# <span id="page-136-0"></span>**Annuler la gestion d'un système back-end**

Vous pouvez annuler la gestion du système back-end.

#### **Étapes**

- 1. Dans le menu de navigation de gauche, sélectionnez **Backends**.
- 2. Sélectionnez le système back-end.
- 3. Dans le menu Options de la colonne **actions**, sélectionnez **Unmanage**.
- 4. Saisissez « Unmanage » pour confirmer l'action.
- 5. Sélectionnez **Oui, annulez la gestion du stockage back-end**.

# <span id="page-136-1"></span>**Retirer un système back-end**

Vous pouvez supprimer un système back-end de stockage qui n'est plus utilisé. Pour que votre configuration reste simple et à jour, nous vous le souhaitons.

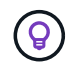

Si vous supprimez un système back-end de magasin de données Astra, il ne doit pas avoir été créé par vCenter.

#### **Ce dont vous avez besoin**

- Assurez-vous que le système de stockage back-end n'est pas géré.
- Assurez-vous que le système back-end ne contient aucun volume associé au cluster de magasin de données Astra.

# **Étapes**

- 1. Dans le menu de navigation gauche, sélectionnez **Backends**.
- 2. Si le système back-end est géré, le annuler sa gestion.
	- a. Sélectionnez **géré**.
	- b. Sélectionnez le système back-end.
	- c. Dans l'option **actions**, sélectionnez **Unmanage**.
	- d. Saisissez « Unmanage » pour confirmer l'action.
	- e. Sélectionnez **Oui, annulez la gestion du stockage back-end**.
- 3. Sélectionnez **découvert**.
	- a. Sélectionnez le système back-end.
	- b. Dans l'option **actions**, sélectionnez **Supprimer**.
	- c. Tapez « Supprimer » pour confirmer l'action.
	- d. Sélectionnez **Oui, retirez le back-end de stockage**.

# <span id="page-137-0"></span>**Mettre à jour une licence backend de stockage**

Vous pouvez mettre à jour la licence d'un système back-end de stockage en magasin de données Astra afin de prendre en charge un déploiement plus important ou des fonctionnalités améliorées.

#### **Ce dont vous avez besoin**

- Un système back-end de stockage de magasin de données Astra déployé et géré
- Fichier de licence Astra Data Store (contactez votre ingénieur commercial NetApp pour acheter une licence Astra Data Store)

#### **Étapes**

- 1. Dans le menu de navigation de gauche, sélectionnez **Backends**.
- 2. Sélectionner le nom d'un système back-end de stockage.
- 3. Sous **informations de base**, vous pouvez voir le type de licence installé.

Si vous passez le curseur sur les informations de licence, une fenêtre contextuelle contenant plus d'informations, telles que l'expiration et les droits d'utilisation s'affiche.

- 4. Sous **Licence**, sélectionnez l'icône de modification en regard du nom de la licence.
- 5. Dans la page **mettre à jour la licence**, effectuez l'une des opérations suivantes :

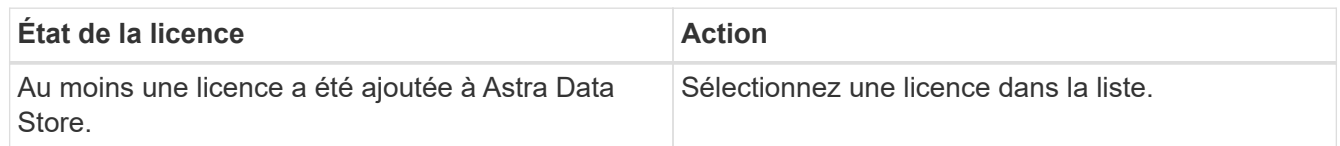

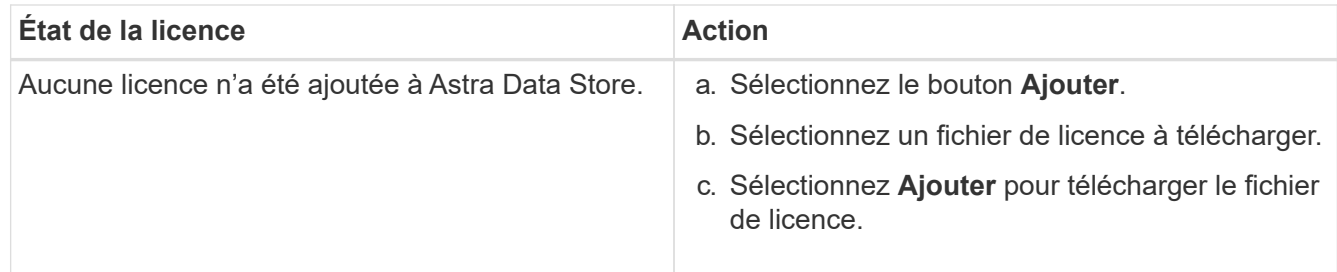

## 6. Sélectionnez **mettre à jour**.

# <span id="page-138-0"></span>**Ajout de nœuds à un cluster back-end de stockage**

Vous pouvez ajouter des nœuds à un cluster Astra Data Store, jusqu'au nombre de nœuds pris en charge par le type de licence installé pour Astra Data Store.

## **Ce dont vous avez besoin**

- Système back-end de stockage de magasin de données Astra déployé et sous licence
- Vous avez ajouté le logiciel Astra Data Store dans Astra Control Center
- Un ou plusieurs nœuds à ajouter au cluster

## **Étapes**

- 1. Dans le menu de navigation de gauche, sélectionnez **Backends**.
- 2. Sélectionner le nom d'un système back-end de stockage.
- 3. Sous informations de base, vous pouvez voir le nombre de nœuds dans ce cluster back-end de stockage.
- 4. Sous **noeuds**, sélectionnez l'icône de modification en regard du nombre de noeuds.
- 5. Dans la page **Ajouter des nœuds**, entrez les informations sur le ou les nouveaux nœuds :
	- a. Attribuez un libellé de nœud à chaque nœud.
	- b. Effectuez l'une des opérations suivantes :
		- Si vous souhaitez qu'Astra Data Store utilise toujours le nombre maximal de nœuds disponibles en fonction de votre licence, activez la case à cocher **toujours utiliser jusqu'au nombre maximum de nœuds autorisés**.
		- Si vous ne souhaitez pas qu'Astra Data Store utilise toujours le nombre maximal de nœuds disponibles, sélectionnez le nombre total de nœuds à utiliser.
	- c. Si vous avez déployé Astra Data Store avec les domaines de protection activés, affectez le ou les nouveaux nœuds aux domaines de protection.
- 6. Sélectionnez **Suivant**.
- 7. Entrez l'adresse IP et les informations réseau pour chaque nouveau nœud. Entrez une adresse IP unique pour un nouveau nœud ou un pool d'adresses IP pour plusieurs nouveaux nœuds.

Si le magasin de données Astra peut utiliser les adresses IP configurées pendant le déploiement, il n'est pas nécessaire de saisir des informations d'adresse IP.

- 8. Sélectionnez **Suivant**.
- 9. Vérifiez la configuration du ou des nouveaux nœuds.
- 10. Sélectionnez **Ajouter nœuds**.

# **Trouvez plus d'informations**

• ["Utilisez l'API de contrôle Astra"](https://docs.netapp.com/us-en/astra-automation-2204/index.html)

# **Contrôle et protection de l'infrastructure**

Vous pouvez configurer plusieurs paramètres en option pour améliorer votre expérience avec Astra Control Center. Si le réseau sur lequel vous exécutez Astra Control Center requiert un proxy pour vous connecter à Internet (pour télécharger des bundles de support vers le site de support NetApp ou établir une connexion avec Cloud Insights), vous devez configurer un serveur proxy dans Astra Control Center. Pour contrôler et obtenir des informations sur l'ensemble de votre infrastructure, créez une connexion à NetApp Cloud Insights. Pour collecter des événements Kubernetes à partir de systèmes surveillés par Astra Control Center, ajoutez une connexion Fluentd.

# **Ajouter un serveur proxy**

Si le réseau sur lequel vous exécutez Astra Control Center requiert un proxy pour vous connecter à Internet (pour télécharger des bundles de support vers le site de support NetApp ou établir une connexion avec Cloud Insights), vous devez configurer un serveur proxy dans Astra Control Center.

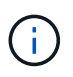

Astra Control Center ne valide pas les détails que vous entrez pour votre serveur proxy. Assurez-vous de saisir les valeurs correctes.

# **Étapes**

- 1. Connectez-vous à Astra Control Center à l'aide d'un compte disposant du privilège **admin**/**propriétaire**.
- 2. Sélectionnez **compte** > **connexions**.
- 3. Sélectionnez **Connect** dans la liste déroulante pour ajouter un serveur proxy.

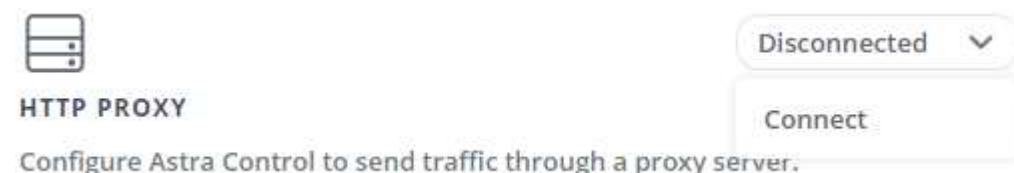

- 4. Entrez le nom du serveur proxy ou l'adresse IP et le numéro du port proxy.
- 5. Si votre serveur proxy nécessite une authentification, cochez la case et saisissez le nom d'utilisateur et le mot de passe.
- 6. Sélectionnez **connexion**.

#### **Résultat**

Si les informations de proxy que vous avez saisies ont été enregistrées, la section **HTTP Proxy** de la page **Account** > **Connections** indique qu'elle est connectée et affiche le nom du serveur.

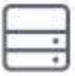

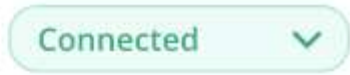

# HTTP PROXY ?

Server: proxy.example.com:8888

Authentication: Enabled

## **Modifier les paramètres du serveur proxy**

Vous pouvez modifier les paramètres du serveur proxy.

## **Étapes**

- 1. Connectez-vous à Astra Control Center à l'aide d'un compte disposant du privilège **admin**/**propriétaire**.
- 2. Sélectionnez **compte** > **connexions**.
- 3. Sélectionnez **Modifier** dans la liste déroulante pour modifier la connexion.
- 4. Modifiez les détails du serveur et les informations d'authentification.
- 5. Sélectionnez **Enregistrer**.

## **Désactiver la connexion au serveur proxy**

Vous pouvez désactiver la connexion au serveur proxy. Vous serez averti avant de désactiver cette interruption potentielle à d'autres connexions.

#### **Étapes**

- 1. Connectez-vous à Astra Control Center à l'aide d'un compte disposant du privilège **admin**/**propriétaire**.
- 2. Sélectionnez **compte** > **connexions**.
- 3. Sélectionnez **déconnecter** dans la liste déroulante pour désactiver la connexion.
- 4. Dans la boîte de dialogue qui s'ouvre, confirmez l'opération.

# **Connectez-vous à Cloud Insights**

Pour surveiller et obtenir des informations exploitables sur l'ensemble de votre infrastructure, connectez NetApp Cloud Insights à votre instance Astra Control Center. Cloud Insights est inclus dans votre licence Astra Control Center.

Cloud Insights doit être accessible à partir du réseau utilisé par Astra Control Center, ou indirectement via un serveur proxy.

Lorsque le centre de contrôle Astra est connecté à Cloud Insights, un pod d'unité d'acquisition est créé. Ce pod collecte les données des systèmes back-end gérés par Astra Control Center et les pousse dans Cloud Insights. Ce pod requiert 8 Go de RAM et 2 cœurs de CPU.

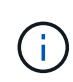

Après avoir activé la connexion Cloud Insights, vous pouvez afficher les informations de débit sur la page **Backends** et vous connecter à Cloud Insights à partir de là après avoir sélectionné un back-end de stockage. Vous trouverez également des informations sur le **Tableau de bord** dans la section Cluster et vous y connectez également à Cloud Insights.

#### **Ce dont vous avez besoin**

- Un compte Astra Control Center avec **admin**/**propriétaire** privilèges.
- Licence Astra Control Center valide.
- Un serveur proxy si le réseau sur lequel vous exécutez Astra Control Center nécessite un proxy pour se connecter à Internet.

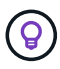

Si vous découvrez Cloud Insights, familiarisez-vous avec les fonctions et les fonctionnalités. Voir ["Documentation Cloud Insights".](https://docs.netapp.com/us-en/cloudinsights/index.html)

#### **Étapes**

- 1. Connectez-vous à Astra Control Center à l'aide d'un compte disposant du privilège **admin**/**propriétaire**.
- 2. Sélectionnez **compte** > **connexions**.
- 3. Sélectionnez **Connect** où apparaît **déconnecté** dans la liste déroulante pour ajouter la connexion.

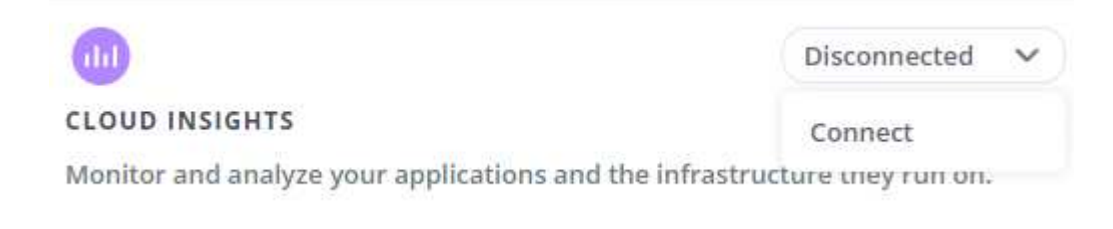

4. Entrez les jetons de l'API Cloud Insights et l'URL du locataire. L'URL du locataire a le format suivant, par exemple :

```
https://<environment-name>.c01.cloudinsights.netapp.com/
```
Vous obtenez l'URL du locataire lorsque vous obtenez la licence Cloud Insights. Si vous ne disposez pas de l'URL du locataire, reportez-vous à la section ["Documentation Cloud Insights".](https://docs.netapp.com/us-en/cloudinsights/task_cloud_insights_onboarding_1.html)

- a. Pour obtenir le ["Jeton API",](https://docs.netapp.com/us-en/cloudinsights/API_Overview.html#api-access-tokens) Connectez-vous à l'URL de votre locataire Cloud Insights.
- b. Dans Cloud Insights, générez un jeton d'accès à l'API **lecture/écriture** et un jeton d'accès à l'API **lecture seule** en cliquant sur **Admin** > **API Access**.

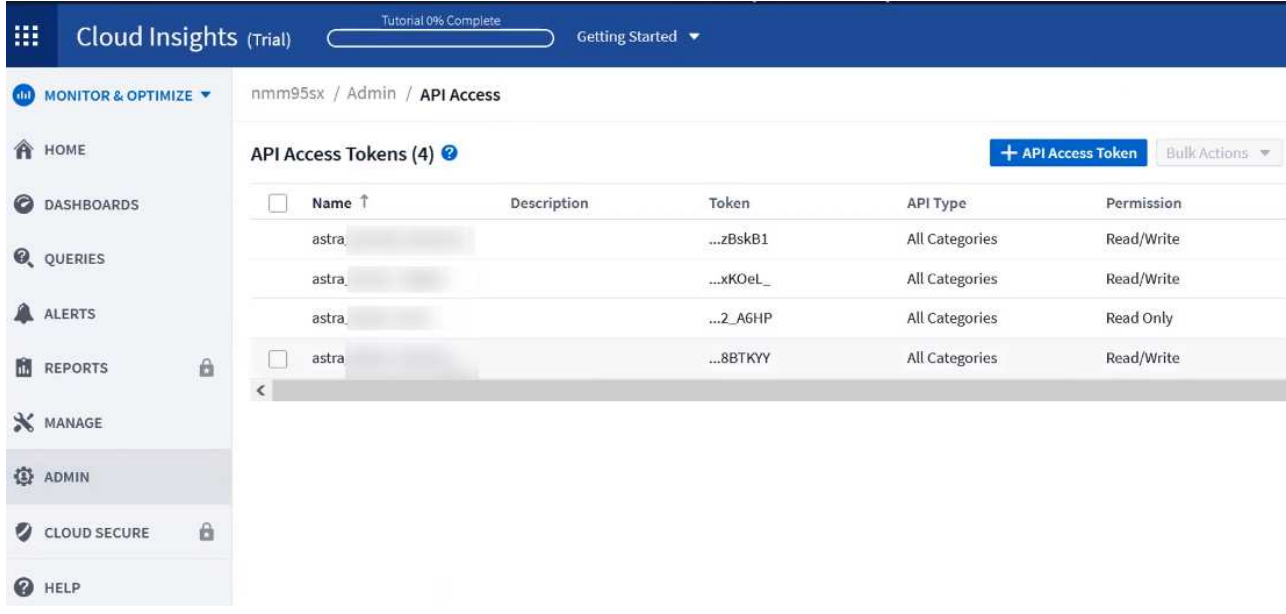

- c. Copiez la clé **lecture seule**. Vous devrez la coller dans la fenêtre du centre de contrôle Astra pour activer la connexion Cloud Insights. Pour les autorisations de clé de token d'accès à l'API de lecture, sélectionnez : actifs, alertes, unité d'acquisition et collecte de données.
- d. Copiez la clé **lecture/écriture**. Vous devrez le coller dans la fenêtre Centre de contrôle Astra **connexion Cloud Insights**. Pour les autorisations de clés de token d'accès à l'API Read/Write, sélectionnez : Assets, Data ingestion, gestion des journaux, unité d'acquisition, Et collecte de données.

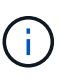

Nous vous recommandons de générer une clé **lecture seule** et une clé **lecture/écriture**, et de ne pas utiliser la même clé à ces deux fins. Par défaut, la période d'expiration du token est définie sur un an. Nous vous recommandons de conserver la sélection par défaut pour donner au token la durée maximale avant son expiration. Si votre jeton expire, la télémétrie s'arrête.

- e. Collez les clés que vous avez copiées de Cloud Insights dans le centre de contrôle Astra.
- 5. Sélectionnez **connexion**.

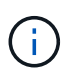

ή.

Après avoir sélectionné **connexion,** l'état de la connexion devient **en attente** dans la section **Cloud Insights** de la page **compte** > **connexions**. Il peut y avoir quelques minutes pour que la connexion soit activée et que l'état passe à **Connected**.

Pour passer facilement entre le centre de contrôle Astra et les interfaces utilisateur Cloud Insights, assurez-vous d'être connecté aux deux.

# **Afficher les données dans Cloud Insights**

Si la connexion a réussi, la section **Cloud Insights** de la page **compte** > **connexions** indique qu'elle est connectée et affiche l'URL du locataire. Vous pouvez accéder à Cloud Insights pour consulter les données reçues et affichées avec succès.

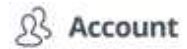

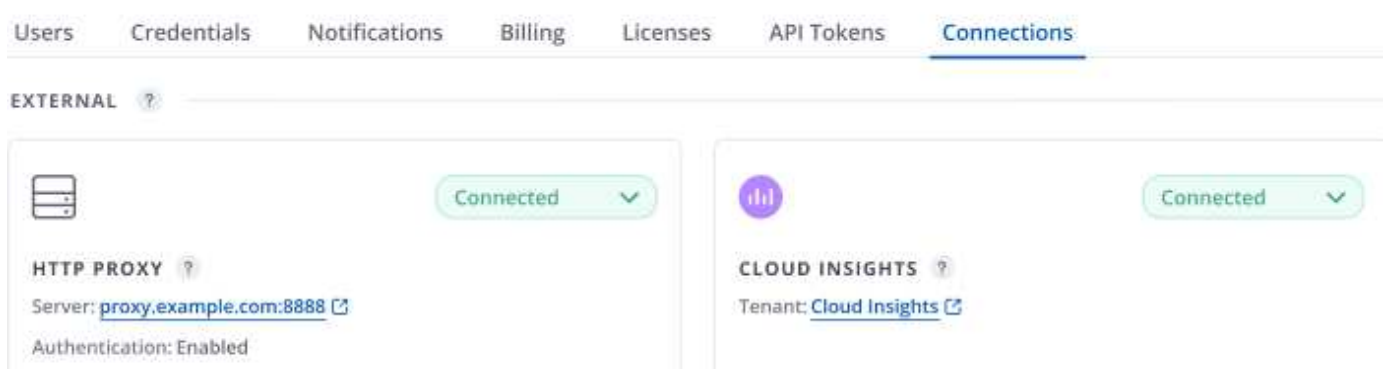

Si la connexion a échoué pour une raison quelconque, l'état indique **FAILED**. Vous pouvez trouver la raison de l'échec sous **Notifications** en haut à droite de l'interface utilisateur.

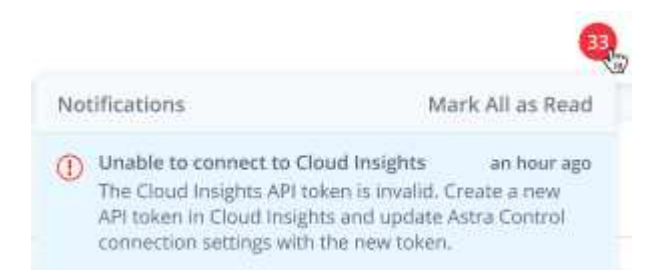

Vous pouvez également trouver les mêmes informations sous **compte** > **Notifications**.

À partir du Centre de contrôle Astra, vous pouvez afficher les informations sur le débit sur la page **Backends** et vous connecter à Cloud Insights à partir d'ici après avoir sélectionné un back-end de stockage.

 $\Box$  Backends

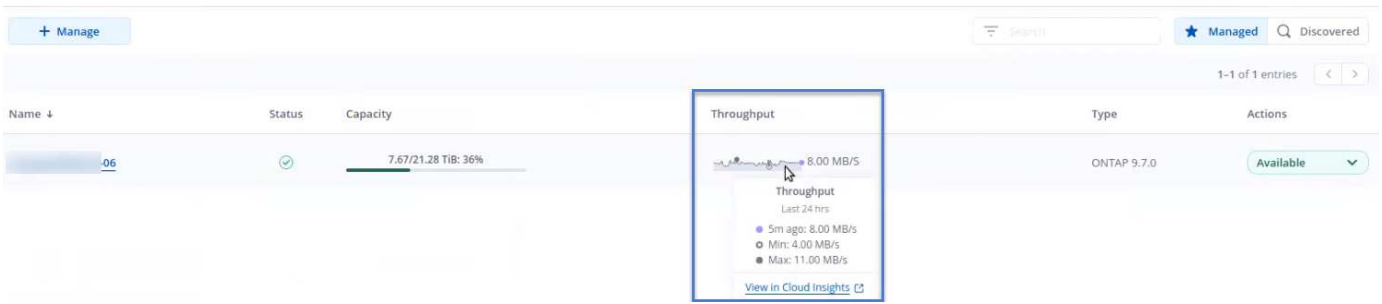

Pour accéder directement à Cloud Insights, sélectionnez l'icône **Cloud Insights** située en regard de l'image de metrics.

Vous pouvez également trouver les informations sur le **Dashboard**.
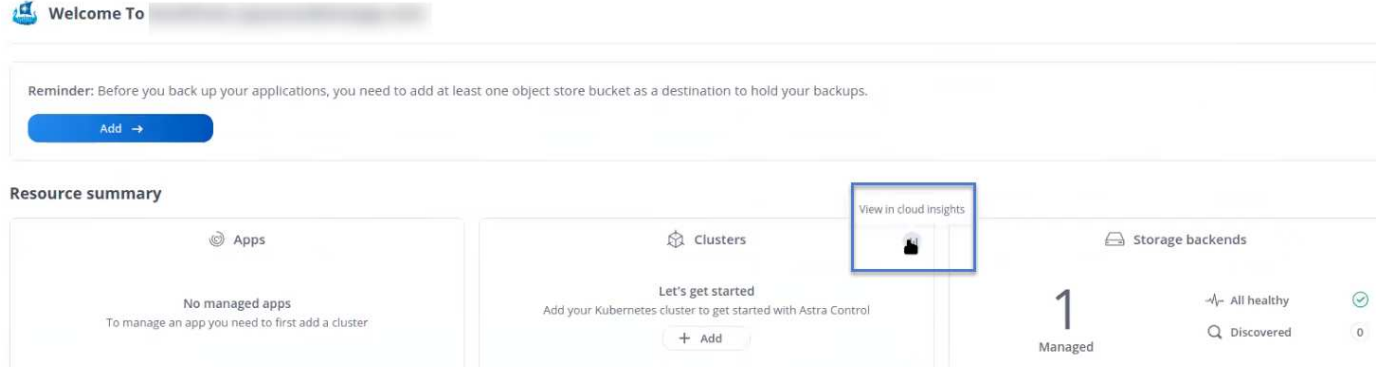

 $\mathbf{d}$ 

Après l'activation de la connexion Cloud Insights, si vous supprimez les systèmes back-end ajoutés dans Astra Control Center, le système back-end cesse de créer des rapports avec Cloud Insights.

### **Modifier la connexion Cloud Insights**

Vous pouvez modifier la connexion Cloud Insights.

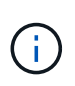

Vous pouvez uniquement modifier les clés API. Pour modifier l'URL du locataire Cloud Insights, nous vous recommandons de déconnecter la connexion Cloud Insights et de vous connecter à la nouvelle URL.

### **Étapes**

- 1. Connectez-vous à Astra Control Center à l'aide d'un compte disposant du privilège **admin**/**propriétaire**.
- 2. Sélectionnez **compte** > **connexions**.
- 3. Sélectionnez **Modifier** dans la liste déroulante pour modifier la connexion.
- 4. Modifiez les paramètres de connexion Cloud Insights.
- 5. Sélectionnez **Enregistrer**.

### **Désactiver la connexion Cloud Insights**

Vous pouvez désactiver la connexion Cloud Insights pour un cluster Kubernetes géré par Astra Control Center. La désactivation de la connexion Cloud Insights ne supprime pas les données de télémétrie déjà chargées sur Cloud Insights.

### **Étapes**

- 1. Connectez-vous à Astra Control Center à l'aide d'un compte disposant du privilège **admin**/**propriétaire**.
- 2. Sélectionnez **compte** > **connexions**.
- 3. Sélectionnez **déconnecter** dans la liste déroulante pour désactiver la connexion.
- 4. Dans la boîte de dialogue qui s'ouvre, confirmez l'opération. Après avoir confirmé l'opération, sur la page **compte** > **connexions**, l'état Cloud Insights devient **en attente**. Le changement d'état prend quelques minutes à **déconnecté**.

### **Connectez-vous à Fluentd**

Vous pouvez envoyer des journaux (événements Kubernetes) depuis Astra Control Center vers votre terminal Fluentd. La connexion Fluentd est désactivée par défaut.

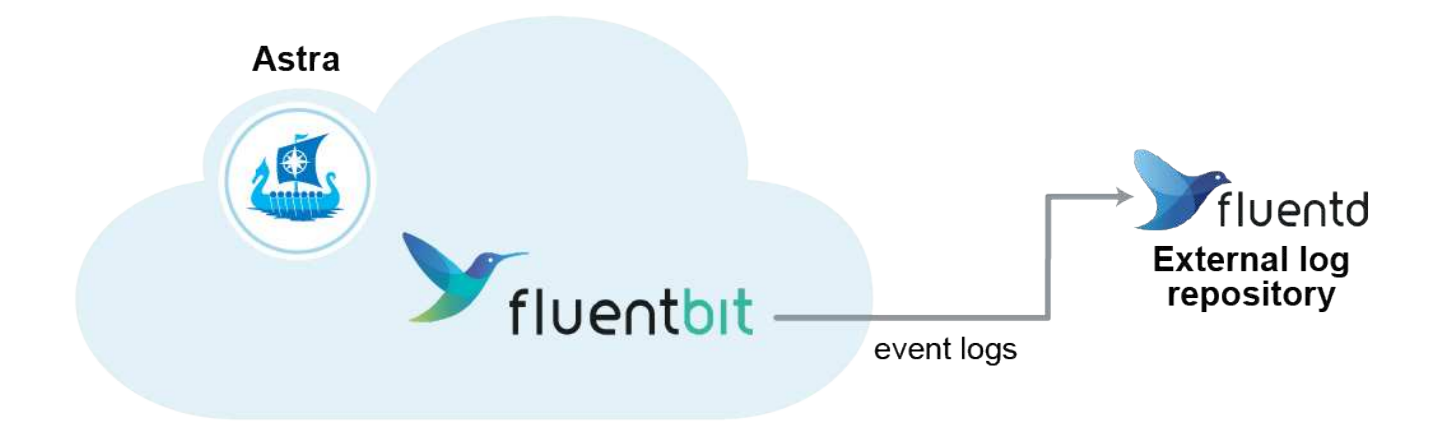

Œ.

Seuls les journaux d'événements des clusters gérés sont transférés à Fluentd.

### **Ce dont vous avez besoin**

- Un compte Astra Control Center avec **admin**/**propriétaire** privilèges.
- Astra Control Center est installé et exécuté sur un cluster Kubernetes.

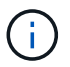

Astra Control Center ne valide pas les détails que vous entrez pour votre serveur Fluentd. Assurez-vous de saisir les valeurs correctes.

### **Étapes**

- 1. Connectez-vous à Astra Control Center à l'aide d'un compte disposant du privilège **admin**/**propriétaire**.
- 2. Sélectionnez **compte** > **connexions**.
- 3. Sélectionnez **Connect** dans la liste déroulante où apparaît **déconnecté** pour ajouter la connexion.

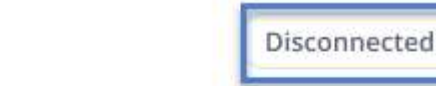

**FLUENTD** 

v

Connect Astra Control logs to Fluentd for use by your log analysis software.

- 4. Entrez l'adresse IP de l'hôte, le numéro de port et la clé partagée pour votre serveur Fluentd.
- 5. Sélectionnez **connexion**.

### **Résultat**

Si les détails que vous avez entrés pour votre serveur Fluentd ont été enregistrés, la section **Fluentd** de la page **compte** > **connexions** indique qu'il est connecté. Vous pouvez maintenant visiter le serveur Fluentd que vous avez connecté et afficher les journaux d'événements.

Si la connexion a échoué pour une raison quelconque, l'état indique **FAILED**. Vous pouvez trouver la raison de l'échec sous **Notifications** en haut à droite de l'interface utilisateur.

Vous pouvez également trouver les mêmes informations sous **compte** > **Notifications**.

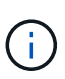

Si vous rencontrez des problèmes avec la collecte de journaux, vous devez vous connecter à votre nœud de travail et vous assurer que vos journaux sont disponibles dans /var/log/containers/.

### **Modifiez la connexion Fluentd**

Vous pouvez modifier la connexion Fluentd à votre instance Astra Control Center.

### **Étapes**

- 1. Connectez-vous à Astra Control Center à l'aide d'un compte disposant du privilège **admin**/**propriétaire**.
- 2. Sélectionnez **compte** > **connexions**.
- 3. Sélectionnez **Modifier** dans la liste déroulante pour modifier la connexion.
- 4. Modifiez les paramètres du point final Fluentd.
- 5. Sélectionnez **Enregistrer**.

### **Désactivez la connexion Fluentd**

Vous pouvez désactiver la connexion Fluentd à votre instance Astra Control Center.

### **Étapes**

- 1. Connectez-vous à Astra Control Center à l'aide d'un compte disposant du privilège **admin**/**propriétaire**.
- 2. Sélectionnez **compte** > **connexions**.
- 3. Sélectionnez **déconnecter** dans la liste déroulante pour désactiver la connexion.
- 4. Dans la boîte de dialogue qui s'ouvre, confirmez l'opération.

## <span id="page-146-0"></span>**Annuler la gestion des applications et des clusters**

Supprimez toutes les applications ou clusters que vous ne souhaitez plus gérer à partir d'Astra Control Center.

### **Annuler la gestion d'une application**

Arrêtez de gérer les applications que vous ne souhaitez plus sauvegarder, créer des instantanés ou cloner à partir d'Astra Control Center.

- Toutes les sauvegardes et tous les instantanés existants seront supprimés.
- Les applications et les données restent disponibles.

### **Étapes**

- 1. Dans la barre de navigation de gauche, sélectionnez **applications**.
- 2. Cochez la case correspondant aux applications que vous ne souhaitez plus gérer.
- 3. Dans le menu **action**, sélectionnez **Unmanage**.
- 4. Tapez « Unmanage » pour confirmer.
- 5. Confirmez que vous souhaitez annuler la gestion des applications, puis sélectionnez **Oui, annuler la gestion de l'application**.

### **Résultat**

Astra Control Center cesse de gérer l'application.

### **Annuler la gestion d'un cluster**

Dégérer le cluster que vous ne souhaitez plus gérer à partir d'Astra Control Center.

- Cette action empêche votre cluster d'être géré par Astra Control Center. Elle ne modifie pas la configuration du cluster et ne supprime pas le cluster.
- Trident ne sera pas désinstallé du cluster. ["Découvrez comment désinstaller Trident"](https://docs.netapp.com/us-en/trident/trident-managing-k8s/uninstall-trident.html).

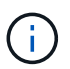

Avant d'annuler la gestion du cluster, vous devez annuler la gestion des applications associées au cluster.

### **Étapes**

- 1. Dans la barre de navigation de gauche, sélectionnez **clusters**.
- 2. Cochez la case correspondant au groupe d'instruments que vous ne souhaitez plus gérer dans Astra Control Center.
- 3. Dans le menu Options de la colonne **actions**, sélectionnez **Unmanage**.
- 4. Confirmez que vous souhaitez annuler la gestion du cluster, puis sélectionnez **Oui, Unmanage cluster**.

### **Résultat**

L'état du cluster passe à **Suppression** et le cluster sera supprimé de la page **clusters** et n'est plus géré par Astra Control Center.

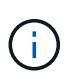

**Si le Centre de contrôle Astra et le Cloud Insights ne sont pas connectés**, la dégestion du cluster supprime toutes les ressources qui ont été installées pour envoyer des données de télémétrie. **Si le Centre de contrôle Astra et le Cloud Insights sont connectés**, la dégestion du cluster supprime uniquement le fluentbit et event-exporter pods.

## <span id="page-147-0"></span>**Mettez à niveau Astra Control Center**

Pour mettre à niveau Astra Control Center, téléchargez le pack d'installation depuis le site de support NetApp et suivez ces instructions pour mettre à niveau les composants d'Astra Control Center dans votre environnement. Vous pouvez utiliser cette procédure pour mettre à niveau Astra Control Center dans des environnements connectés à Internet ou à air comprimé.

### **Ce dont vous avez besoin**

- ["Avant de commencer la mise à niveau, assurez-vous que votre environnement satisfait aux exigences](#page-22-0) [minimales relatives au déploiement d'Astra Control Center".](#page-22-0)
- S'assurer que tous les opérateurs du groupe d'instruments sont en état de fonctionnement et disponibles.

Exemple OpenShift :

oc get clusteroperators

• Assurez-vous que tous les services API sont dans un état sain et disponibles.

Exemple OpenShift :

• Déconnectez-vous de votre centre de contrôle Astra.

#### **Description de la tâche**

Le processus de mise à niveau d'Astra Control Center vous guide à travers les étapes de haut niveau suivantes :

- [Téléchargez le pack Astra Control Center](#page-148-0)
- [Déballez le bundle et modifiez le répertoire](#page-148-1)
- [Ajoutez les images à votre registre local](#page-31-0)
- [Poser le conducteur du centre de commande Astra mis à jour](#page-149-0)
- [Mettez à niveau Astra Control Center](#page-147-0)
- [Mise à niveau de services tiers \(facultatif\)](#page-154-0)
- [Vérifiez l'état du système](#page-38-0)
- [Configurer l'entrée pour l'équilibrage de charge](#page-46-0)

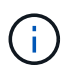

N'exécutez pas la commande suivante pendant l'intégralité du processus de mise à niveau pour éviter de supprimer toutes les pods Astra Control Center : kubectl delete -f astra control center operator deploy.yaml

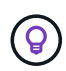

Effectuez les mises à niveau dans une fenêtre de maintenance lorsque les planifications, les sauvegardes et les snapshots ne sont pas en cours d'exécution.

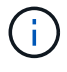

Les commandes Podman peuvent être utilisées à la place des commandes Docker si vous utilisez le Podman de Red Hat au lieu de Docker Engine.

### <span id="page-148-0"></span>**Téléchargez le pack Astra Control Center**

- 1. Téléchargez le pack de mise à niveau Astra Control Center (astra-control-center- [version].tar.gz) du ["Site de support NetApp".](https://mysupport.netapp.com/site/products/all/details/astra-control-center/downloads-tab)
- 2. (Facultatif) utilisez la commande suivante pour vérifier la signature du pack :

```
openssl dgst -sha256 -verify astra-control-center[version].pub
-signature <astra-control-center[version].sig astra-control-
center[version].tar.gz
```
### <span id="page-148-1"></span>**Déballez le bundle et modifiez le répertoire**

1. Extraire les images :

tar -vxzf astra-control-center-[version].tar.gz

2. Passez au répertoire Astra.

```
cd astra-control-center-[version]
```
### **Ajoutez les images à votre registre local**

1. Ajoutez les fichiers du répertoire d'images de l'Astra Control Center à votre registre local.

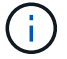

Voir un exemple de script pour le chargement automatique des images ci-dessous.

a. Connectez-vous à votre registre Docker :

```
docker login [your registry path]
```
- b. Chargez les images dans Docker.
- c. Marquez les images.
- d. envoyez les images dans votre registre local.

```
export REGISTRY=[your registry path]
for astraImageFile in $(ls images/*.tar)
    # Load to local cache. And store the name of the loaded image
trimming the 'Loaded images: '
    do astraImage=$(docker load --input ${astraImageFile} | sed
's/Loaded image: //')
    astraImage=$(echo ${astraImage} | sed 's!localhost/!!')
    # Tag with local image repo.
    docker tag ${astraImage} ${REGISTRY}/${astraImage}
    # Push to the local repo.
    docker push ${REGISTRY}/${astraImage}
done
```
### <span id="page-149-0"></span>**Poser le conducteur du centre de commande Astra mis à jour**

1. Modifiez le yaml de déploiement de l'opérateur Astra Control Center (astra control center operator deploy.yaml) pour faire référence à votre registre local et à votre secret.

vim astra control center operator deploy.yaml

a. Si vous utilisez un registre qui nécessite une authentification, remplacez la ligne par défaut de imagePullSecrets: [] avec les éléments suivants :

```
imagePullSecrets:
- name: <name of secret with creds to local registry>
```
- b. Changer [your\_registry\_path] pour le kube-rbac-proxy image dans le chemin du registre où vous avez poussé les images dans un étape précédente.
- c. Changer [your registry path] pour le acc-operator-controller-manager image dans le chemin du registre où vous avez poussé les images dans un étape précédente.
- d. Ajoutez les valeurs suivantes à la env section :

```
- name: ACCOP HELM UPGRADETIMEOUT
   value: 300m
```

```
apiVersion: apps/v1
kind: Deployment
metadata:
    labels:
      control-plane: controller-manager
    name: acc-operator-controller-manager
    namespace: netapp-acc-operator
spec:
    replicas: 1
    selector:
      matchLabels:
        control-plane: controller-manager
    template:
      metadata:
        labels:
          control-plane: controller-manager
      spec:
        containers:
        - args:
          - --secure-listen-address=0.0.0.0:8443
          - --upstream=http://127.0.0.1:8080/
          - --logtostderr=true
        - -v=10  image: [your_registry_path]/kube-rbac-proxy:v4.8.0
          name: kube-rbac-proxy
          ports:
          - containerPort: 8443
            name: https
        - args:
          - --health-probe-bind-address=:8081
          - --metrics-bind-address=127.0.0.1:8080
          - --leader-elect
          command:
          - /manager
          env:
        - name: ACCOP LOG LEVEL
            value: "2"
          - name: ACCOP_HELM_UPGRADETIMEOUT
             value: 300m
          image: [your_registry_path]/acc-operator:[version x.y.z]
          imagePullPolicy: IfNotPresent
        imagePullSecrets: []
```
2. Installez le nouveau conducteur du centre de contrôle Astra :

kubectl apply -f astra control center operator deploy.yaml

Exemple de réponse :

```
namespace/netapp-acc-operator unchanged
customresourcedefinition.apiextensions.k8s.io/astracontrolcenters.astra.
netapp.io configured
role.rbac.authorization.k8s.io/acc-operator-leader-election-role
unchanged
clusterrole.rbac.authorization.k8s.io/acc-operator-manager-role
configured
clusterrole.rbac.authorization.k8s.io/acc-operator-metrics-reader
unchanged
clusterrole.rbac.authorization.k8s.io/acc-operator-proxy-role unchanged
rolebinding.rbac.authorization.k8s.io/acc-operator-leader-election-
rolebinding unchanged
clusterrolebinding.rbac.authorization.k8s.io/acc-operator-manager-
rolebinding configured
clusterrolebinding.rbac.authorization.k8s.io/acc-operator-proxy-
rolebinding unchanged
configmap/acc-operator-manager-config unchanged
service/acc-operator-controller-manager-metrics-service unchanged
deployment.apps/acc-operator-controller-manager configured
```
### **Mettez à niveau Astra Control Center**

1. Modifier la ressource personnalisée Astra Control Center (CR) (astra\_control\_center\_min.yaml) Et modifiez la version Astra (astraVersion intérieur de Spec) numéro au plus tard :

kubectl edit acc -n [netapp-acc or custom namespace]

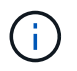

Votre chemin de registre doit correspondre au chemin du registre où vous avez poussé les images dans un étape précédente.

2. Ajoutez les lignes suivantes dans additionalValues intérieur de Spec Dans le CR Astra Control Center :

```
additionalValues:
      nautilus:
        startupProbe:
          periodSeconds: 30
           failureThreshold: 600
```
- 3. Effectuez l'une des opérations suivantes :
	- a. Si vous n'avez pas votre propre IngresController ou entrée et que vous avez utilisé le Centre de contrôle Astra avec sa passerelle Trafik comme service de type LoadBalancer et que vous souhaitez poursuivre cette configuration, spécifiez un autre champ ingressType (s'il n'est pas déjà présent) et réglez-le sur AccTraefik.

ingressType: AccTraefik

b. Si vous voulez passer au déploiement d'entrée générique par défaut du centre de contrôle Astra, fournissez votre propre configuration d'entrée/contrôleur IngressController (avec terminaison TLS, etc.), ouvrez un itinéraire vers le centre de contrôle Astra, et définissez ingressType à Generic.

ingressType: Generic

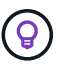

Si vous omettez le champ, le processus devient le déploiement générique. Si vous ne voulez pas le déploiement générique, assurez-vous d'ajouter le champ.

4. (Facultatif) Vérifiez que les modules se terminent et deviennent disponibles à nouveau :

watch kubectl get po -n [netapp-acc or custom namespace]

5. Attendez que les conditions d'état de l'Astra indiquent que la mise à niveau est terminée et prête :

kubectl get -o yaml -n [netapp-acc or custom namespace] astracontrolcenters.astra.netapp.io astra

Réponse :

```
conditions:
    - lastTransitionTime: "2021-10-25T18:49:26Z"
      message: Astra is deployed
      reason: Complete
      status: "True"
      type: Ready
    - lastTransitionTime: "2021-10-25T18:49:26Z"
      message: Upgrading succeeded.
      reason: Complete
      status: "False"
      type: Upgrading
```
6. Connectez-vous et vérifiez que tous les clusters et applications gérés sont toujours présents et protégés.

7. Si l'opérateur n'a pas mis à jour le Cert-Manager, mettez à niveau les services tiers, puis.

### <span id="page-154-0"></span>**Mise à niveau de services tiers (facultatif)**

Les services tiers Traefik et Cert-Manager ne sont pas mis à niveau au cours des étapes de mise à niveau précédentes. Vous pouvez éventuellement les mettre à niveau à l'aide de la procédure décrite ici ou conserver les versions de service existantes si votre système l'exige.

• **Traefik**: Par défaut, Astra Control Center gère le cycle de vie du déploiement Traefik. Réglage externalTraefik à false (Valeur par défaut) indique qu'aucun Traefik externe n'existe dans le système et que Traefik est installé et géré par Astra Control Center. Dans ce cas, externalTraefik est défini sur false.

D'autre part, si vous avez votre propre déploiement Trafik, définissez externalTraefik à true. Dans ce cas, vous entretenez le déploiement et Astra Control Center ne mettra pas à niveau les CRD, sauf si shouldUpgrade est défini sur true.

• **Cert-Manager**: Par défaut, Astra Control Center installe le cert-Manager (et les CRD) sauf si vous avez défini externalCertManager à true. Réglez shouldUpgrade à true Pour mettre à niveau les CRD d'Astra Control Center.

Traefik est mis à niveau si l'une des conditions suivantes est remplie :

- ExternalTraefik : FALSE OR
- ExternalTraefik: Vrai ET shouldUpgrade: Vrai.

### **Étapes**

1. Modifiez le acc CR :

kubectl edit acc -n [netapp-acc or custom namespace]

2. Modifiez le externalTraefik et le shouldUpgrade pour l'un ou l'autre true ou false au besoin.

```
crds:
      externalTraefik: false
      externalCertManager: false
      shouldUpgrade: false
```
### **Vérifiez l'état du système**

- 1. Connectez-vous à Astra Control Center.
- 2. Vérifiez que tous vos clusters et applications gérés sont toujours présents et protégés.

### **Configurer l'entrée pour l'équilibrage de charge**

Vous pouvez configurer un objet d'entrée Kubernetes qui gère l'accès externe aux services, comme l'équilibrage de charge dans un cluster.

• La mise à niveau par défaut utilise le déploiement d'entrée générique. Dans ce cas, vous devrez également configurer un contrôleur d'entrée ou une ressource d'entrée.

• Si vous ne voulez pas un contrôleur d'entrée et voulez conserver ce que vous avez déjà, définissez ingressType à AccTraefik.

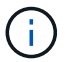

Pour plus de détails sur le type de service « LoadBalancer » et l'entrée, voir ["De formation".](#page-22-0)

Les étapes diffèrent en fonction du type de contrôleur d'entrée utilisé :

- Contrôleur d'entrée Nginx
- Contrôleur d'entrée OpenShift

### **Ce dont vous avez besoin**

- Dans la spécification CR,
	- Si crd.externalTraefik est présent, il doit être réglé sur false OU
	- Si crd.externalTraefik est true, crd.shouldUpgrade devrait également être true.
- Le requis ["contrôleur d'entrée"](https://kubernetes.io/docs/concepts/services-networking/ingress-controllers/) doit déjà être déployé.
- Le ["classe d'entrée"](https://kubernetes.io/docs/concepts/services-networking/ingress/#ingress-class) correspondant au contrôleur d'entrée doit déjà être créé.
- Vous utilisez des versions Kubernetes entre et comprenant v1.19 et v1.21.

#### **Étapes du contrôleur d'entrée Nginx**

- 1. Utilisez le secret existant secure-testing-cert ou créez un secret de type[kubernetes.io/tls] Pour une clé privée TLS et un certificat dans netapp-acc (ou espace de noms personnalisé) comme décrit dans ["Secrets TLS"](https://kubernetes.io/docs/concepts/configuration/secret/#tls-secrets).
- 2. Déployez une ressource entrée dans netapp-acc (ou espace de noms personnalisés) pour un schéma obsolète ou un nouveau schéma :
	- a. Pour un schéma obsolète, suivez cet exemple :

```
apiVersion: extensions/v1beta1
kind: Ingress
metadata:
   name: ingress-acc
   namespace: [netapp-acc or custom namespace]
   annotations:
     kubernetes.io/ingress.class: nginx
spec:
   tls:
   - hosts:
     - <ACC address>
      secretName: [tls secret name]
   rules:
    - host: [ACC address]
     http:
       paths:
        - backend:
          serviceName: traefik
          servicePort: 80
          pathType: ImplementationSpecific
```
b. Pour un nouveau schéma, suivez cet exemple :

```
apiVersion: networking.k8s.io/v1
kind: Ingress
metadata:
    name: netapp-acc-ingress
    namespace: [netapp-acc or custom namespace]
spec:
    ingressClassName: [class name for nginx controller]
    tls:
    - hosts:
      - <ACC address>
      secretName: [tls secret name]
    rules:
  - host: <ACC address>
      http:
        paths:
           - path:
             backend:
               service:
                  name: traefik
                  port:
                    number: 80
             pathType: ImplementationSpecific
```
#### **Étapes du contrôleur d'entrée OpenShift**

- 1. Procurez-vous votre certificat et obtenez les fichiers de clé, de certificat et d'autorité de certification prêts à l'emploi par la route OpenShift.
- 2. Création de la route OpenShift :

```
oc create route edge --service=traefik
--port=web -n [netapp-acc or custom namespace]
--insecure-policy=Redirect --hostname=<ACC address>
--cert=cert.pem --key=key.pem
```
#### **Vérifiez la configuration de l'entrée**

Vous pouvez vérifier la configuration de l'entrée avant de continuer.

1. Assurez-vous que Traefik a changé en clusterIP De l'équilibreur de charge :

kubectl get service traefik -n [netapp-acc or custom namespace]

2. Vérifier les itinéraires dans Traefik :

```
Kubectl get ingressroute ingressroutetls -n [netapp-acc or custom
namespace]
-o yaml | grep "Host("
```
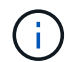

Le résultat doit être vide.

## **Désinstaller Astra Control Center**

Vous devrez peut-être retirer les composants du centre de contrôle Astra si vous effectuez une mise à niveau d'un essai vers une version complète du produit. Pour déposer le centre de commande Astra et le conducteur du centre de commande Astra, exécuter les commandes décrites dans cette procédure dans l'ordre.

Si vous rencontrez des problèmes avec la désinstallation, reportez-vous à la section [Dépannage des](#page-159-0) [problèmes de désinstallation](#page-159-0).

#### **Ce dont vous avez besoin**

• Utilisez l'interface utilisateur d'Astra Control Center pour tout supprimer ["clusters".](#page-146-0)

### **Étapes**

1. Supprimer Astra Control Center. L'exemple de commande suivant est basé sur une installation par défaut. Modifiez la commande si vous avez créé des configurations personnalisées.

kubectl delete -f astra control center min.yaml -n netapp-acc

Résultat :

astracontrolcenter.astra.netapp.io "astra" deleted

2. Utiliser la commande suivante pour supprimer le netapp-acc espace de noms :

kubectl delete ns netapp-acc

Résultat :

```
namespace "netapp-acc" deleted
```
3. Utiliser la commande suivante pour supprimer les composants du système de l'opérateur Astra Control Center :

kubectl delete -f astra control center operator deploy.yaml

```
Résultat :
```

```
namespace "netapp-acc-operator" deleted
customresourcedefinition.apiextensions.k8s.io
"astracontrolcenters.astra.netapp.io" deleted
role.rbac.authorization.k8s.io "acc-operator-leader-election-role"
deleted
clusterrole.rbac.authorization.k8s.io "acc-operator-manager-role"
deleted
clusterrole.rbac.authorization.k8s.io "acc-operator-metrics-reader"
deleted
clusterrole.rbac.authorization.k8s.io "acc-operator-proxy-role" deleted
rolebinding.rbac.authorization.k8s.io "acc-operator-leader-election-
rolebinding" deleted
clusterrolebinding.rbac.authorization.k8s.io "acc-operator-manager-
rolebinding" deleted
clusterrolebinding.rbac.authorization.k8s.io "acc-operator-proxy-
rolebinding" deleted
configmap "acc-operator-manager-config" deleted
service "acc-operator-controller-manager-metrics-service" deleted
deployment.apps "acc-operator-controller-manager" deleted
```
### <span id="page-159-0"></span>**Dépannage des problèmes de désinstallation**

Utilisez les solutions de contournement suivantes pour résoudre les problèmes que vous rencontrez lors de la désinstallation d'Astra Control Center.

### **La désinstallation d'Astra Control Center ne parvient pas à nettoyer le module de l'opérateur de surveillance sur le cluster géré**

Si vous n'avez pas dégéré les clusters avant de désinstaller Astra Control Center, vous pouvez supprimer manuellement les pods dans l'espace de noms netapp-Monitoring et dans l'espace de noms à l'aide des commandes suivantes :

### **Étapes**

1. Supprimer acc-monitoring agent :

kubectl delete agents acc-monitoring -n netapp-monitoring

Résultat :

agent.monitoring.netapp.com "acc-monitoring" deleted

2. Supprimez le namespace :

kubectl delete ns netapp-monitoring

Résultat :

namespace "netapp-monitoring" deleted

3. Confirmer la suppression des ressources :

kubectl get pods -n netapp-monitoring

Résultat :

No resources found in netapp-monitoring namespace.

4. Confirmer la suppression de l'agent de surveillance :

kubectl get crd|grep agent

Résultat de l'échantillon :

```
agents.monitoring.netapp.com 2021-07-21T06:08:13Z
```
5. Supprimer les informations de définition de ressource personnalisée (CRD) :

kubectl delete crds agents.monitoring.netapp.com

Résultat :

customresourcedefinition.apiextensions.k8s.io "agents.monitoring.netapp.com" deleted

#### **La désinstallation d'Astra Control Center ne parvient pas à nettoyer les CRD Traefik**

Vous pouvez supprimer manuellement les CRD Traefik. Les CRDS sont des ressources globales, et leur suppression peut avoir un impact sur d'autres applications du cluster.

#### **Étapes**

1. Lister les CRD Traefik installés sur le cluster :

kubectl get crds |grep -E 'traefik'

#### Réponse

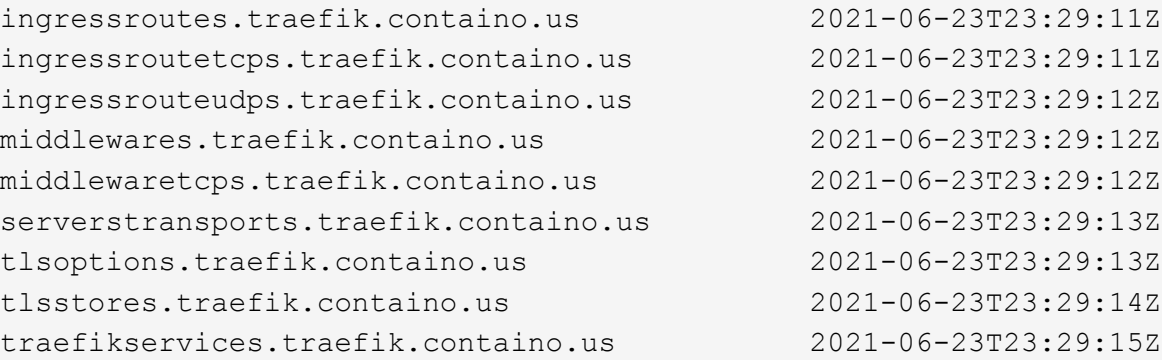

### 2. Supprimez les CRD :

kubectl delete crd ingressroutes.traefik.containo.us ingressroutetcps.traefik.containo.us ingressrouteudps.traefik.containo.us middlewares.traefik.containo.us serverstransports.traefik.containo.us tlsoptions.traefik.containo.us tlsstores.traefik.containo.us traefikservices.traefik.containo.us middlewaretcps.traefik.containo.us

### **Trouvez plus d'informations**

• ["Problèmes connus de désinstallation"](#page-5-0)

# **Automatisez avec les API REST**

## **Automatisation avec l'API REST Astra Control**

Astra Control est doté d'une API REST qui vous permet d'accéder directement à la fonctionnalité Astra Control à l'aide d'un langage de programmation ou d'un utilitaire tel que Curl. Vous pouvez également gérer les déploiements d'Astra Control avec Ansible et d'autres technologies d'automatisation.

Pour configurer et gérer vos applications Kubernetes, vous pouvez utiliser l'interface utilisateur Astra ou l'API Astra Control.

Pour en savoir plus, consultez le ["Documentation sur l'automatisation d'Astra"](https://docs.netapp.com/us-en/astra-automation-2204/).

# **Déploiement des applications**

## **Déployez Jenkins à partir d'un graphique Helm**

Découvrez comment déployer Jenkins à partir du ["Graphique Helm Bitnami".](https://bitnami.com/stack/jenkins/helm) Après avoir déployé Jenkins sur votre cluster, vous pouvez enregistrer l'application avec Astra Control.

Jenkins est une application validée pour Astra Control.

• ["Découvrez la différence entre une application validée et une application standard dans Astra Control"](#page-18-0).

Ces instructions s'appliquent à l'Astra Control Service et au Control Center Astra.

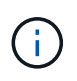

Les applications déployées à partir de Google Marketplace n'ont pas été validées. Certains utilisateurs signalent des problèmes de découverte et/ou de sauvegarde avec les déploiements Google Marketplace de Postgres, MariaDB et MySQL.

## **De formation**

• Un groupe d'instruments qui a été ajouté à Astra Control.

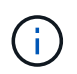

Pour Astra Control Center, vous pouvez d'abord ajouter le groupe d'instruments au centre de contrôle Astra ou ajouter l'application en premier.

• Versions mises à jour de Helm (version 3.2+) et Kubectl installées sur une machine locale avec le kubeconfig approprié pour le cluster

Astra Control ne prend pas en charge actuellement le ["Plug-in Kubernetes pour Jenkins".](https://plugins.jenkins.io/kubernetes/) Vous pouvez exécuter Jenkins dans un cluster Kubernetes sans le plug-in. Le plug-in offre l'évolutivité à votre cluster Jenkins.

### **Installez Jenkins**

Deux remarques importantes sur ce processus :

- Vous devez déployer votre application après l'ajout du cluster au service Astra Control, et non plus auparavant. Le centre de contrôle Astra accepte les applications avant ou après l'ajout du bloc d'instruments au centre de contrôle Astra.
- Vous devez déployer le graphique Helm dans un namespace autre que celui par défaut.

### **Étapes**

1. Ajoutez le repo du diagramme Bitnami :

helm repo add bitnami https://charts.bitnami.com/bitnami

2. Créer le jenkins Espace de noms et déploiement de Jenkins dans l'environnement IT par la commande :

```
helm install <name> bitnami/jenkins --namespace <namespace> --create
-namespace
--set global.storageClass=<storage class name>
```
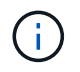

Si la taille du volume est modifiée, utilisez des unités de kibyte (Ki), de Mebibyte (mi) ou de Gibibyte (Gi).

Vous devez définir la classe de stockage uniquement dans les cas suivants :

- Vous utilisez Astra Control Service et vous ne souhaitez pas utiliser la classe de stockage par défaut.
- Vous utilisez Astra Control Center et vous n'avez pas encore importé le cluster dans Astra Control Center. Vous avez également importé le cluster, mais ne souhaitez pas utiliser la classe de stockage par défaut.

### **Résultat**

Il s'agit des éléments suivants :

- Crée un espace de noms.
- Définit la classe de stockage appropriée.

Une fois les pods en ligne, vous pouvez gérer l'application avec Astra Control. Astra Control vous permet de gérer une application au niveau de l'espace de noms ou en utilisant une étiquette Helm.

## **Déployer des bases de données MariaDB à partir d'un graphique Helm**

Apprenez à déployer MariaDB à partir du ["Graphique Helm Bitnami".](https://bitnami.com/stack/mariadb/helm) Après avoir déployé MariaDB sur votre cluster, vous pouvez gérer l'application avec Astra Control.

MariaDB est une application validée pour Astra.

• ["Découvrez la différence entre une application validée et une application standard dans Astra Control"](#page-18-0).

Ces instructions s'appliquent à l'Astra Control Service et au Control Center Astra.

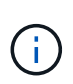

Les applications déployées à partir de Google Marketplace n'ont pas été validées. Certains utilisateurs signalent des problèmes de découverte et/ou de sauvegarde avec les déploiements Google Marketplace de Postgres, MariaDB et MySQL.

### **De formation**

• Un groupe d'instruments qui a été ajouté à Astra Control.

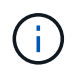

Pour Astra Control Center, vous pouvez d'abord ajouter le groupe d'instruments au centre de contrôle Astra ou ajouter l'application en premier.

• Versions mises à jour de Helm (version 3.2+) et Kubectl installées sur une machine locale avec le kubeconfig approprié pour le cluster

### **Installez MariaDB**

Deux remarques importantes sur ce processus :

- Vous devez déployer votre application après l'ajout du cluster au service Astra Control, et non plus auparavant. Le centre de contrôle Astra accepte les applications avant ou après l'ajout du bloc d'instruments au centre de contrôle Astra.
- Vous devez déployer le graphique Helm dans un namespace autre que celui par défaut.

### **Étapes**

1. Ajoutez le repo du diagramme Bitnami :

helm repo add bitnami https://charts.bitnami.com/bitnami

2. Déployer MariaDB avec la commande :

```
helm install <name> bitnami/MariaDB --namespace <namespace> --create
-namespace
--set global.storageClass=<storage class name>
```
j.

Si la taille du volume est modifiée, utilisez des unités de kibyte (Ki), de Mebibyte (mi) ou de Gibibyte (Gi).

Vous devez définir la classe de stockage uniquement dans les cas suivants :

- Vous utilisez Astra Control Service et vous ne souhaitez pas utiliser la classe de stockage par défaut.
- Vous utilisez Astra Control Center et vous n'avez pas encore importé le cluster dans Astra Control Center. Vous avez également importé le cluster, mais ne souhaitez pas utiliser la classe de stockage par défaut.

### **Résultat**

Il s'agit des éléments suivants :

- Crée un espace de noms.
- Déploie MariaDB sur l'espace de noms.
- Crée une base de données.

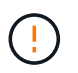

Cette méthode de définition du mot de passe lors du déploiement n'est pas sécurisée. Nous ne le recommandons pas pour un environnement de production.

Une fois les pods en ligne, vous pouvez gérer l'application avec Astra Control. Astra Control vous permet de gérer une application au niveau de l'espace de noms ou en utilisant une étiquette Helm.

## **Déployer MySQL à partir d'un graphique Helm**

Découvrez comment déployer MySQL à partir du ["Graphique Helm Bitnami".](https://bitnami.com/stack/mysql/helm) Une fois MySQL déployé sur un cluster Kubernetes, vous pouvez gérer l'application avec Astra Control.

MySQL est une application validée pour Astra Control.

• ["Découvrez la différence entre une application validée et une application standard dans Astra Control"](#page-18-0).

Ces instructions s'appliquent à l'Astra Control Service et au Control Center Astra.

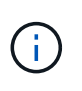

Les applications déployées à partir de Google Marketplace n'ont pas été validées. Certains utilisateurs signalent des problèmes de découverte et/ou de sauvegarde avec les déploiements Google Marketplace de Postgres, MariaDB et MySQL.

### **De formation**

• Un groupe d'instruments qui a été ajouté à Astra Control.

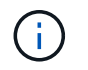

Pour Astra Control Center, vous pouvez d'abord ajouter le groupe d'instruments au centre de contrôle Astra ou ajouter l'application en premier.

• Versions mises à jour de Helm (version 3.2+) et Kubectl installées sur une machine locale avec le kubeconfig approprié pour le cluster

### **Installez MySQL**

Deux remarques importantes sur ce processus :

- Vous devez déployer votre application après l'ajout du cluster au service Astra Control, et non plus auparavant. Le centre de contrôle Astra accepte les applications avant ou après l'ajout du bloc d'instruments au centre de contrôle Astra.
- Nous vous recommandons de déployer le graphique Helm dans un namespace autre que celui par défaut.

### **Étapes**

1. Ajoutez le repo du diagramme Bitnami :

helm repo add bitnami https://charts.bitnami.com/bitnami

2. Déployez MySQL avec la commande :

```
helm install <name> bitnami/mysql --namespace <namespace> --create
-namespace
--set global.storageClass=<storage class name>
```
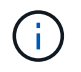

Si la taille du volume est modifiée, utilisez des unités de kibyte (Ki), de Mebibyte (mi) ou de Gibibyte (Gi).

Vous devez définir la classe de stockage uniquement dans les cas suivants :

- Vous utilisez Astra Control Service et vous ne souhaitez pas utiliser la classe de stockage par défaut.
- Vous utilisez Astra Control Center et vous n'avez pas encore importé le cluster dans Astra Control Center. Vous avez également importé le cluster, mais ne souhaitez pas utiliser la classe de stockage

### **Résultat**

Il s'agit des éléments suivants :

- Crée un espace de noms.
- Déploie MySQL sur l'espace de noms.

Une fois les pods en ligne, vous pouvez gérer l'application avec Astra Control. Astra Control vous permet de gérer une application avec son nom, au niveau de l'espace de noms ou en utilisant une étiquette Helm.

## **Déploiement de Postgres à partir d'un graphique Helm**

Découvrez comment déployer Postgres depuis le ["Graphique Helm Bitnami".](https://bitnami.com/stack/postgresql/helm) Après avoir déployé Postgres sur votre cluster, vous pouvez enregistrer l'application avec Astra Control.

Postgres est une application validée pour Astra,

• ["Découvrez la différence entre une application validée et une application standard dans Astra Control"](#page-18-0).

Ces instructions s'appliquent à l'Astra Control Service et au Control Center Astra.

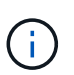

Les applications déployées à partir de Google Marketplace n'ont pas été validées. Certains utilisateurs signalent des problèmes de découverte et/ou de sauvegarde avec les déploiements Google Marketplace de Postgres, MariaDB et MySQL.

### **De formation**

• Un groupe d'instruments qui a été ajouté à Astra Control.

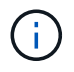

Pour Astra Control Center, vous pouvez d'abord ajouter le groupe d'instruments au centre de contrôle Astra ou ajouter l'application en premier.

• Versions mises à jour de Helm (version 3.2+) et Kubectl installées sur une machine locale avec le kubeconfig approprié pour le cluster

### **Installez Postgres**

Deux remarques importantes sur ce processus :

- Vous devez déployer votre application après l'ajout du cluster au service Astra Control, et non plus auparavant. Le centre de contrôle Astra accepte les applications avant ou après l'ajout du bloc d'instruments au centre de contrôle Astra.
- Vous devez déployer le graphique Helm dans un namespace autre que celui par défaut.

### **Étapes**

1. Ajoutez le repo du diagramme Bitnami :

helm repo add bitnami https://charts.bitnami.com/bitnami

2. Déployez Postgres avec la commande :

```
helm install <name> bitnami/postgresql --namespace <namespace> --create
-namespace
--set global.storageClass=<storage class name>
```
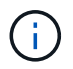

Si la taille du volume est modifiée, utilisez des unités de kibyte (Ki), de Mebibyte (mi) ou de Gibibyte (Gi).

Vous devez définir la classe de stockage uniquement dans les cas suivants :

- Vous utilisez Astra Control Service et vous ne souhaitez pas utiliser la classe de stockage par défaut.
- Vous utilisez Astra Control Center et vous n'avez pas encore importé le cluster dans Astra Control Center. Vous avez également importé le cluster, mais ne souhaitez pas utiliser la classe de stockage par défaut.

#### **Résultat**

Il s'agit des éléments suivants :

- Crée un espace de noms.
- Déploie Postgres sur l'espace de noms.

Une fois les pods en ligne, vous pouvez gérer l'application avec Astra Control. Astra Control vous permet de gérer une application au niveau de l'espace de noms ou en utilisant une étiquette Helm.

# **Connaissances et support**

## **Dépannage**

Apprenez à contourner certains problèmes courants que vous pourriez rencontrer.

[https://kb.netapp.com/Advice\\_and\\_Troubleshooting/Cloud\\_Services/Astra](https://kb.netapp.com/Advice_and_Troubleshooting/Cloud_Services/Astra)

### **Trouvez plus d'informations**

- ["Comment télécharger un fichier vers NetApp \(connexion requise\)"](https://kb.netapp.com/Advice_and_Troubleshooting/Miscellaneous/How_to_upload_a_file_to_NetApp)
- ["Comment télécharger manuellement un fichier vers NetApp \(connexion requise\)"](https://kb.netapp.com/Advice_and_Troubleshooting/Data_Storage_Software/ONTAP_OS/How_to_manually_upload_AutoSupport_messages_to_NetApp_in_ONTAP_9)

## **Obtenez de l'aide**

NetApp prend en charge Astra Control de plusieurs façons. De nombreuses options de support en libre-service sont disponibles 24 h/24 et 7 j/7, comme des articles de la base de connaissances (KB) et un canal Slack. Votre compte Astra Control inclut un support technique à distance via la billetterie en ligne.

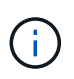

Si vous disposez d'une licence d'évaluation pour Astra Control Center, vous pouvez obtenir de l'aide technique. Toutefois, la création de dossier via le site de support NetApp (NSS) n'est pas disponible. Vous pouvez contacter l'équipe de support via l'option de feedback ou utiliser le canal Slack pour le libre-service.

Vous devez d'abord ["Activez le support de votre numéro de série NetApp"](#page-66-0) afin d'utiliser ces options d'assistance non disponibles en libre-service. Un compte SSO du site de support NetApp (NSS) est nécessaire pour la discussion en ligne et la gestion des dossiers.

## **Options d'auto-assistance**

Vous pouvez accéder aux options de support à partir de l'interface utilisateur du Centre de contrôle Astra en sélectionnant l'onglet **support** dans le menu principal.

Ces options sont disponibles gratuitement, 24h/24, 7j/7 :

- ["](https://kb.netapp.com/Advice_and_Troubleshooting/Cloud_Services/Astra)**[Base de connaissances](https://kb.netapp.com/Advice_and_Troubleshooting/Cloud_Services/Astra)** [\(connexion requise\)"](https://kb.netapp.com/Advice_and_Troubleshooting/Cloud_Services/Astra): Recherchez des articles, des FAQ, ou des renseignements sur les réparations en rapport avec Astra Control.
- **Centre de documentation**: C'est le site de documentation que vous consultez actuellement.
- ["](https://netapppub.slack.com/#astra)**[Obtenir de l'aide via Slack](https://netapppub.slack.com/#astra)**[":](https://netapppub.slack.com/#astra) Dans le canal conteneurs de l'espace de travail thePub, entrez en contact avec vos pairs et vos experts.
- **Créer un dossier de demande de support** : générer des packs de support pour le support NetApp à des fins de résolution de problèmes.
- **Faites-nous part de vos commentaires sur Astra Control**: Envoyez un courriel à [astra.feedback@netapp.com](mailto:astra.feedback@netapp.com) pour nous faire part de vos pensées, idées ou préoccupations.

### **Activer le téléchargement quotidien de bundle de support planifié vers le support NetApp**

Au cours de l'installation d'Astra Control Center, si vous spécifiez enrolled: true pour autoSupport Dans le fichier CRD (Custom Resource Definition) Astra Control Center

(astra\_control\_center\_min.yaml), les offres de support quotidien sont automatiquement téléchargées sur le ["Site de support NetApp".](https://mysupport.netapp.com/site/)

## **Générez un bundle de support à fournir au support NetApp**

Avec le centre de contrôle Astra, l'utilisateur administratif peut générer des bundles qui incluent des informations utiles pour le support NetApp, y compris des journaux, des événements pour tous les composants du déploiement Astra, des mesures et des informations de topologie sur les clusters et les applications sous gestion. Si vous êtes connecté à Internet, vous pouvez télécharger des packs de support sur le site de support NetApp (NSS) directement à partir de l'interface utilisateur du centre de contrôle Astra.

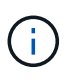

Le temps passé par Astra Control Center à générer le pack dépend de la taille de votre installation Astra Control Center ainsi que des paramètres du pack de support demandé. La durée spécifiée lors de la demande d'un bundle de support détermine le temps nécessaire à la génération du bundle (par exemple, une période de temps plus courte entraîne une génération plus rapide du bundle).

### **Avant de commencer**

Déterminez si une connexion proxy sera nécessaire pour télécharger des packs sur NSS. Si une connexion proxy est nécessaire, vérifiez que le centre de contrôle Astra a été configuré pour utiliser un serveur proxy.

- 1. Sélectionnez **comptes** > **connexions**.
- 2. Vérifiez les paramètres du proxy dans **Paramètres de connexion**.

### **Étapes**

- 1. Créez un dossier sur le portail NSS à l'aide du numéro de série de licence indiqué sur la page **support** de l'interface utilisateur du Centre de contrôle Astra.
- 2. Procédez comme suit pour générer le pack de support à l'aide de l'interface utilisateur du centre de contrôle Astra :
	- a. Sur la page **support**, dans la mosaïque support bundle, sélectionnez **generate**.
	- b. Dans la fenêtre **Generate a support Bundle**, sélectionnez le délai.

Vous avez le choix entre des délais rapides ou personnalisés.

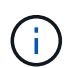

Vous pouvez choisir une plage de dates personnalisée et spécifier une période d'heure personnalisée pendant la plage de dates.

- c. Après avoir effectué les sélections, sélectionnez **confirmer**.
- d. Cochez la case **Upload le bundle vers le site de support NetApp when Generated**.
- e. Sélectionnez **générer un bundle**.

Lorsque le bundle de support est prêt, une notification apparaît sur la page **comptes** > **notification** dans la zone alertes, sur la page **activité**, et également dans la liste des notifications (accessible en sélectionnant l'icône dans le coin supérieur droit de l'interface utilisateur).

Si la génération a échoué, une icône apparaît sur la page générer un bundle. Sélectionnez l'icône pour afficher le message.

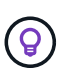

L'icône de notifications en haut à droite de l'interface utilisateur fournit des informations sur les événements liés au bundle de support, comme lorsque le bundle est correctement créé, lorsque la création du bundle échoue, lorsque le bundle n'a pas pu être téléchargé, lorsque le bundle n'a pas pu être téléchargé, etc.

### **Si vous avez une installation pneumatique**

Si vous disposez d'une installation pneumatique, effectuez les opérations suivantes après la génération du pack support. Lorsque le bundle est disponible au téléchargement, l'icône Télécharger apparaît en regard de **generate** dans la section **support Bundles** de la page **support**.

### **Étapes**

- 1. Sélectionnez l'icône Télécharger pour télécharger le pack localement.
- 2. Téléchargez manuellement le bundle sur NSS.

Pour ce faire, vous pouvez utiliser l'une des méthodes suivantes :

- Utiliser ["Téléchargement de fichiers authentifiés NetApp \(connexion requise\)".](https://upload.netapp.com/sg)
- Joignez le pack au dossier directement sur NSS.
- Utilisez Digital Advisor.

### **Trouvez plus d'informations**

- ["Comment télécharger un fichier vers NetApp \(connexion requise\)"](https://kb.netapp.com/Advice_and_Troubleshooting/Miscellaneous/How_to_upload_a_file_to_NetApp)
- ["Comment télécharger manuellement un fichier vers NetApp \(connexion requise\)"](https://kb.netapp.com/Advice_and_Troubleshooting/Data_Storage_Software/ONTAP_OS/How_to_manually_upload_AutoSupport_messages_to_NetApp_in_ONTAP_9)

# **Versions antérieures de la documentation Astra Control Center**

La documentation relative aux versions précédentes est disponible.

- ["Documentation Astra Control Center 21.12"](https://docs.netapp.com/us-en/astra-control-center-2112/index.html)
- ["Documentation Astra Control Center 21.08"](https://docs.netapp.com/us-en/astra-control-center-2108/index.html)

# **Mentions légales**

Les mentions légales donnent accès aux déclarations de copyright, aux marques, aux brevets, etc.

## **Droits d'auteur**

["https://www.netapp.com/company/legal/copyright/"](https://www.netapp.com/company/legal/copyright/)

## **Marques déposées**

NetApp, le logo NETAPP et les marques mentionnées sur la page des marques commerciales NetApp sont des marques commerciales de NetApp, Inc. Les autres noms de sociétés et de produits peuvent être des marques commerciales de leurs propriétaires respectifs.

["https://www.netapp.com/company/legal/trademarks/"](https://www.netapp.com/company/legal/trademarks/)

## **Brevets**

Vous trouverez une liste actuelle des brevets appartenant à NetApp à l'adresse suivante :

<https://www.netapp.com/pdf.html?item=/media/11887-patentspage.pdf>

## **Politique de confidentialité**

["https://www.netapp.com/company/legal/privacy-policy/"](https://www.netapp.com/company/legal/privacy-policy/)

## **Source ouverte**

Les fichiers de notification fournissent des informations sur les droits d'auteur et les licences de tiers utilisés dans le logiciel NetApp.

- ["Avis concernant le centre de contrôle Astra"](https://docs.netapp.com/fr-fr/astra-control-center-2204/NOTICE_AstraControlCenter_22.04.0.pdf)
- ["Avis concernant le magasin de données Astra"](https://docs.netapp.com/fr-fr/astra-control-center-2204/NOTICE_AstraDataStore.pdf)

## **Licence API Astra Control**

<https://docs.netapp.com/us-en/astra-automation-2204/media/astra-api-license.pdf>

### **Informations sur le copyright**

Copyright © 2024 NetApp, Inc. Tous droits réservés. Imprimé aux États-Unis. Aucune partie de ce document protégé par copyright ne peut être reproduite sous quelque forme que ce soit ou selon quelque méthode que ce soit (graphique, électronique ou mécanique, notamment par photocopie, enregistrement ou stockage dans un système de récupération électronique) sans l'autorisation écrite préalable du détenteur du droit de copyright.

Les logiciels dérivés des éléments NetApp protégés par copyright sont soumis à la licence et à l'avis de nonresponsabilité suivants :

CE LOGICIEL EST FOURNI PAR NETAPP « EN L'ÉTAT » ET SANS GARANTIES EXPRESSES OU TACITES, Y COMPRIS LES GARANTIES TACITES DE QUALITÉ MARCHANDE ET D'ADÉQUATION À UN USAGE PARTICULIER, QUI SONT EXCLUES PAR LES PRÉSENTES. EN AUCUN CAS NETAPP NE SERA TENU POUR RESPONSABLE DE DOMMAGES DIRECTS, INDIRECTS, ACCESSOIRES, PARTICULIERS OU EXEMPLAIRES (Y COMPRIS L'ACHAT DE BIENS ET DE SERVICES DE SUBSTITUTION, LA PERTE DE JOUISSANCE, DE DONNÉES OU DE PROFITS, OU L'INTERRUPTION D'ACTIVITÉ), QUELLES QU'EN SOIENT LA CAUSE ET LA DOCTRINE DE RESPONSABILITÉ, QU'IL S'AGISSE DE RESPONSABILITÉ CONTRACTUELLE, STRICTE OU DÉLICTUELLE (Y COMPRIS LA NÉGLIGENCE OU AUTRE) DÉCOULANT DE L'UTILISATION DE CE LOGICIEL, MÊME SI LA SOCIÉTÉ A ÉTÉ INFORMÉE DE LA POSSIBILITÉ DE TELS DOMMAGES.

NetApp se réserve le droit de modifier les produits décrits dans le présent document à tout moment et sans préavis. NetApp décline toute responsabilité découlant de l'utilisation des produits décrits dans le présent document, sauf accord explicite écrit de NetApp. L'utilisation ou l'achat de ce produit ne concède pas de licence dans le cadre de droits de brevet, de droits de marque commerciale ou de tout autre droit de propriété intellectuelle de NetApp.

Le produit décrit dans ce manuel peut être protégé par un ou plusieurs brevets américains, étrangers ou par une demande en attente.

LÉGENDE DE RESTRICTION DES DROITS : L'utilisation, la duplication ou la divulgation par le gouvernement sont sujettes aux restrictions énoncées dans le sous-paragraphe (b)(3) de la clause Rights in Technical Data-Noncommercial Items du DFARS 252.227-7013 (février 2014) et du FAR 52.227-19 (décembre 2007).

Les données contenues dans les présentes se rapportent à un produit et/ou service commercial (tel que défini par la clause FAR 2.101). Il s'agit de données propriétaires de NetApp, Inc. Toutes les données techniques et tous les logiciels fournis par NetApp en vertu du présent Accord sont à caractère commercial et ont été exclusivement développés à l'aide de fonds privés. Le gouvernement des États-Unis dispose d'une licence limitée irrévocable, non exclusive, non cessible, non transférable et mondiale. Cette licence lui permet d'utiliser uniquement les données relatives au contrat du gouvernement des États-Unis d'après lequel les données lui ont été fournies ou celles qui sont nécessaires à son exécution. Sauf dispositions contraires énoncées dans les présentes, l'utilisation, la divulgation, la reproduction, la modification, l'exécution, l'affichage des données sont interdits sans avoir obtenu le consentement écrit préalable de NetApp, Inc. Les droits de licences du Département de la Défense du gouvernement des États-Unis se limitent aux droits identifiés par la clause 252.227-7015(b) du DFARS (février 2014).

### **Informations sur les marques commerciales**

NETAPP, le logo NETAPP et les marques citées sur le site<http://www.netapp.com/TM>sont des marques déposées ou des marques commerciales de NetApp, Inc. Les autres noms de marques et de produits sont des marques commerciales de leurs propriétaires respectifs.